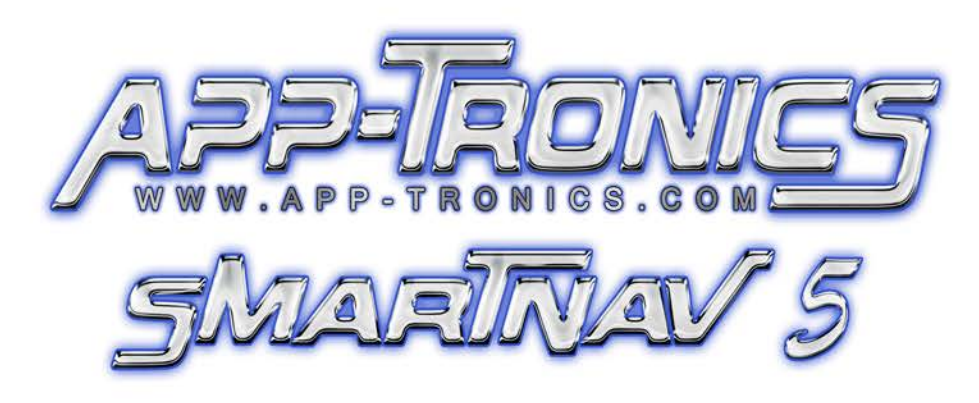

# PLEASE NOTE THAT NOT **ALL IGO PRIMO FEATURES COME WITH PURCHASE.**

Thank you for choosing the iGO primo as your navigator. Read the Quick Start Guide first and start using your device right away. This document is the detailed description of the navigation software. You can easily discover the software while you are using it; however, we still recommend that you read this manual to fully understand the screens and features.

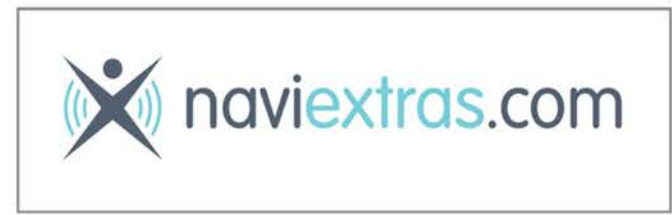

#### **Easy navigation map updates**

It is easy to keep the navigation system up to date. Simply run the Toolbox application with your product connected and download new map data.

## **User Manual** iGO primo

Navigation software for the iGO primo

**UK English** August 2011, ver. 2.0

## **User Manual**

## **iGO primo**

Navigation software for the iGO primo

UK English August 2011, ver. 2.0

Thank you for choosing the iGO primo as your navigator. Read the Quick Start Guide first and start using your device right away. This document is the detailed description of the navigation software. You can easily discover the software while you are using it; however, we still recommend that you read this manual to fully understand the screens and features.

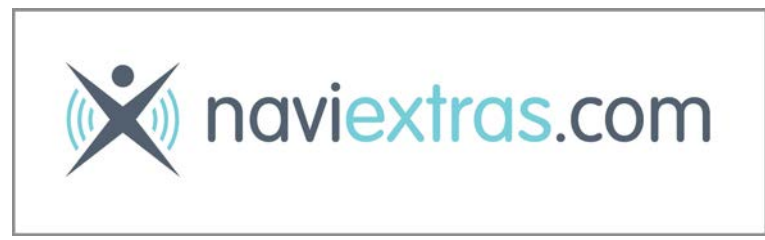

#### **Easy navigation map updates**

It is easy to keep the navigation system up to date. Simply run the Toolbox application with your product connected and download new map data.

## **Table of contents**

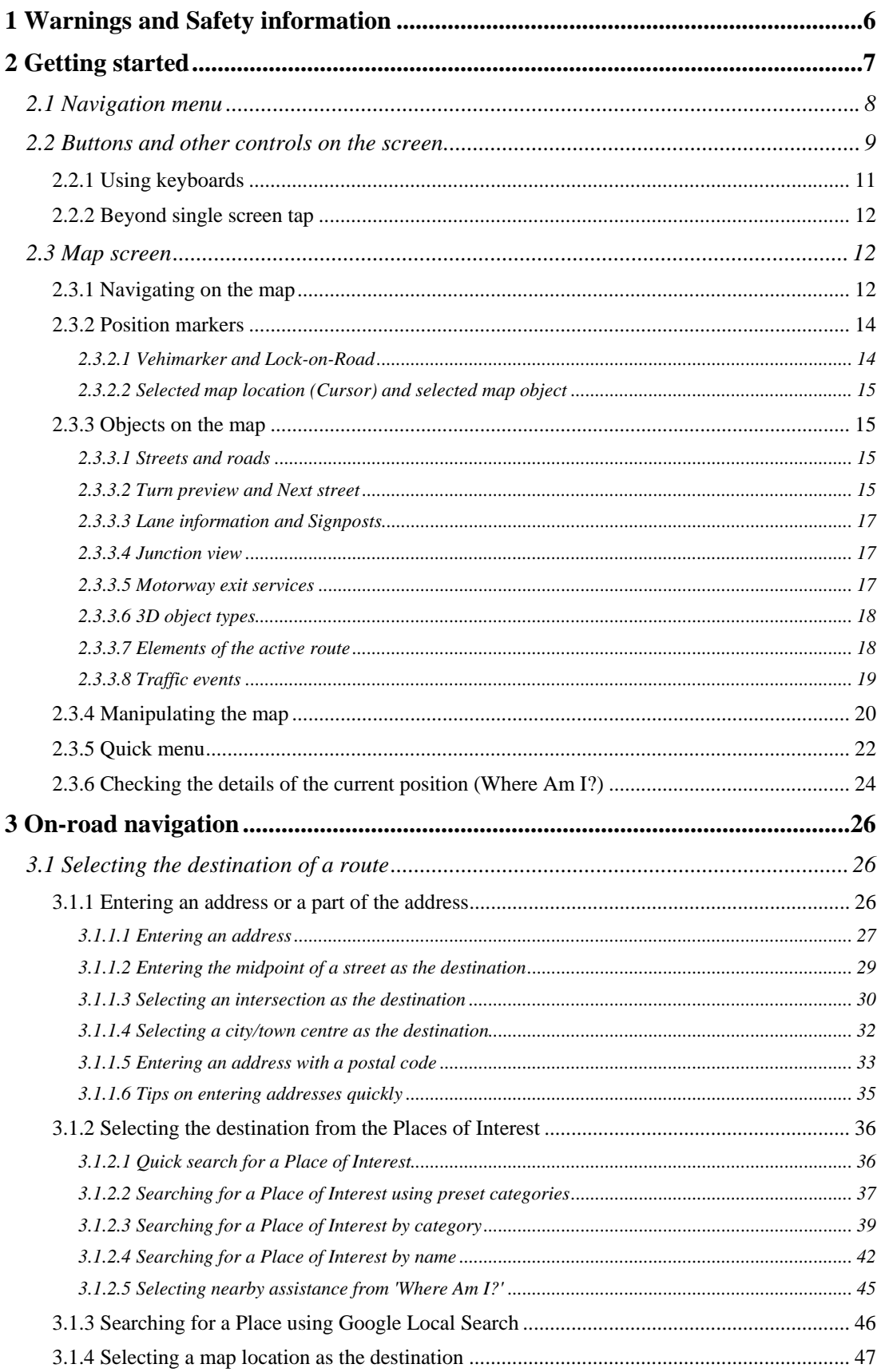

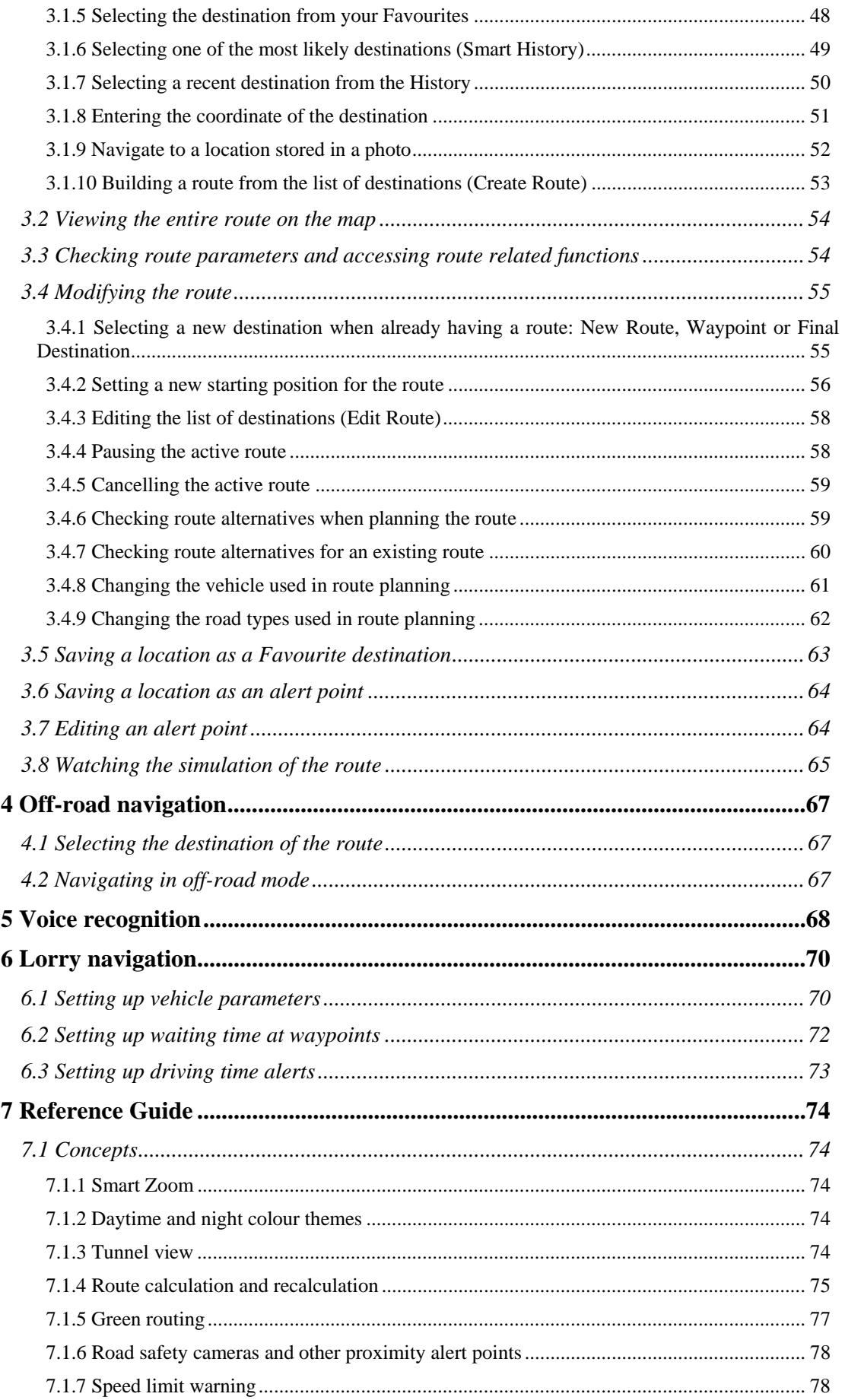

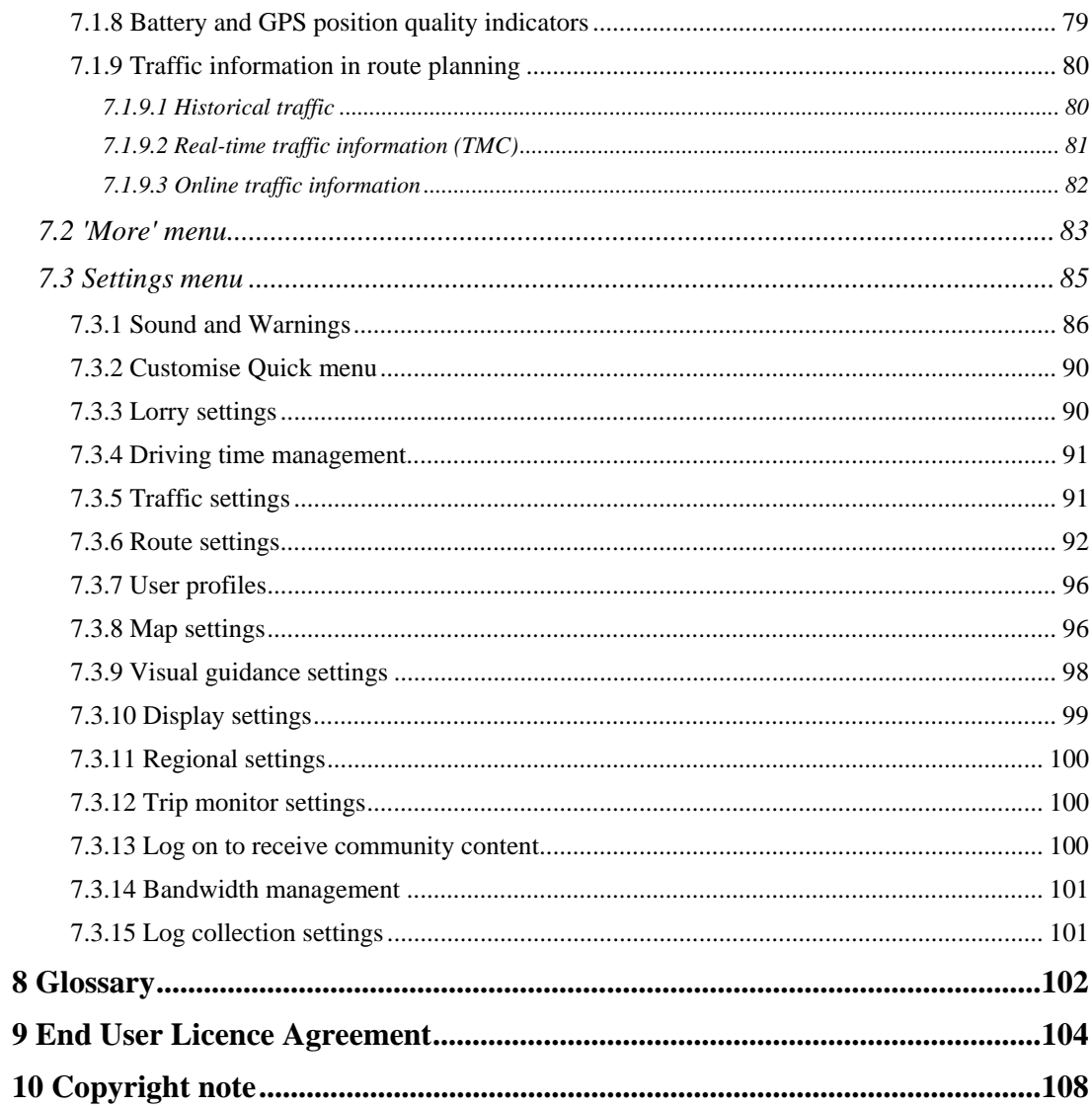

## <span id="page-6-1"></span><span id="page-6-0"></span>**1 Warnings and Safety information**

The navigation system helps you find your way to your destination with the built-in GPS receiver. The software does not transmit your GPS position; others cannot track you.

If you accept it when first using the application, the software collects usage information and GPS logs that may be used for improving the application and the quality and coverage of maps. The data is processed anonymously; no one will be able to track any personal information. If you change your mind later, you can enable or disable the log collection in Settings (page [101\)](#page-101-2).

It is important that you look at the display only when it is safe to do so. If you are the driver of the vehicle, we recommend that you operate your software before you start your journey. Plan the route before your departure and stop if you need to change the route.

You must obey the traffic signs and follow the road geometry. If you deviate from the recommended route, your software changes the instructions accordingly.

Never place your device where it obstructs the driver's view, where it is in the deployment zone of an airbag or where it might cause injuries in an accident.

For more information, consult the End User Licence Agreement (page [104\)](#page-104-1).

## <span id="page-7-1"></span><span id="page-7-0"></span>**2 Getting started**

The software is optimised for in-car or pedestrian use. There is no need to use a stylus. You can use it easily by tapping the screen buttons and the map with your fingertips.

When using the navigation software for the first time, an initial setup process starts automatically. Do as follows:

1. Select the written language of the application interface. Later you can change it in Regional settings (page [100\)](#page-100-1).

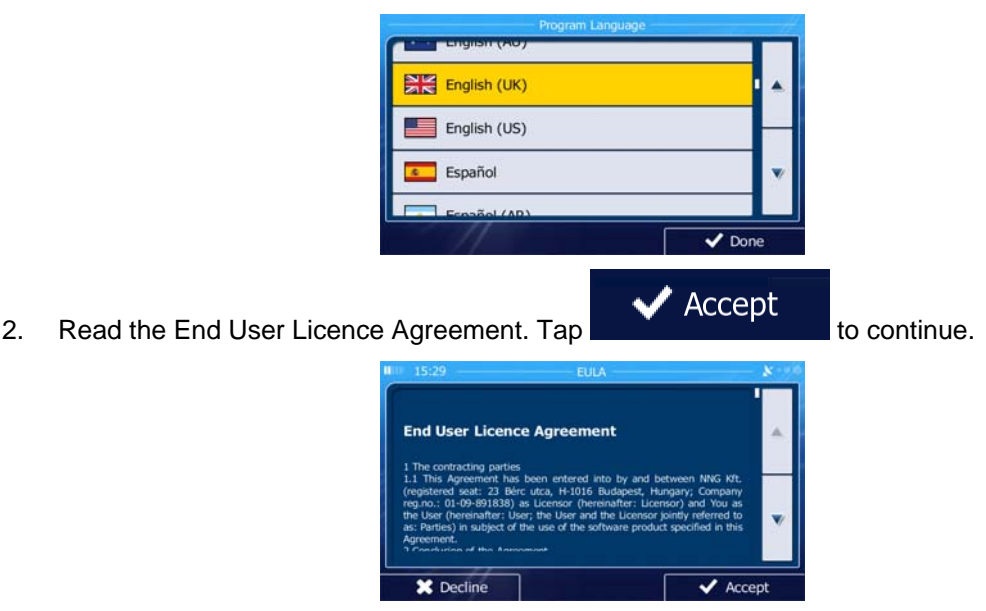

3. You are now asked whether you allow the software to collect usage information and GPS logs that may be used for improving the application and the quality and coverage

of maps.  $Tap$   $\overline{Y}$   $\overline{Y}$   $\overline{Y}$   $\overline{Y}$   $\overline{Y}$  to allow the anonymous statistics or disable this function. Later you can turn them on or off individually in Log collection settings (page [101\)](#page-101-2).

**Next** 

4. The Configuration wizard starts. Tap **the continue.** to continue.

5. Select the language and speaker used for voice guidance messages. Later you can change it in Sound and Warnings settings (page [100](#page-100-1)).

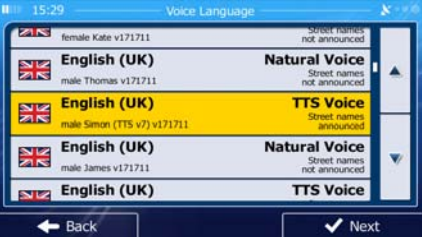

6. If needed, modify the time format and unit settings. Later you can change them in Regional settings (page [100\)](#page-100-1).

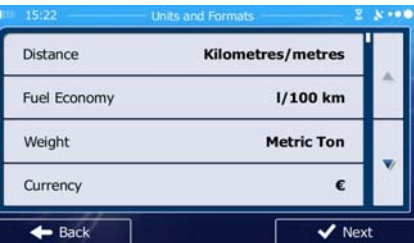

<span id="page-8-0"></span>7. If needed, modify the default route planning options. Later you can change them in Route settings (page [92](#page-92-1)).

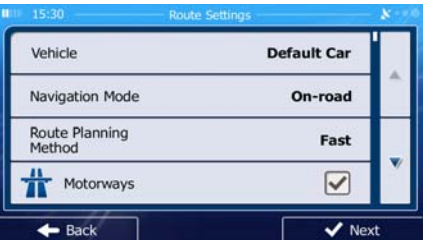

8. If an Internet connection is available, the application will check your licenses for the online services. This may take a few seconds. When finished, you will be asked to activate these services. You can choose to activate them later or do it right away.

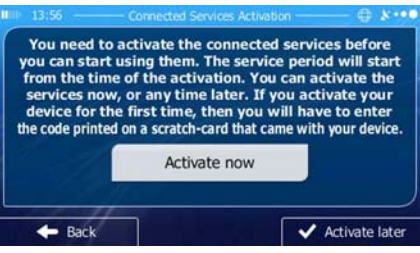

9. Enter the activation code. You can find it under the scratch surface on the card you

 $\vee$  Next purchased or received with your device. Tap

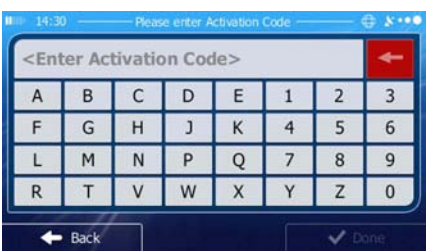

10. The code is now checked online and after a while you receive the activation success **Next** 

message. Tap **the continue.** to continue.

11. The initial setup is now complete. The Configuration wizard can be restarted later from the Settings menu (page [85\)](#page-85-1).

After the initial setup, the Navigation menu appears and you can start using the software.

## **2.1 Navigation menu**

<span id="page-8-1"></span>You can reach all parts of the software from the Navigation menu.

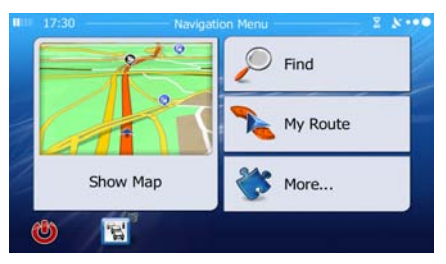

You have the following options:

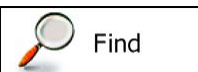

<span id="page-9-0"></span>Tap **the select your destination by entering an address or selecting** a place of interest, a location on the map or one of your Favourite destinations. You can also look up your recent destinations from the Smart History, enter a coordinate or use the location saved in a photo. When internet connection is available, Google Local Search can be a further help to find your destination.

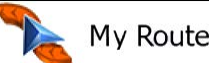

 $\begin{array}{|c|c|c|c|}\n\hline\n\text{Top} & \text{My Route} & \text{to display the route parameters and the route in its full length}\n\hline\n\end{array}$ on the map. You can also perform route-related actions such as editing or cancelling your route, setting a start point for the route, picking route alternatives, avoiding parts of the route, simulating navigation or adding the destination to your Favourites.

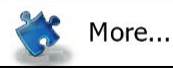

 $\begin{array}{c} \text{Top} \rightarrow \text{Top} \rightarrow \text{$ simulate demo routes or to run some additional applications.

## **Show Map**

Tap to start navigating on the map. The button itself is a miniature live map that shows your current position, the recommended route and the surrounding map area. Tap the button to enlarge the map to the full screen.

- Tap to open the Traffic Summary screen.
- Tap to start Voice Recognition.
- Tap to stop navigation and exit the software.

## **2.2 Buttons and other controls on the screen**

<span id="page-9-1"></span>When you are using the software, you usually tap buttons on the touch screen.

You only need to confirm selections or changes if the application needs to restart, it needs to perform a major reconfiguration, or you are about to lose some of your data or settings. Otherwise, the software saves your selections and applies the new settings without confirmation as soon as you use the controls.

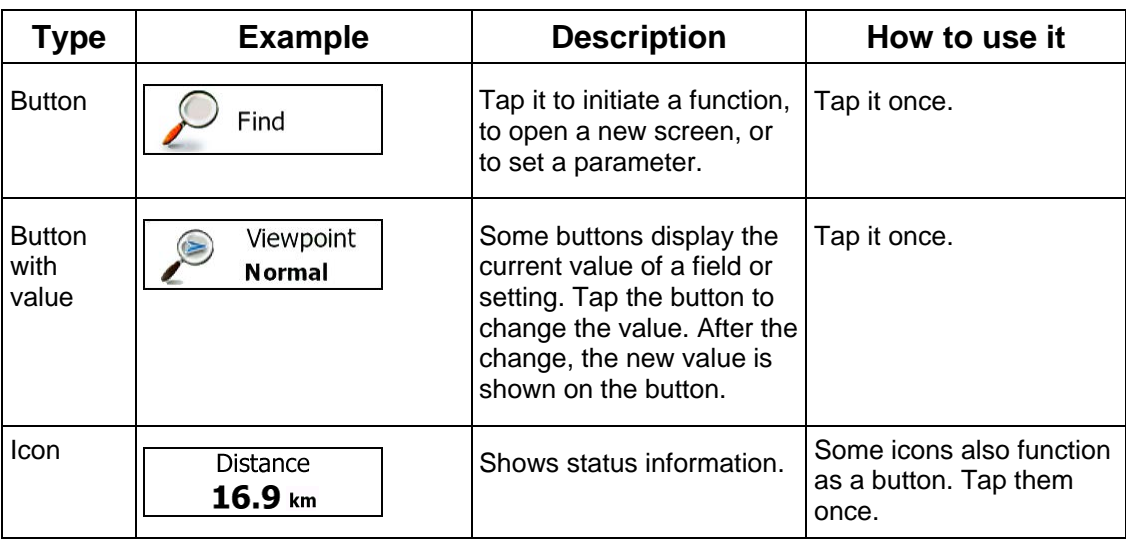

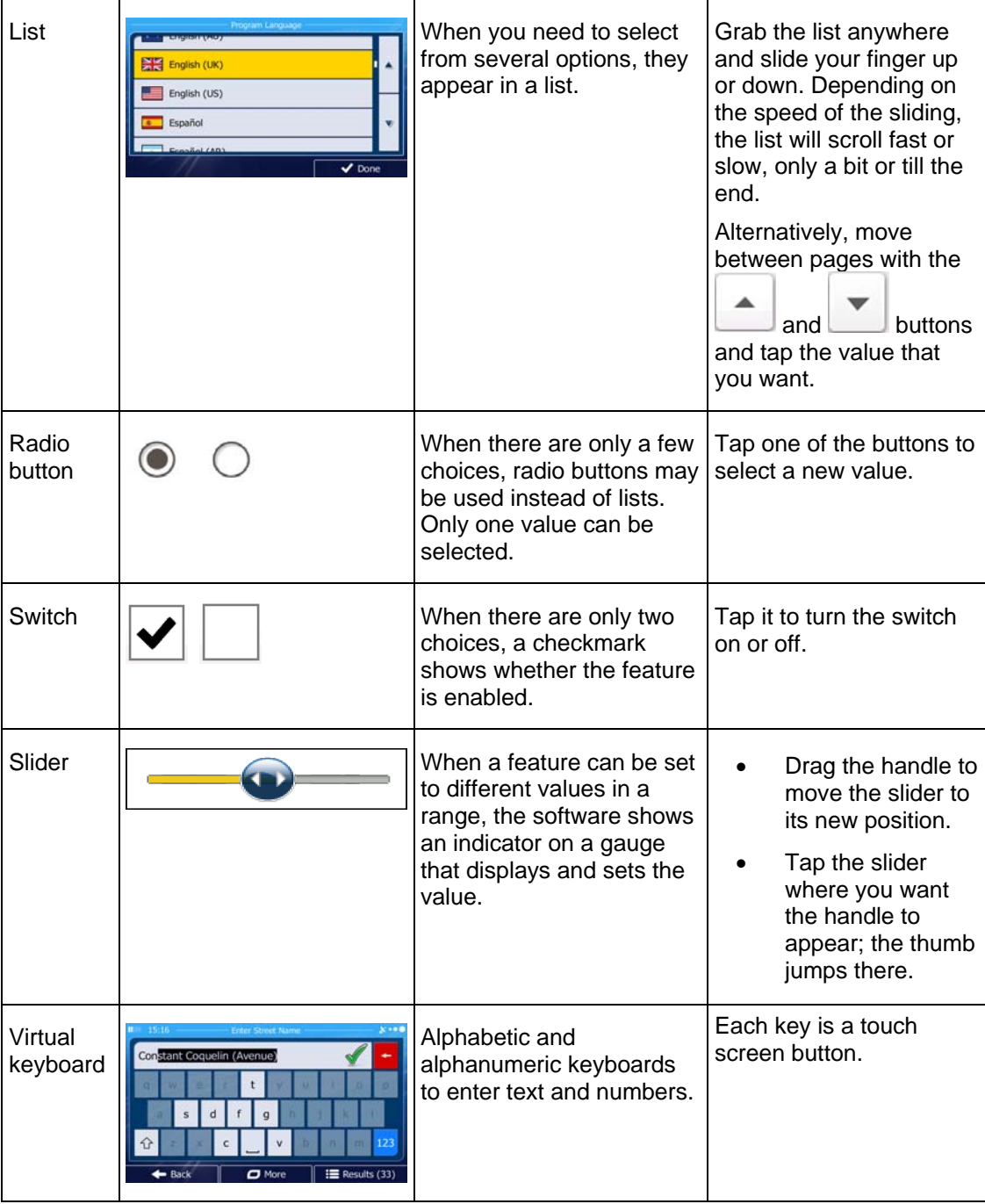

## <span id="page-11-0"></span>**2.2.1 Using keyboards**

You only need to enter letters or numbers when you cannot avoid it. You can type with your fingertips on the full-screen keyboards and you can switch between various keyboard layouts, for example English, Greek or numerical.

<span id="page-11-1"></span>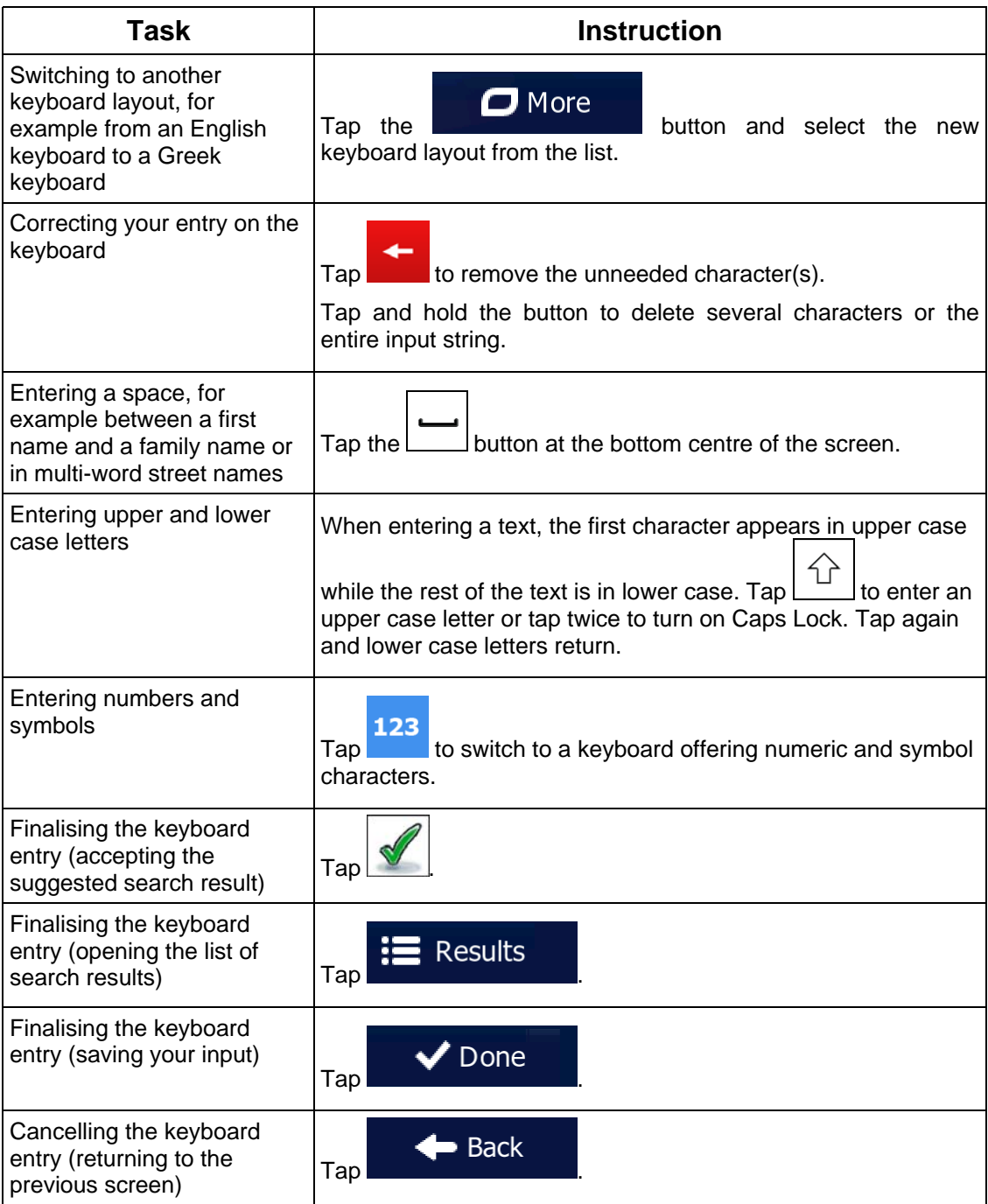

## <span id="page-12-0"></span>**2.2.2 Beyond single screen tap**

<span id="page-12-1"></span>You usually need to tap the screen only once. However, some useful features can be accessed with combined touch screen tapping. Those are the following:

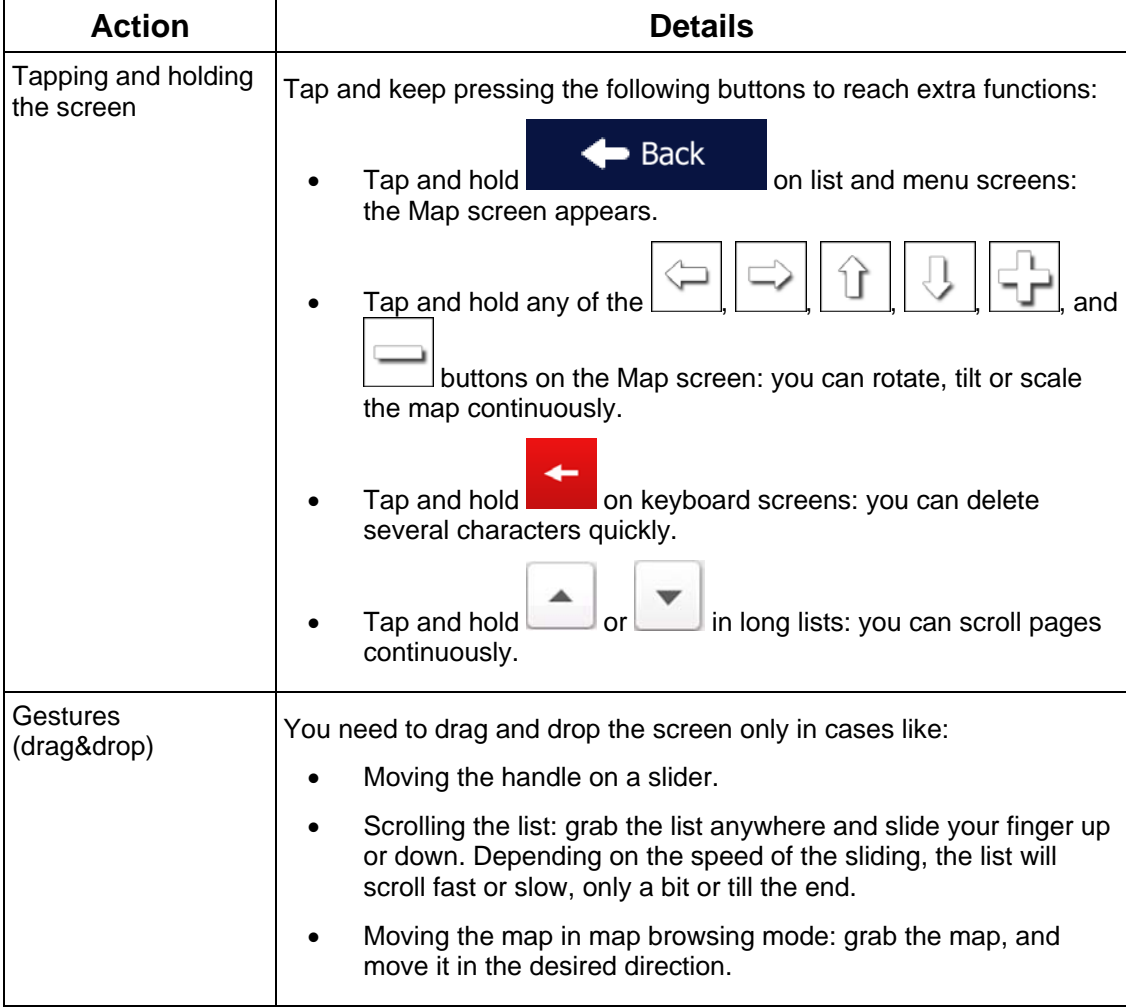

## <span id="page-12-2"></span>**2.3 Map screen**

#### **2.3.1 Navigating on the map**

<span id="page-12-3"></span>The Map screen is the most frequently used screen of the software.

A small live map is displayed on the Navigation menu, as a part of the button.

**Show Map** 

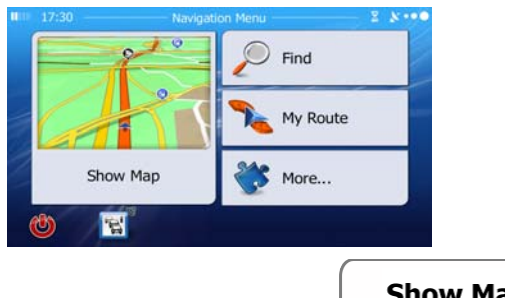

**Map** 

To enlarge this small map and open the Map screen, tap

This map shows the current position (the Vehimarker, a blue arrow by default), the recommended route (an orange line), and the surrounding map area.

When there is no GPS position, the Vehimarker is transparent. It shows your last known position.

You see coloured dots circling around a satellite symbol in the top left corner. The more green dots you see, the closer you are to get the valid GPS position.

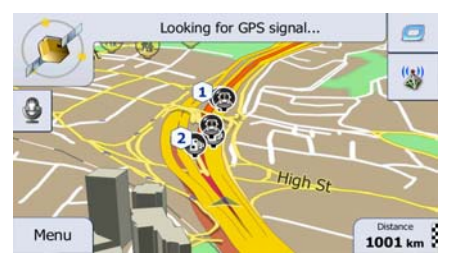

When GPS position is available, the Vehimarker is displayed in full colour, now showing your current position.

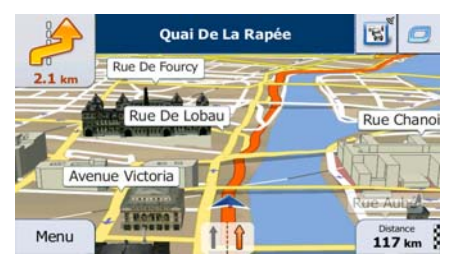

There are screen buttons and data fields on the screen to help you navigate. During navigation, the screen shows route information.

By default, only one data field is displayed in the bottom right corner. Tap this field to see all route data fields. Tap any of the data fields to suppress others and display only the selected one.

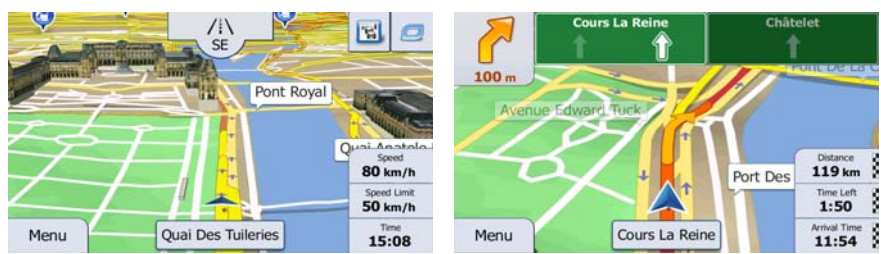

The data fields are different when you are navigating an active route and when you have no specified destination (the orange line is not displayed).

<span id="page-14-0"></span>Default data fields when cruising without a destination (tap and hold any of the fields to change its value):

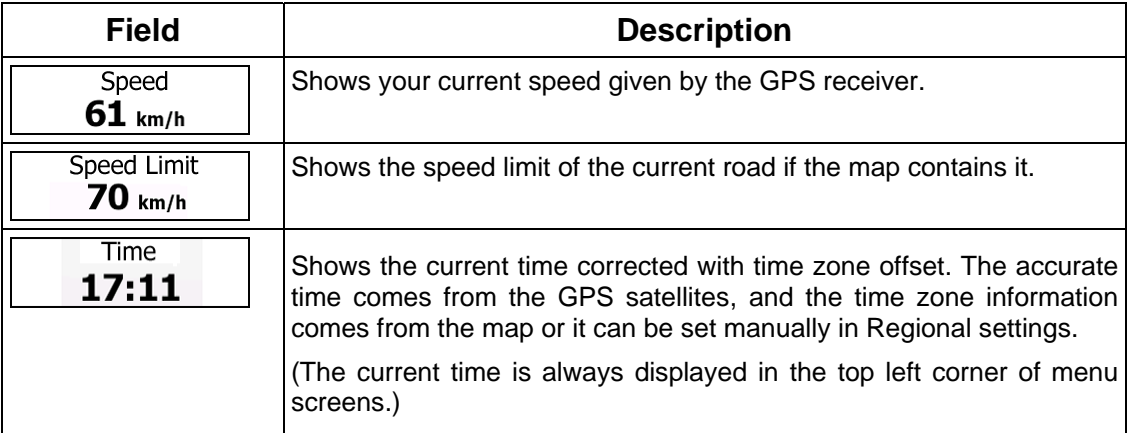

Default data fields when navigating a route (tap and hold any of the fields to change its value):

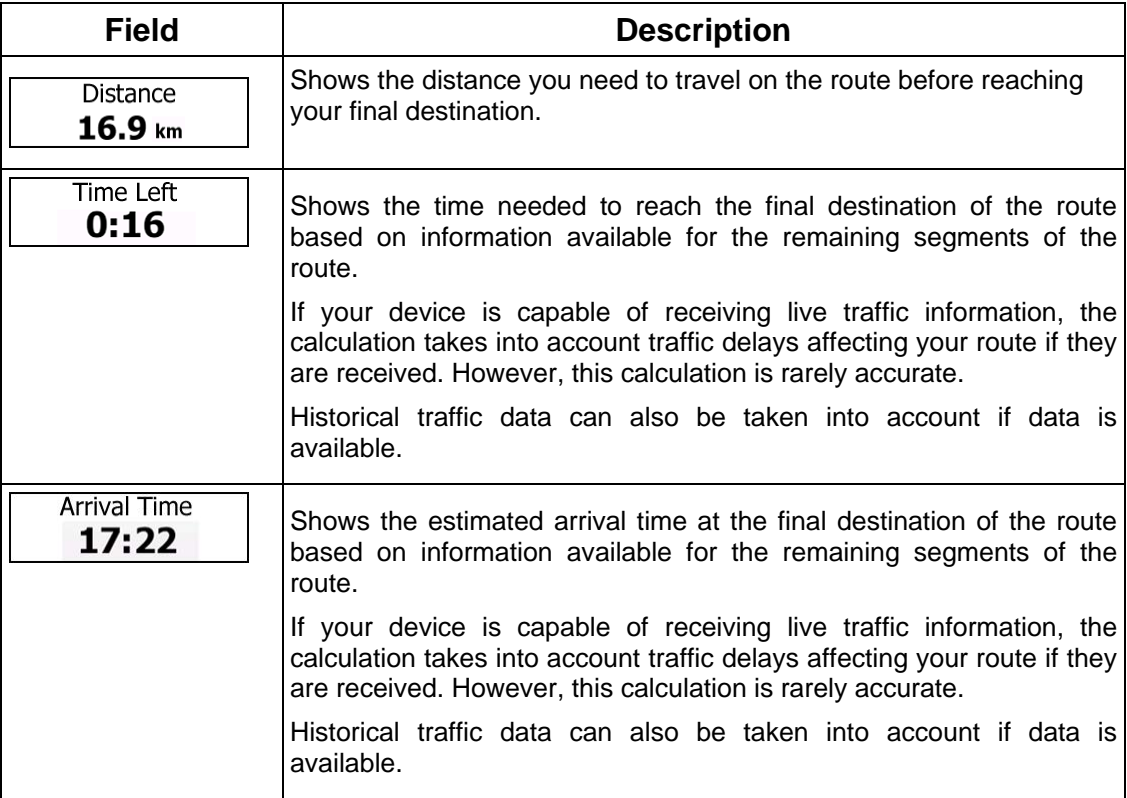

#### <span id="page-14-1"></span>**2.3.2 Position markers**

#### **2.3.2.1 Vehimarker and Lock-on-Road**

<span id="page-14-2"></span>When your GPS position is available, the software marks your current position with the Vehimarker. By default, this marker is a blue arrow, but you can change this icon in Settings.

The exact location of the Vehimarker depends on the vehicle type used for route calculation and the navigation mode. Both can be set in Route settings (page [92](#page-92-1)).

- <span id="page-15-0"></span>• If you choose pedestrian and/or off-road navigation: The Vehimarker is at your exact GPS position. The direction of the icon shows your current heading.
- In all other cases: The Vehimarker may not show your exact GPS position and heading. If roads are near, it is aligned to the nearest road to suppress GPS position errors, and the direction of the icon is aligned to the direction of the road.

#### **2.3.2.2 Selected map location (Cursor) and selected map object**

<span id="page-15-1"></span>You can mark a map location in the following ways:

- Tap the map when navigating,
- Tap the map when you are asked to confirm the destination at the end of a search, or
- Tap the map in Find on Map (page [47](#page-47-1))

When a map location is selected, the Cursor appears at the selected point on the map. The

Cursor is displayed with a radiating red dot ( $\qquad$ ) to make it visible at all zoom levels.

The location of the Cursor can be used as the destination of the route, a new alert point, you can search for Places around it, or you can save this location as one of your Favourite destinations.

You can also select some of the objects on the map. If you tap the map at the icon of a Place of Interest or an alert point, the object will be selected (you see a red circling border around the object), and you can get information about this object or use it as a route point.

#### <span id="page-15-2"></span>**2.3.3 Objects on the map**

#### **2.3.3.1 Streets and roads**

<span id="page-15-3"></span>The software shows the streets in a way that is similar to how the paper road maps show them. Their width and colours correspond to their importance: you can easily tell a motorway from a small street.

#### **2.3.3.2 Turn preview and Next street**

<span id="page-15-4"></span>When navigating a route, the top section of the Map screen shows information about the next route event (manoeuvre) and the next street or the next city/town.

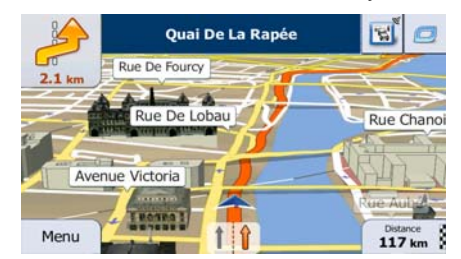

There is a field in the top left corner that displays the next manoeuvre. Both the type of the event (turn, roundabout, exiting motorway, etc.) and its distance from the current position are displayed.

A smaller icon shows the type of the second next manoeuvre if it is near the first one. Otherwise, only the next manoeuvre is displayed.

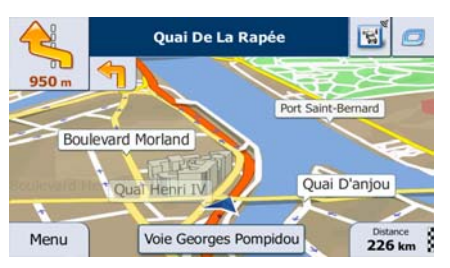

Most of these icons are very intuitive. The following table lists some of the frequently shown route events. The same symbols are used in both fields:

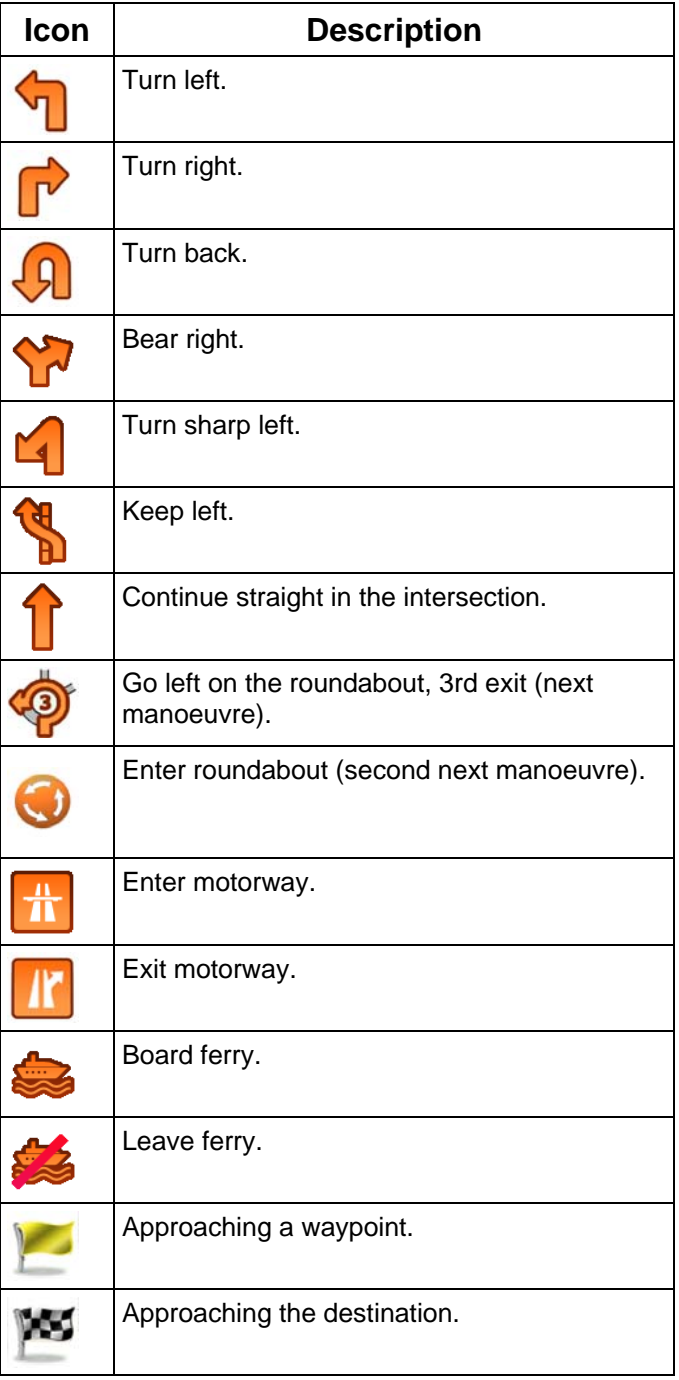

#### <span id="page-17-0"></span>**2.3.3.3 Lane information and Signposts**

<span id="page-17-1"></span>When navigating on multilane roads, it is important to take the appropriate lane in order to follow the recommended route. If lane information is available in the map data, the software displays the lanes and their directions using small arrows at the bottom of the map. Highlighted arrows represent the lanes you need to take.

Where additional information is available, signposts substitute arrows. Signposts are displayed at the top of the map. The colour and style of the signposts are similar to the real ones you can see above road or by the roadside. They show the available destinations and the number of the road the lane leads to.

All signposts look similar when cruising (when there is no recommended route). When navigating a route, only the signpost that points to the lane(s) to be taken is displayed in vivid colours; all others are darker.

If you want to hide the currently displayed signposts, tap any of them and the normal Map screen returns until new signpost information is received.

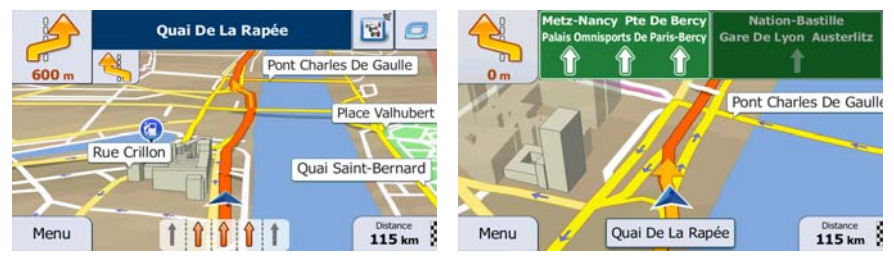

#### **2.3.3.4 Junction view**

<span id="page-17-2"></span>If you are approaching a motorway exit or a complex intersection and the needed information exists, the map is replaced with a 3D view of the junction. The lanes you need to take are displayed with arrows. Signposts can also be present if information is available.

If you want to hide the currently displayed junction, tap the picture and the Map screen returns.

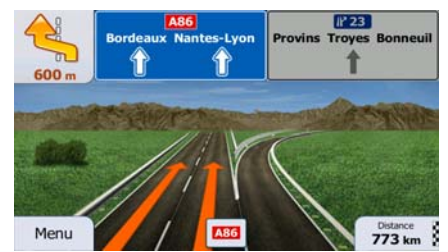

#### **2.3.3.5 Motorway exit services**

<span id="page-17-3"></span>You may need a petrol station or a restaurant during your journey. This feature displays a new button on the map when you are driving on motorways.

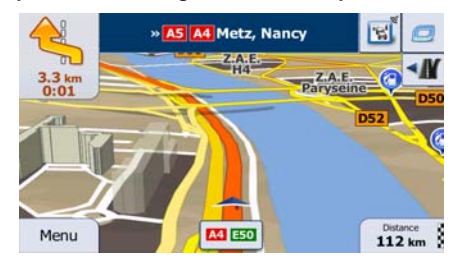

Tap this button to open a panel with the details of the next few exits or service stations.

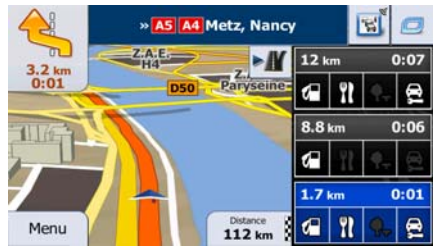

<span id="page-18-0"></span>Tap any of them to display it on the map and add it as a waypoint to your route if needed.

If you want to display other types of Places for the exits, you can change the icons in Visual Guidance settings (page [98](#page-98-1)).

#### **2.3.3.6 3D object types**

<span id="page-18-1"></span>Your software supports the following 3D object types:

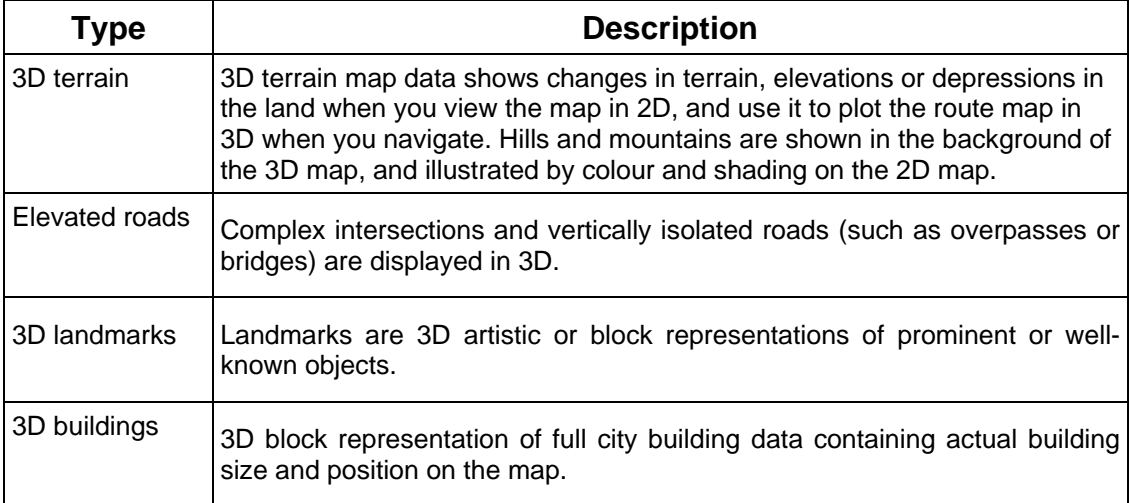

#### **2.3.3.7 Elements of the active route**

<span id="page-18-2"></span>Your software shows the route in the following way:

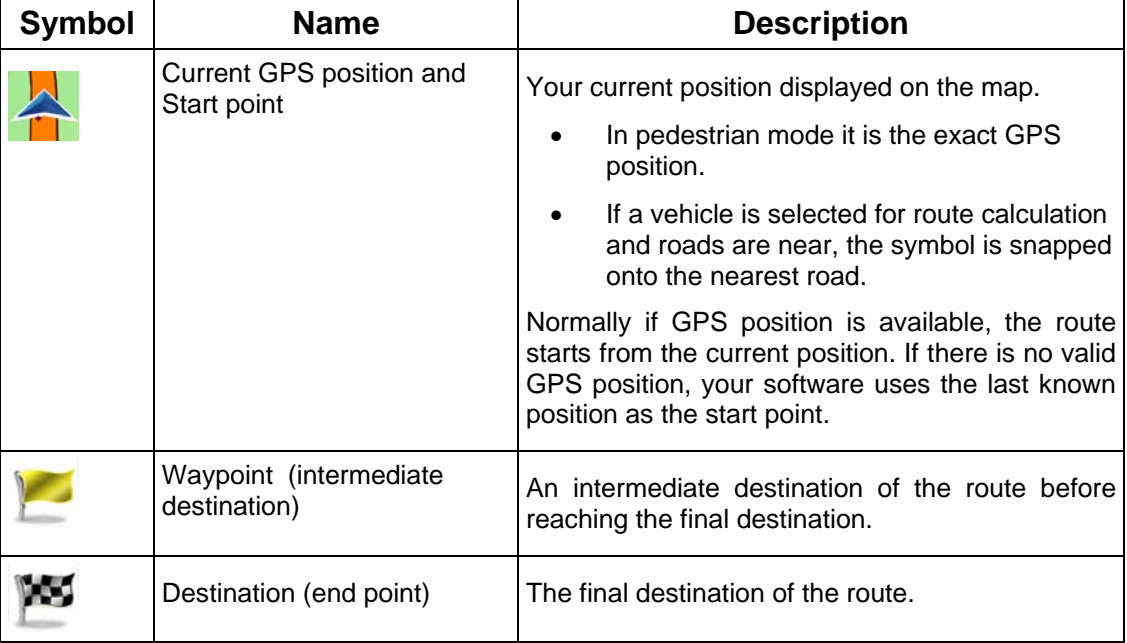

<span id="page-19-0"></span>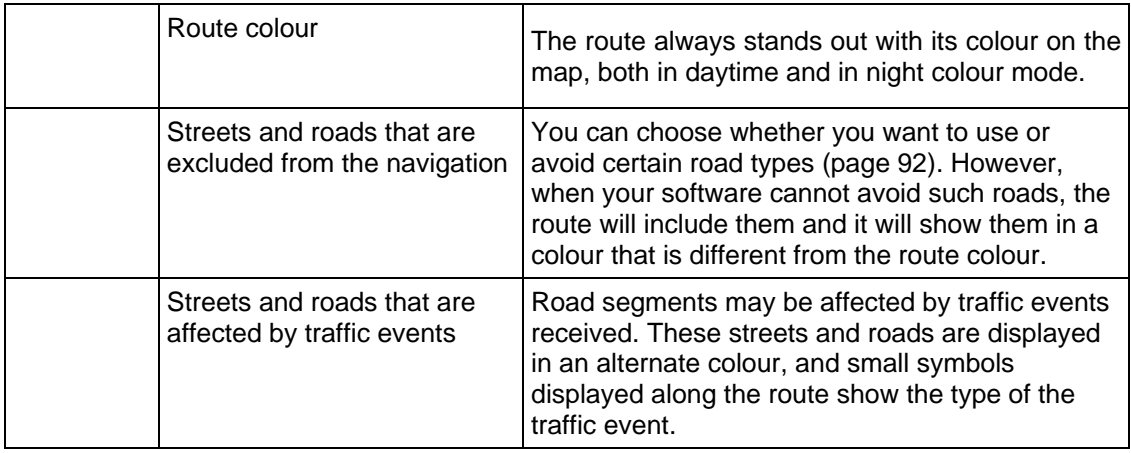

#### **2.3.3.8 Traffic events**

<span id="page-19-1"></span>Road segments affected by traffic events are displayed with an alternate colour on the map, and small symbols above the road show the nature of the event:

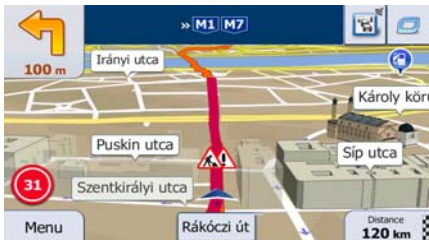

Tap **to** open the Traffic Summary screen.

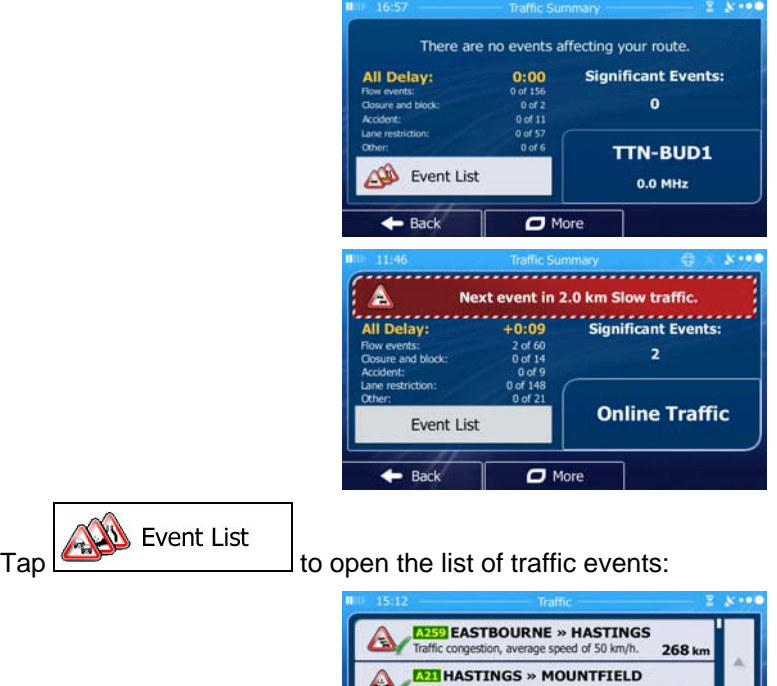

**RAN** 

 $\leftarrow$  Back

Now tap any of the list items to see its details, and to display the affected road segment in its full length on the map:

**EVE BRIGHTON » A27 INTERCHANGE PATCHAM**<br>Roadworks. Left lane closed. **288 km** 

 $\overline{\mathbf{C}}$  More

**A21 HASTINGS » MOUNTFIELD** 

275

275

**Q**, Filter

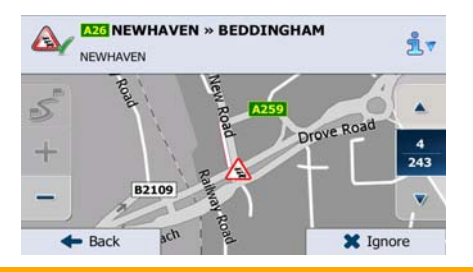

<span id="page-20-0"></span>**EX** Note! If there are traffic events on the recommended route that the application has not

bypassed, the  $\left| \right\rangle$  icon will open the list of significant traffic events to let you quickly check them.

## **2.3.4 Manipulating the map**

<span id="page-20-1"></span>Tap the map anywhere to browse it during navigation. The map stops following the current position (the Vehimarker, a blue arrow by default, is not locked in a fix position on the screen any more) and control buttons appear to help you modify the map view.

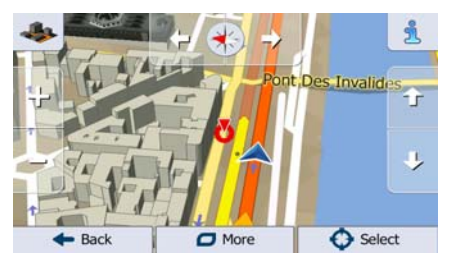

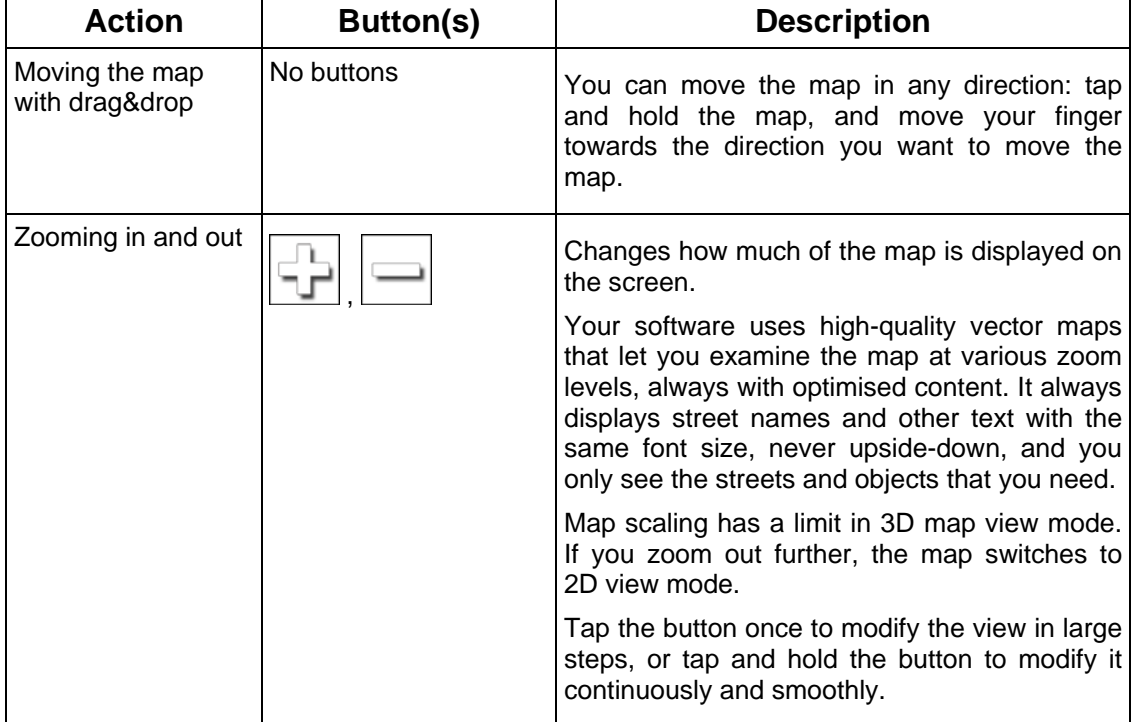

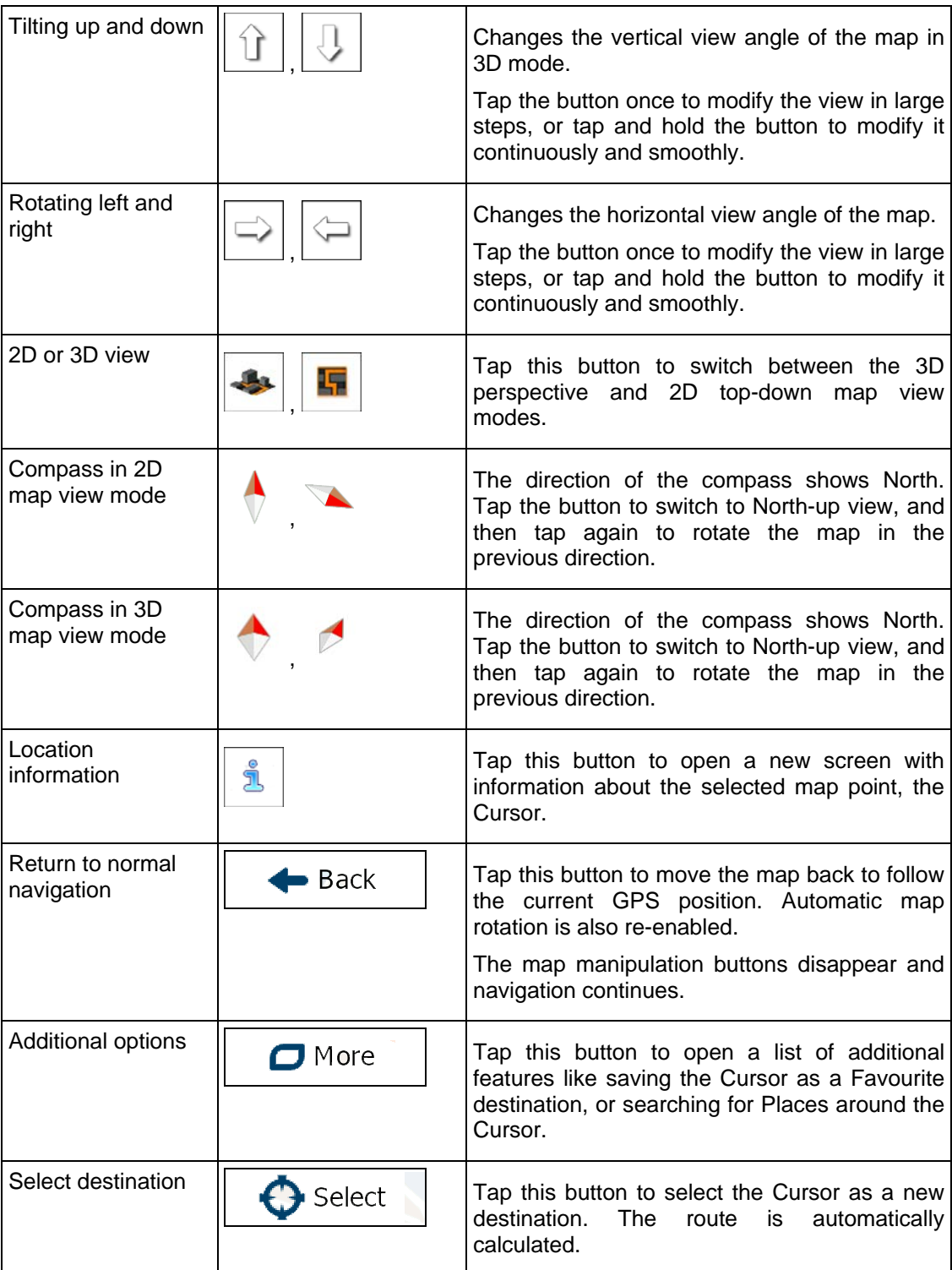

#### <span id="page-22-0"></span>**2.3.5 Quick menu**

The Quick menu is a selection of controls and functions that are frequently needed during

navigation. It can be opened directly from the Map screen by tapping .

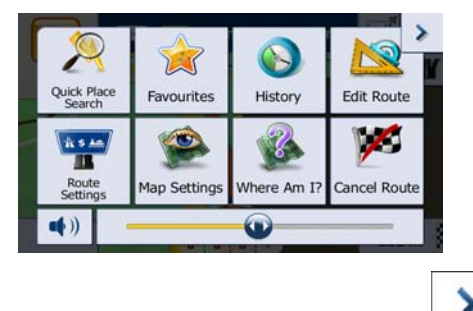

The menu will close after a few seconds of inactivity or if you tap

The menu will also close if you initiate simple controls like muting the device. In other cases tapping a button will open a new screen with options.

Most of these functions are shortcuts. They are accessible from the menu system.

There are more functions available than the number of buttons in the menu. In Settings, you can choose the function of each button (page [90](#page-90-1)). The following options are available:

<span id="page-22-1"></span>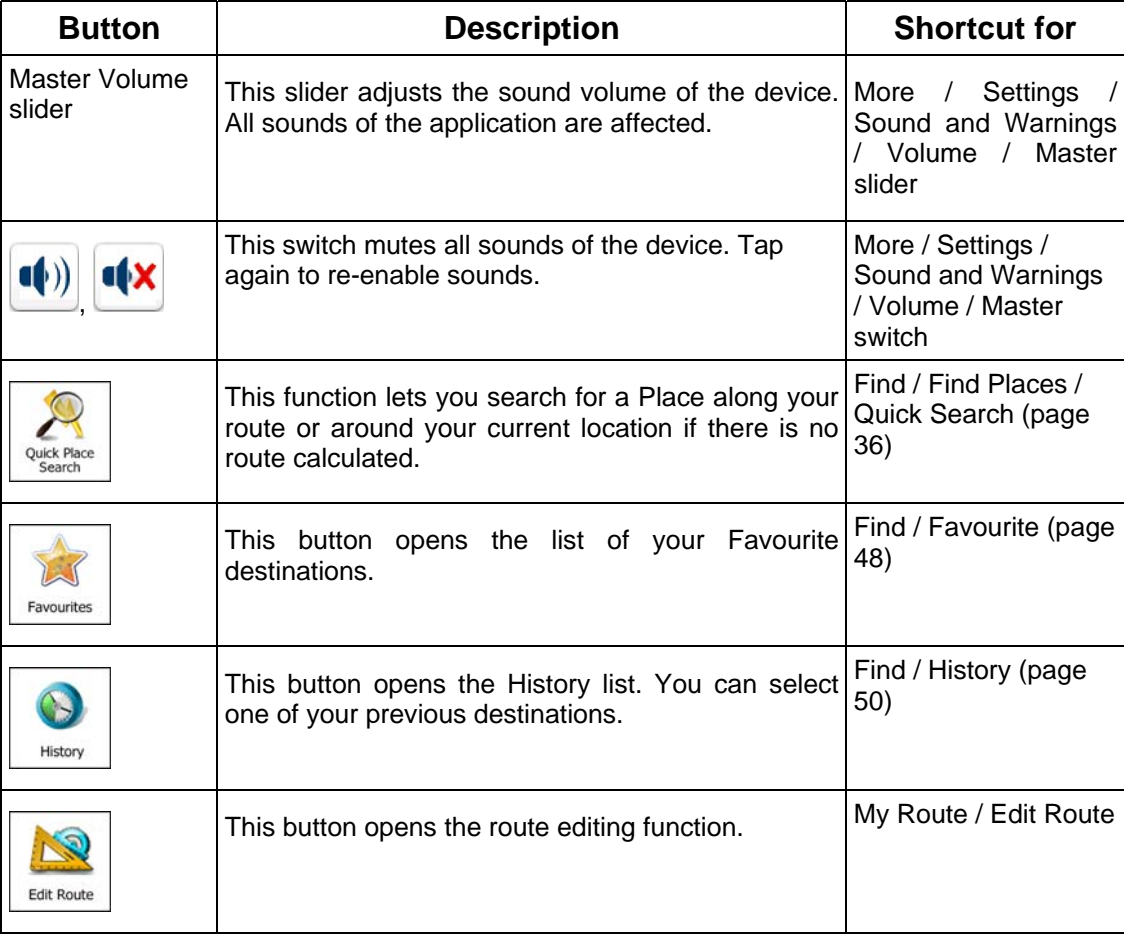

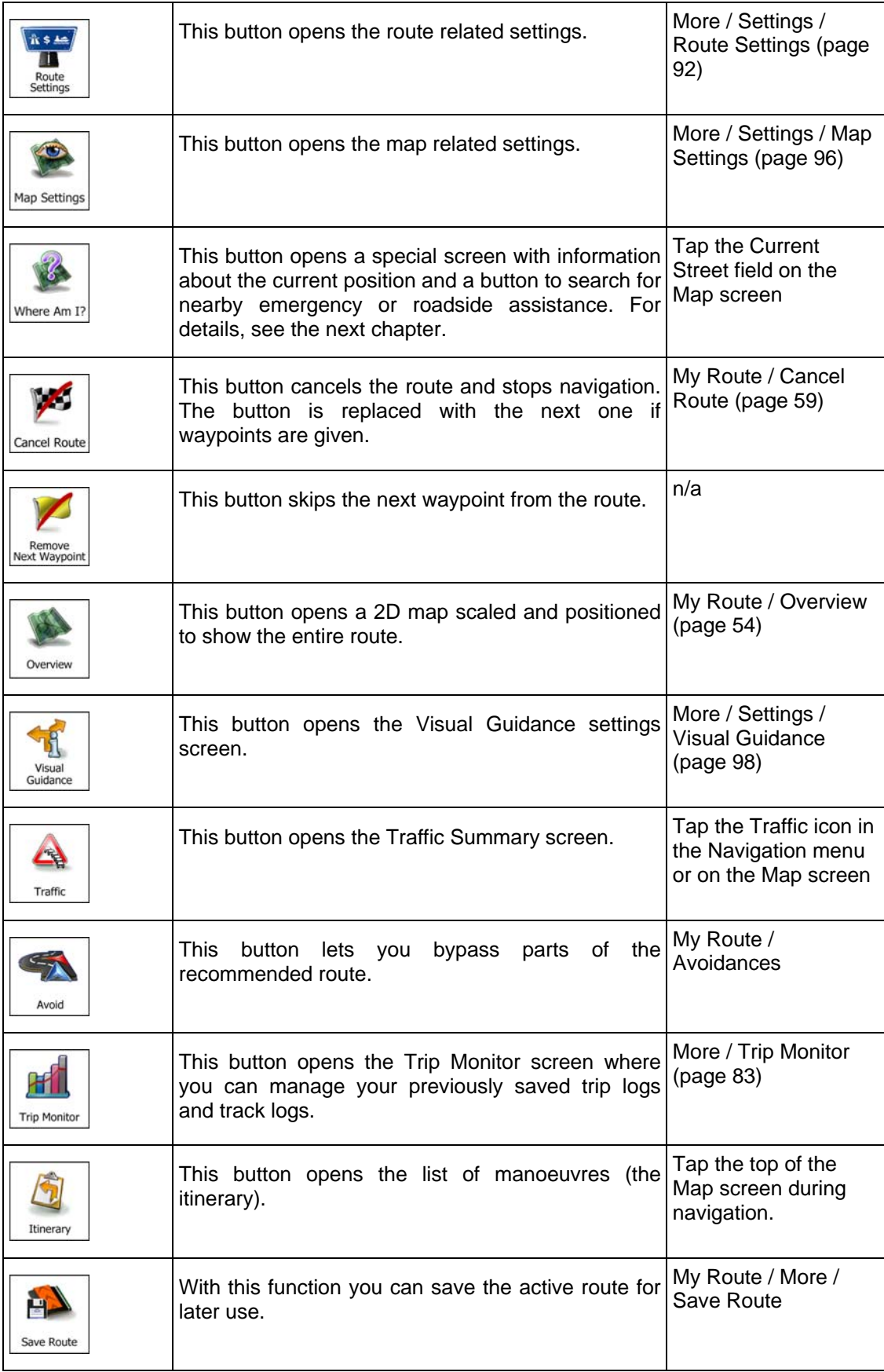

<span id="page-24-0"></span>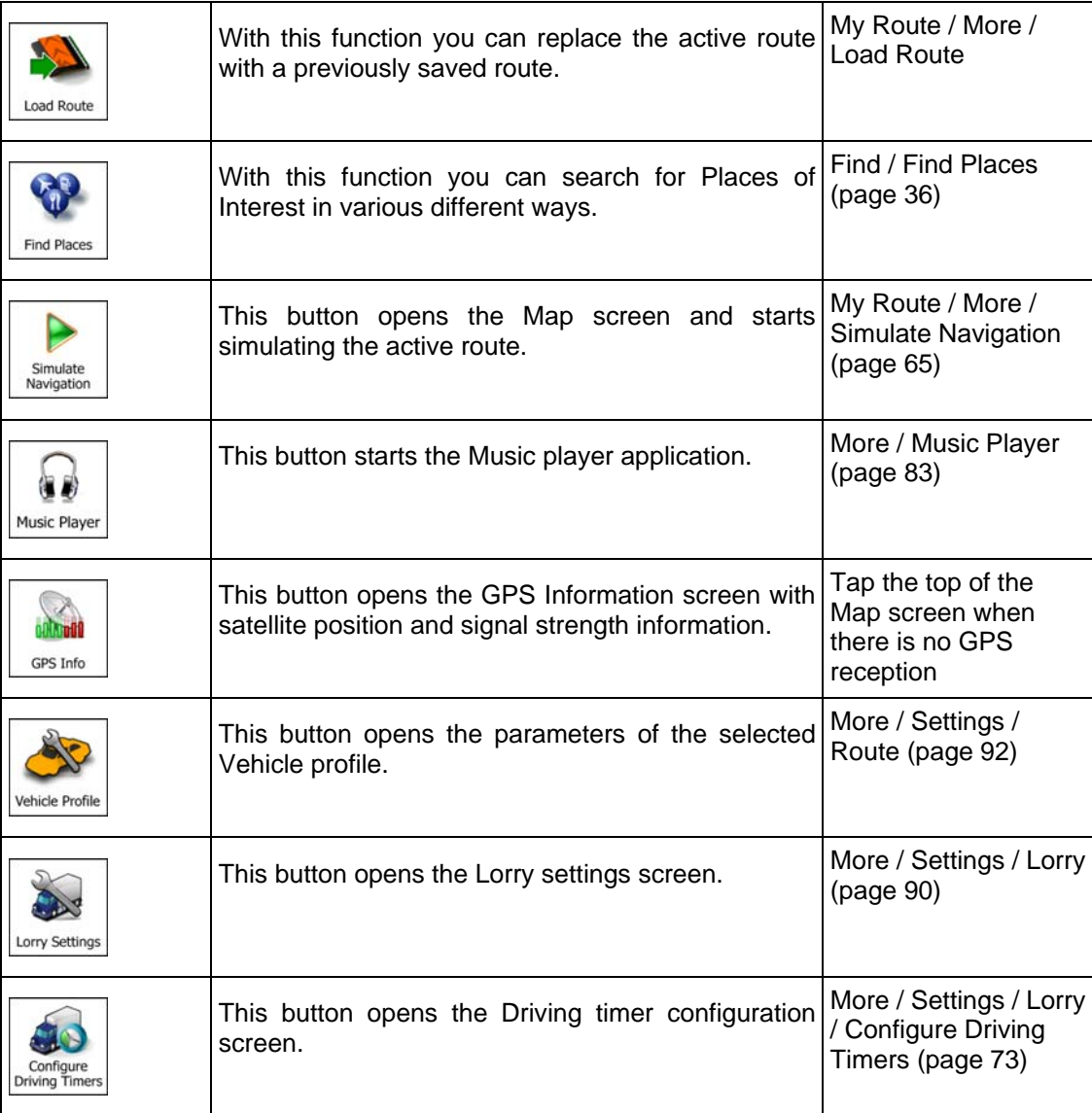

## **2.3.6 Checking the details of the current position (Where Am I?)**

<span id="page-24-1"></span>This screen contains information about the current position (or about the last known position if GPS reception is not available) and a button to search for useful Places nearby.

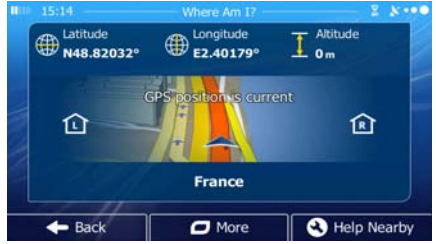

You can access this screen from the map in one of the following ways:

.

• If the current street is displayed below the Vehimarker (the current position on the map), tap it to open the Where Am I? screen.

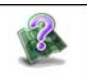

• Open the Quick menu and tap the  $\frac{|\text{Where Am I}|}{|\text{De H}|}$  button.

Information on this screen:

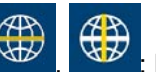

**(B)**<br>Latitude and Longitude (coordinate of the current position in WGS84 format).

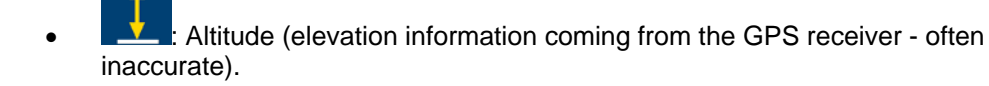

- $\left| \begin{array}{c} \mathbf{L} \\ \mathbf{L} \end{array} \right|$  : House number on the left.
- $\begin{bmatrix} R \end{bmatrix}$ : House number on the right.
- In the middle of the screen you can see whether the position is current, or the time left since it was last updated.
- Address details (when available) of the current position are also displayed at the bottom.

You can also perform some actions on this screen:

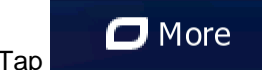

Tap **the current position as a Favourite destination.** 

You can also search for assistance near your current position. Tap  $\begin{pmatrix} \mathbf{Help} \\ \mathbf{Nearby} \end{pmatrix}$  to open a new screen for the Quick search:

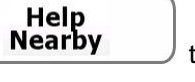

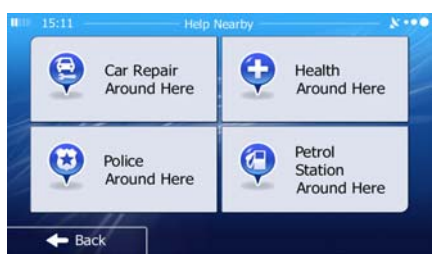

The following services can be searched around the current position or the last known position:

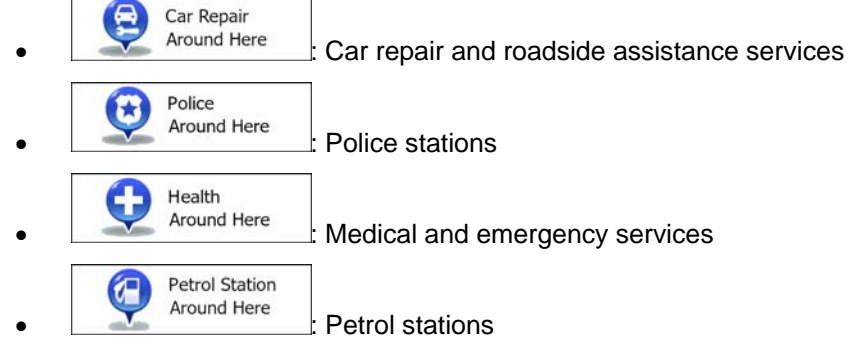

Tap any of the buttons, select a Place from the list, and navigate to it.

## <span id="page-26-1"></span><span id="page-26-0"></span>**3 On-road navigation**

When first started, the software calculates routes using the road network of the high quality vector maps provided with the product.

You can set up your route in different ways:

- If you need a route for immediate navigation, you can select the destination and start navigating to it right away (normal navigation).
- You can also plan a route independently of your current GPS position or even without GPS reception (to achieve this, you need to turn off the GPS receiver and set a new starting point in My Route / Edit Route by tapping the flag icon at the current position).

You can plan routes with multiple destinations. Select the first destination. Then select a second destination and add it to your route to create a multi-point route. You can add as many destinations to your route as you like.

You can also use the software for off-road navigation. For details, see page [67.](#page-67-1)

The following sections describe how to select a destination, view and modify the route or use navigation related features with the help of the touch screen. You can also access most of these functions with the built-in Voice Recognition system. Seepage [68](#page-68-1) for details.

## **3.1 Selecting the destination of a route**

<span id="page-26-2"></span>The software offers you several ways of choosing your destination:

- Enter a full address or a part of an address, for example a street name without a house number or the names of two intersecting streets (page [26\)](#page-26-3).
- Enter an address with postal code (page [33\)](#page-33-1). This way you do not need to select the name of the city/town and the search for street names might be faster as well.
- Use a built-in Place of Interest as your destination (page [36](#page-36-1)).
- Select a location on the map with the Find on Map feature (page [47\)](#page-47-1).
- Use a previously saved Favourite destination (page [48](#page-48-1)).
- Select a location from the History of previously used destinations (page [50\)](#page-50-1).
- Enter the coordinate of the destination (page [51](#page-51-1)).
- Use the location where a photo was taken (page [52](#page-52-1)).

#### **3.1.1 Entering an address or a part of the address**

<span id="page-26-3"></span>If you know at least a part of the address, it is the quickest way to select the destination of the route.

Using the same screen, you can find an address by entering:

- the exact address, including house number
- the centre of a city/town
- an intersection
- the midpoint of a street
- any of the above, starting the search with the postal code (page [33](#page-33-1))

#### <span id="page-27-0"></span>**3.1.1.1 Entering an address**

<span id="page-27-1"></span>To enter an address as the destination, do as follows:

- Menu 1. If you are on the Map screen,  $\tan \mathbb{Z}$  to return to the Navigation menu.
- Find 2. In the Navigation menu, tap the following buttons:  $\Box$  Fina Malless
- 3. By default, the software proposes the country and city/town where you are. If needed,

**Country** tap  $\Box$ , enter the first few letters of the country name on the keyboard, and select one country from the list of results.

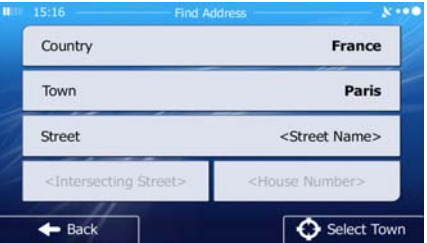

4. If needed, select a new city/town:

**Settlement** a. Tap

- b. Start entering the name of the city/town on the keyboard.
- c. Find the city/town you need:
	- The most likely city/town name is always shown in the input field. To

accept it, tap

If the desired name does not show up, the names that match the string appear in a list after entering a couple of characters (to open the list of

**Results** 

results before it appears automatically, tap **the contract of the select**). Select the city/town from the list.

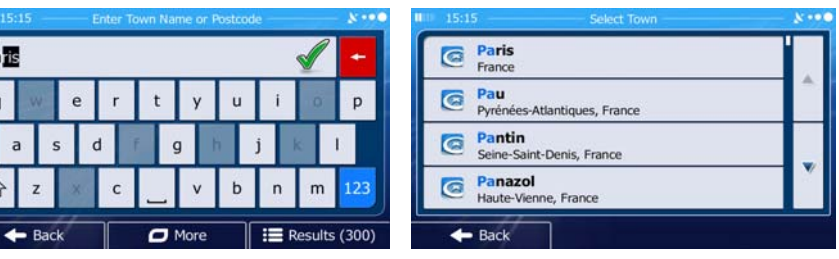

- 5. Enter the street name:
	- **Street** a. Tap
	- b. Start entering the street name on the keyboard.
	- c. Find the street you need:

The most likely street name is always shown in the input field. To accept

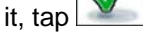

If the desired name does not show up, the names that match the string appear in a list after entering a couple of characters (to open the list of

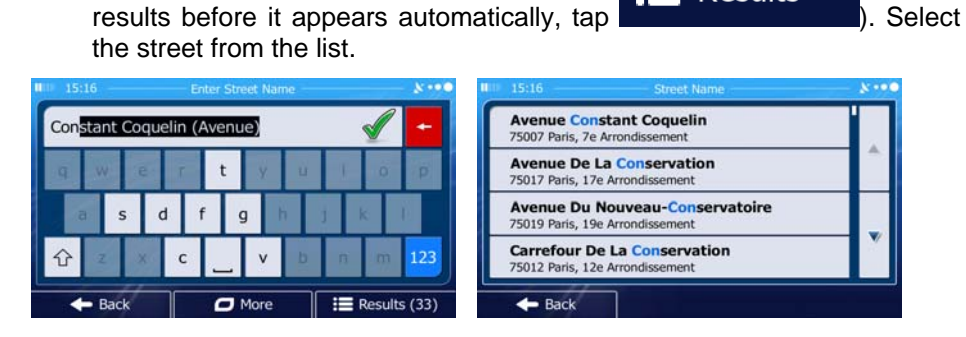

- 6. Enter the house number:
	- <House Number> a. Tap

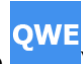

**Results** 

- b. Enter the house number on the keyboard. (To enter letters, tap
- Done c. Tap **the bottle studies** to finish entering the address. (If the entered house number cannot be found, the midpoint of the street is selected as the destination.)

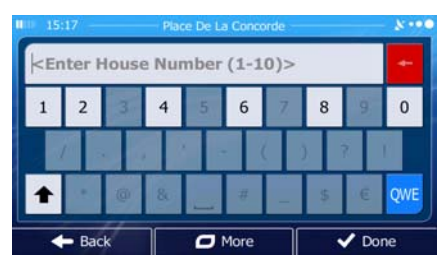

7. A full screen map appears with the selected point in the middle. If necessary, tap the

map somewhere else to modify the destination. The Cursor  $($   $)$  appears at the new

 $\blacktriangleright$  Next  $localion.$  Tap  $\boxed{\qquad \qquad}$  to confirm the destination, or tap  $\blacksquare$  Back to select a different destination.

8. After a short summary of the route parameters, the map appears showing the entire

route. The route is automatically calculated. Tap  $\Box$  More to modify route Go!  $\Box$  parameters, or tap  $\Box$  and start your journey.

<span id="page-29-0"></span>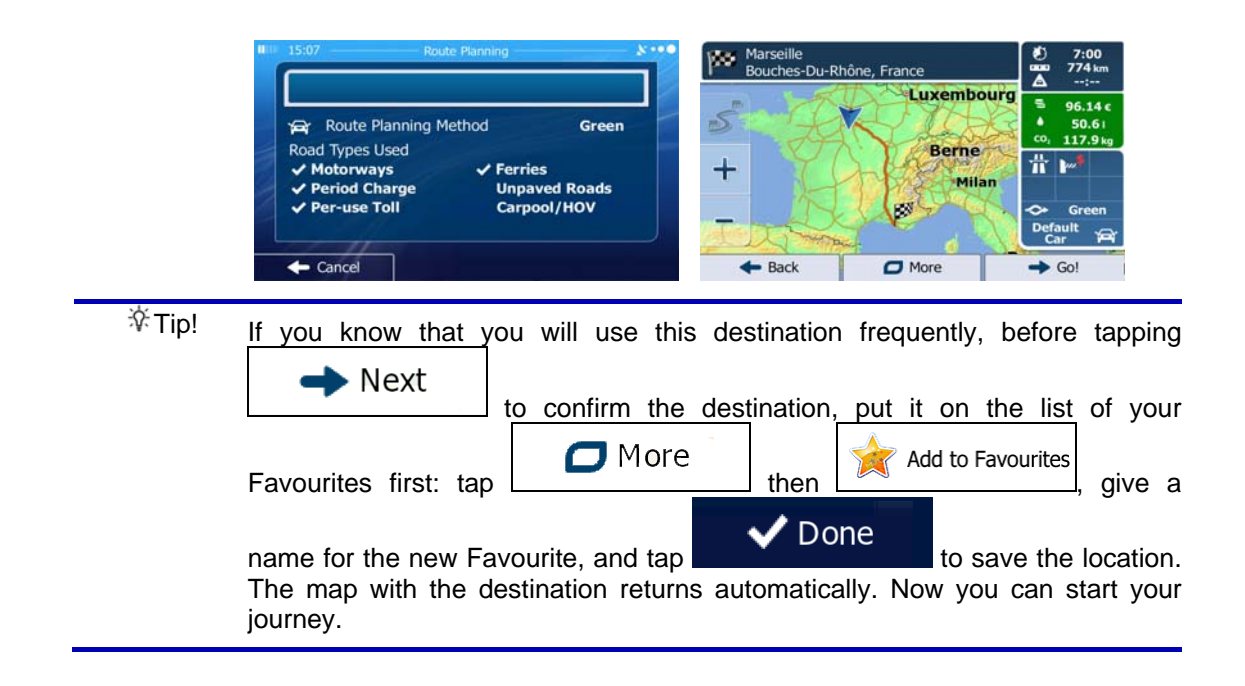

#### **3.1.1.2 Entering the midpoint of a street as the destination**

<span id="page-29-1"></span>You can navigate to the midpoint of a street if the house number is not available:

- Menu 1. If you are on the Map screen,  $\tan \frac{1}{2}$  to return to the Navigation menu.
- Find 2. In the Navigation menu, tap the following buttons:  $\Box$  Find  $\Box$  Find Address
- 3. If necessary, modify the country and city/town as described earlier (page [27\)](#page-27-1).
- 4. Enter the street name:

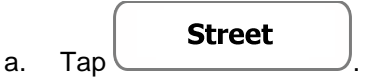

- b. Start entering the street name on the keyboard.
- c. Find the street you need:
	- The most likely street name is always shown in the input field. To accept
		- it, tap
	- If the desired name does not show up, the names that match the string appear in a list after entering a couple of characters (to open the list of

**Results** 

results before it appears automatically, tap **the service of the select** ). Select the street from the list.

<span id="page-30-0"></span>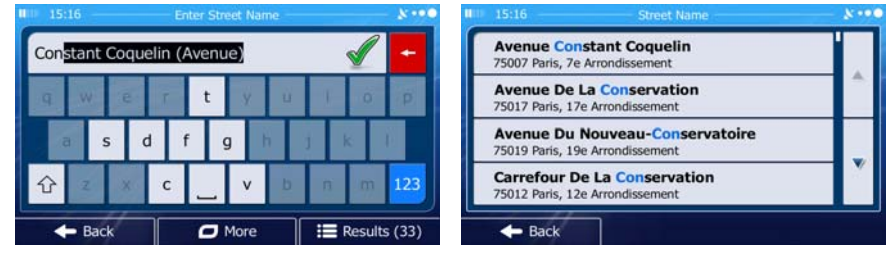

5. Instead of entering the house number, tap . The midpoint of the street is selected as the destination.

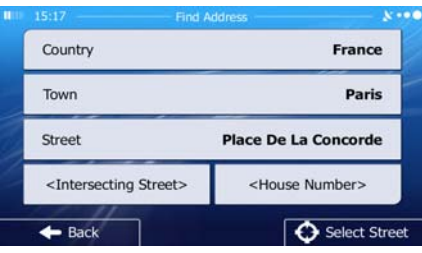

← Select Street

6. A full screen map appears with the selected point in the middle. If necessary, tap the

map somewhere else to modify the destination. The Cursor  $($   $\bullet)$  appears at the new **Next**  $location.$  Tap  $\boxed{\phantom{a}}$  to confirm the destination, or tap  $\blacksquare$  Back to select a different destination.

7. After a short summary of the route parameters, the map appears showing the entire

 $\Box$  More route. The route is automatically calculated. Tap  $\Box$  to modify route Go!  $\sqrt{p}$  parameters, or tap  $\boxed{\phantom{p}}$  and start your journey. Luxembourg 5 Route Planning Method Green d Types Used Berne 4 **Motorways** Ferries Milan **Unpaved Roads** riod Charge Carpool/HOV  $\triangleq$  Back  $\Box$  More Go I

#### **3.1.1.3 Selecting an intersection as the destination**

<span id="page-30-1"></span>To enter an address as the destination, do as follows:

1. If you are on the Map screen, tap  $\begin{bmatrix} \mathsf{Menu} \\ \mathsf{menu} \end{bmatrix}$  to return to the Navigation menu.

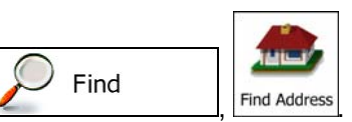

- 2. In the Navigation menu, tap the following buttons:  $\boxed{\phantom{\begin{bmatrix} \begin{bmatrix} 1 \end{bmatrix}}$  Find Address
- 3. If necessary, modify the country and city/town as described earlier (page [27\)](#page-27-1).
- 4. Enter the street name:

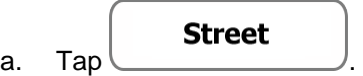

- b. Start entering the street name on the keyboard.
- c. Find the street you need:
	- The most likely street name is always shown in the input field. To accept

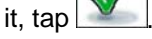

If the desired name does not show up, the names that match the string appear in a list after entering a couple of characters (to open the list of

results before it appears automatically, tap **the contract of the select**). Select the street from the list.

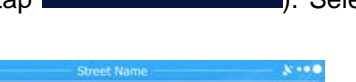

Results

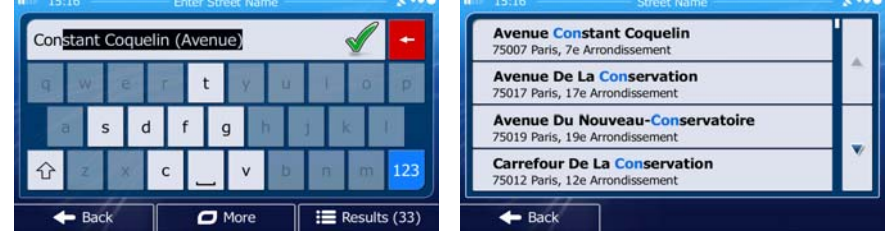

- 5. Enter the intersecting street name:
	- 1. Tap <Intersecting Street>
		- If only a few intersecting streets exist, their list appears immediately.
		- In case of a longer street, the keyboard screen appears. Start entering the name of the intersecting street on the keyboard. As soon as the street names that match the entered string can be shown on one screen, their list appears automatically. Select from the list.

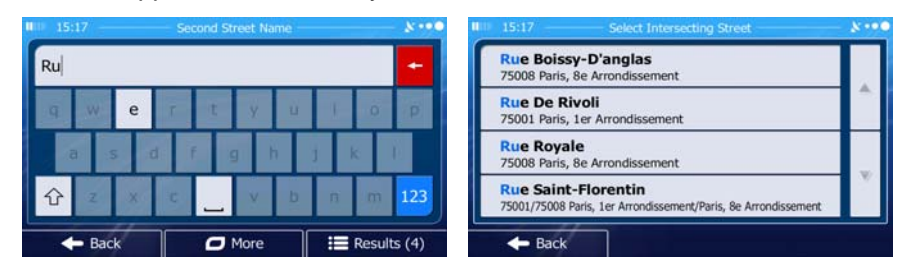

6. A full screen map appears with the selected point in the middle. If necessary, tap the

map somewhere else to modify the destination. The Cursor  $($   $\bullet)$  appears at the new

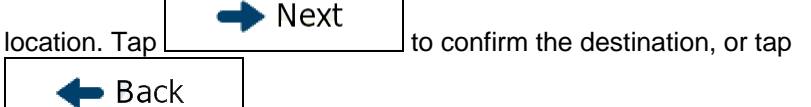

to select a different destination.

7. After a short summary of the route parameters, the map appears showing the entire

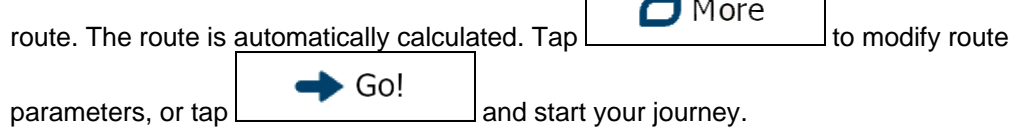

<span id="page-32-0"></span>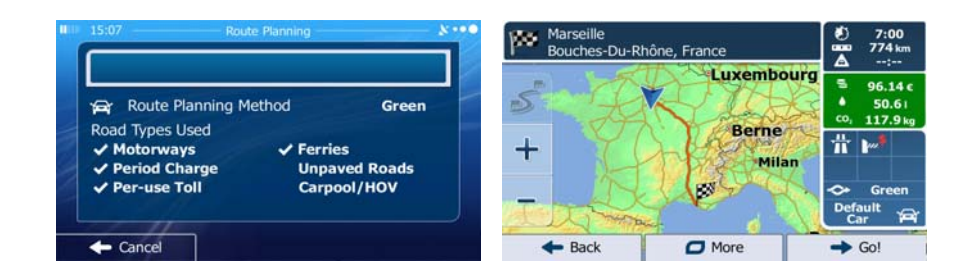

#### **3.1.1.4 Selecting a city/town centre as the destination**

<span id="page-32-1"></span>The city/town centre is not the geometric centre of the city/town but an arbitrary point the map creators have chosen. In towns and villages, it is usually the most important intersection; in larger cities, it is one of the important intersections.

- 1. If you are on the Map screen, tap  $\begin{bmatrix} \mathsf{Menu} \\ \mathsf{menu} \end{bmatrix}$  to return to the Navigation menu.
- 2. In the Navigation menu, tap the following buttons: , .
- 3. If necessary, modify the country as described earlier (page [27](#page-27-1)).
- 4. Select the destination city/town:

a. Tap

**Settlement** 

- b. Start entering the name of the city/town on the keyboard.
- c. Find the city/town you need:
	- The most likely city/town name is always shown in the input field. To
		- accept it, tap
	- If the desired name does not show up, the names that match the string appear in a list after entering a couple of characters (to open the list of

**Results** results before it appears automatically, tap **the contract of the select**). Select the city/town from the list.

**Select Settlement** 

Find

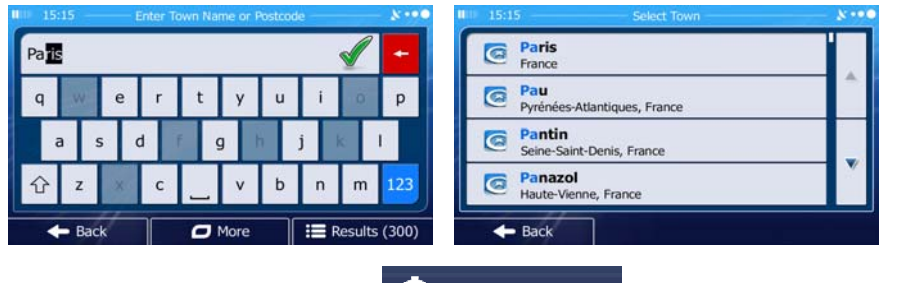

5. Instead of entering the street name, tap **. This way the centre of** the displayed city/town becomes the destination of the route.

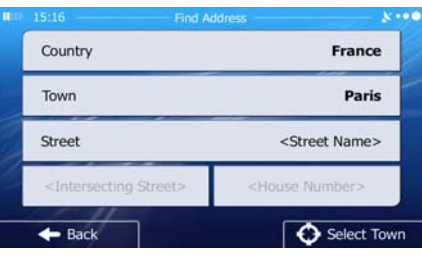

<span id="page-33-0"></span>6. A full screen map appears with the selected point in the middle. If necessary, tap the

map somewhere else to modify the destination. The Cursor  $($   $\bullet)$  appears at the new

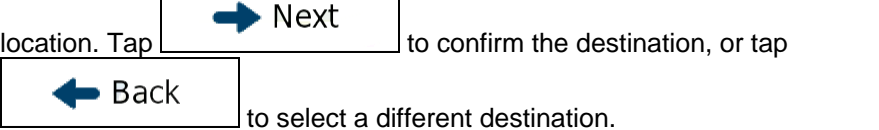

7. After a short summary of the route parameters, the map appears showing the entire

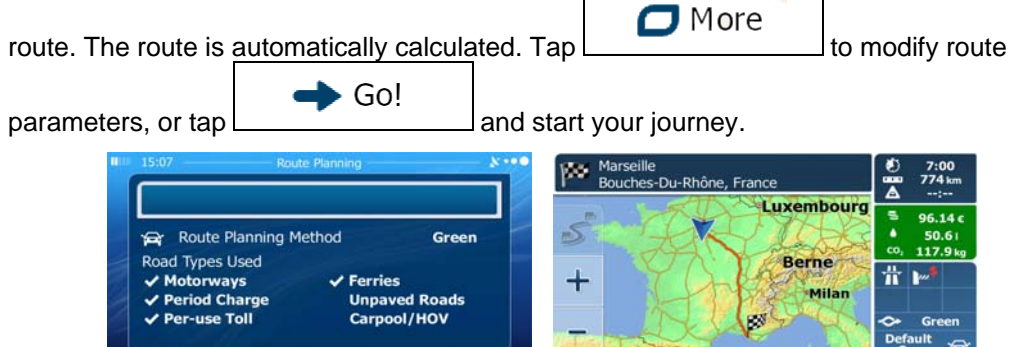

I

 $\triangleleft$  Back

#### **3.1.1.5 Entering an address with a postal code**

 $\overline{\phantom{a}}$  Cance

<span id="page-33-1"></span>All of the above address searching possibilities can be performed with entering the postal code instead of the city/town name. Find below an example with a full address:

- Menu 1. If you are on the Map screen,  $\tan \mathbb{Z}$  for return to the Navigation menu.
	- Find

 $\Box$  More

- 2. In the Navigation menu, tap the following buttons: , .
- 3. If necessary, modify the country as described earlier (page [27](#page-27-1)).
- 4. Enter a new city/town using its postal code:

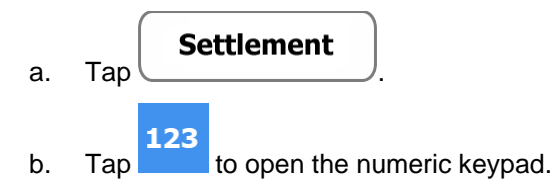

- c. Start entering the postal code.
- d. Find the city/town you need:
- The most likely postal code is always shown in the input field. To accept it, tap
- If the desired number does not show up, open the list of results by  $\left| \bullet \right|$  Results . Select the postal code from the list. **Results**

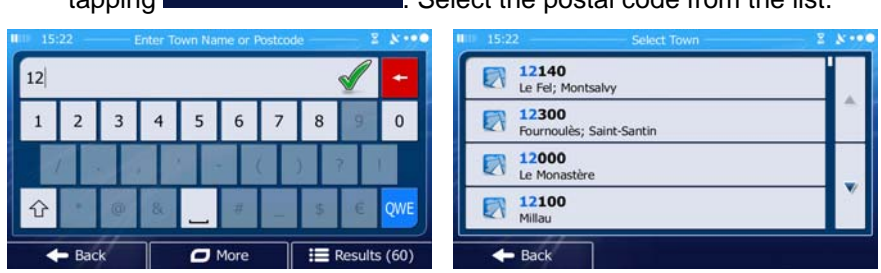

- 5. Enter the street name:
	- **Street** a. Tap
	- b. Start entering the street name on the keyboard.
	- c. Find the street you need:
		- The most likely street name is always shown in the input field. To accept it, tap
		- If the desired name does not show up, the names that match the string appear in a list after entering a couple of characters (to open the list of

results before it appears automatically, tap **and the select** ). Select the street from the list.

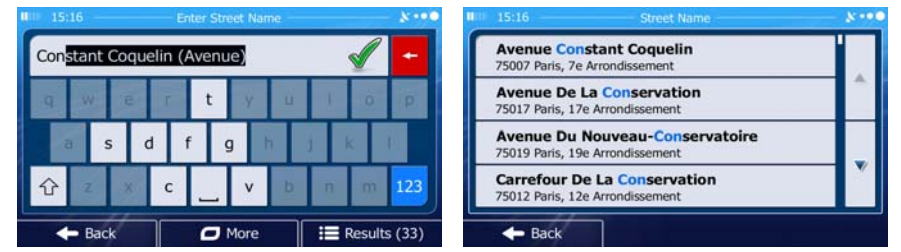

- 6. Enter the house number:
	- a. Tap <House Number>
	- b. Enter the house number on the keyboard. (To enter letters, tap

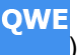

**Results** 

Done c. Tap **the contract of the state of finish entering the address.** (If the entered house number cannot be found, the midpoint of the street is selected as the destination.)

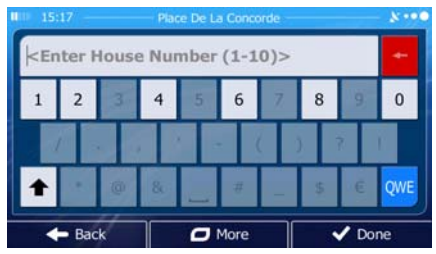

<span id="page-35-0"></span>7. A full screen map appears with the selected point in the middle. If necessary, tap the

map somewhere else to modify the destination. The Cursor  $($   $\bullet)$  appears at the new

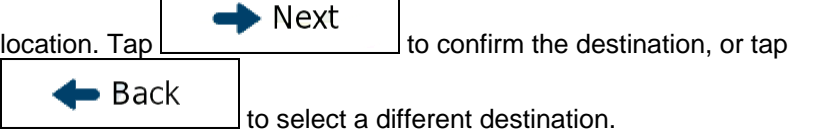

8. After a short summary of the route parameters, the map appears showing the entire

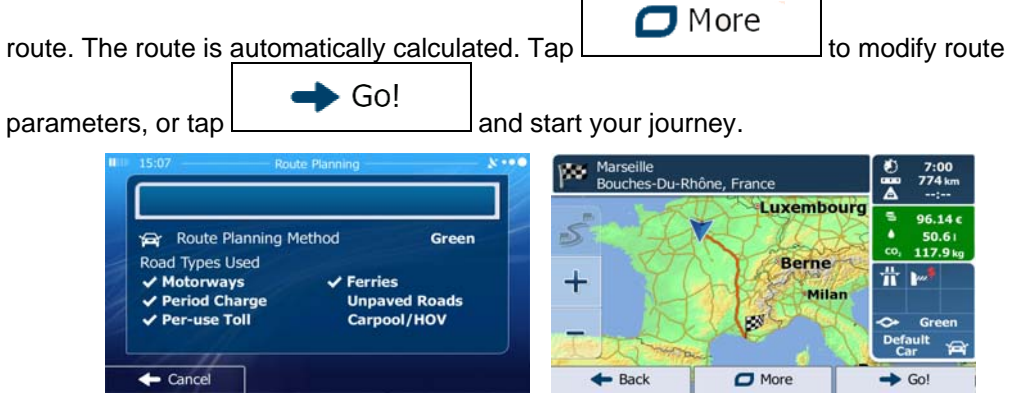

#### <span id="page-35-1"></span>**3.1.1.6 Tips on entering addresses quickly**

- When you are entering the name of a city/town or a street:
	- Only those letters are offered on the keyboard that appear in possible search results. All other characters are greyed out.
	- As you are typing, the most likely result is always displayed in the input field. If

the quess is correct,  $tan \sim 1$  to select it.

- After entering a couple of letters, tap  $\mathbf{F} = \mathbf{R}$  Results to list the items that Results contain the specified letters.
- You can speed up finding an intersection:
	- Search first for the street with a less common or less usual name; fewer letters are enough to find it.
	- If one of the streets is shorter, search for that one first. You can then find the second one faster.
- You can search for both the type and the name of a road. If the same word appears in several names, for example in the name of streets, roads and avenues, you can obtain the result faster if you enter the first letter of the street type: For example, enter 'PI A' to obtain Pine Avenue and skip all Pine Streets and Pickwick Roads.
• You can also search in postal codes. As postal codes consist of only a few characters, this is usually faster than entering the name of the city/town.

## **3.1.2 Selecting the destination from the Places of Interest**

You can select your destination from the Places of Interest included with your software. Using the same screen, you can find a Place in different ways:

- with the Quick search feature, you can quickly find a nearby Place by its name
- with the Preset search feature, you can find frequently searched types of Places with only a few screen taps
- you can search for a Place by its category
- you can search for a Place by its name

In addition, you can search for special services from the 'Where Am I?' screen.

#### **3.1.2.1 Quick search for a Place of Interest**

 The Quick search feature lets you quickly find a Place by its name. The search is always carried out

- along the recommended route if it exists or
- around your current location if there is no destination given.
- 1. Start the Quick search function:
	- If you are on the Map screen,  $\tan \frac{1}{2}$  and then tap
	- If you are in the Navigation menu,  $tan \frac{1}{2}$  and  $tan \frac{1}{2}$  and then

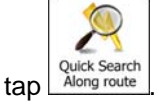

2. Using the keyboard, start entering the name of the Place.

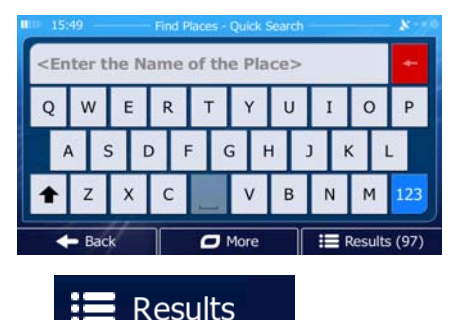

Find

3. After entering a few letters, tap  $\mathbf{F} = \mathbf{Results}$  to open the list of Places with names containing the entered character sequence.

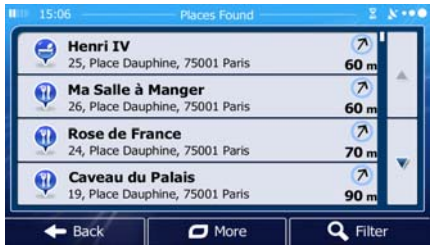

 $\Box$  More

4. (optional) The Places in the list are ordered by the length of the necessary detour (when navigating a route) or by their distance from the current position (when no

destination is given). If you need to reorder the list, tap

- 5. Browse the list if necessary and tap one of the list items. A full screen map appears with the selected point in the middle. The name and address of the Place is displayed at the top of the screen.
- $\blacksquare$  Back 6. (optional)  $\overline{1}$  (optional)  $\overline{1}$  to see the details of the selected Place. Tap to return to the map.
- 7. If necessary, tap the map somewhere else to modify the destination. The Cursor

**Next** ) appears at the new location. Tap  $\boxed{\qquad \qquad}$  to confirm the destination, or tap **the Back** to select a different destination.

8. After a short summary of the route parameters, the map appears showing the entire

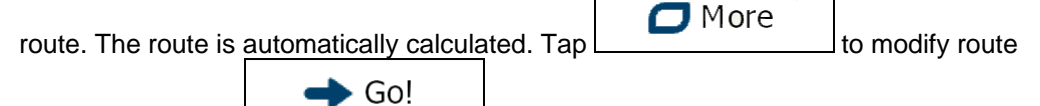

 $\Box$  and start your journey. ١ŏ٥ Franc **Luxembour** Route Planning Method Green  $\hat{ }$ 117.9 Road Types Used Berne  $\overline{+}$ Motorways  $\vee$  Ferries Milan eriod Ch **Unpaved Roads** arg Carnool/HOV er-use Toll  $C$ I  $\triangleleft$  Back  $\Box$  More  $\rightarrow$  Gol

## **3.1.2.2 Searching for a Place of Interest using preset categories**

The Preset search feature lets you quickly find the most frequently selected types of Places.

Menu 1. If you are on the Map screen,  $\tan \frac{1}{2}$  to return to the Navigation menu. Find 2. In the Navigation menu, tap the following buttons:  $\begin{bmatrix} 1 & 1 \\ 2 & 1 \end{bmatrix}$  Find Places

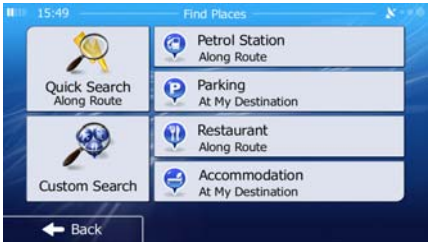

3. The preset search categories appear:

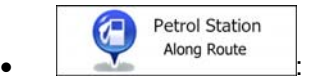

- If an active route exists, petrol stations are searched along the route.
- If there is no active route (destination is not selected), they are searched around the current position.
- If the current position is not available either (no GPS signal), they are searched around the last known position.

```
Parking
o
    At My Destination
```
- If an active route exists, parking lots are searched around the destination of the route.
- If there is no active route (destination is not selected), they are searched around the current position.
- If the current position is not available either (no GPS signal), they are searched around the last known position.

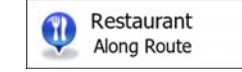

- If an active route exists, restaurants are searched along the route.
- If there is no active route (destination is not selected), they are searched around the current position.
- If the current position is not available either (no GPS signal), they are searched around the last known position.

Accommodation At My Destination

- If an active route exists, accommodation is searched around the destination of the route.
- If there is no active route (destination is not selected), they are searched around the current position.
- If the current position is not available either (no GPS signal), they are searched around the last known position.
- 4. Tap any of the quick search buttons to get an instant list of Places.

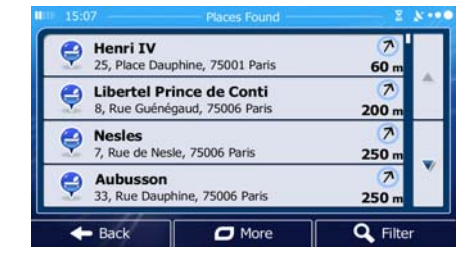

5. (optional) The Places in the list are ordered by their distance from the current or last known position, from the destination or by the length of the necessary detour. If you

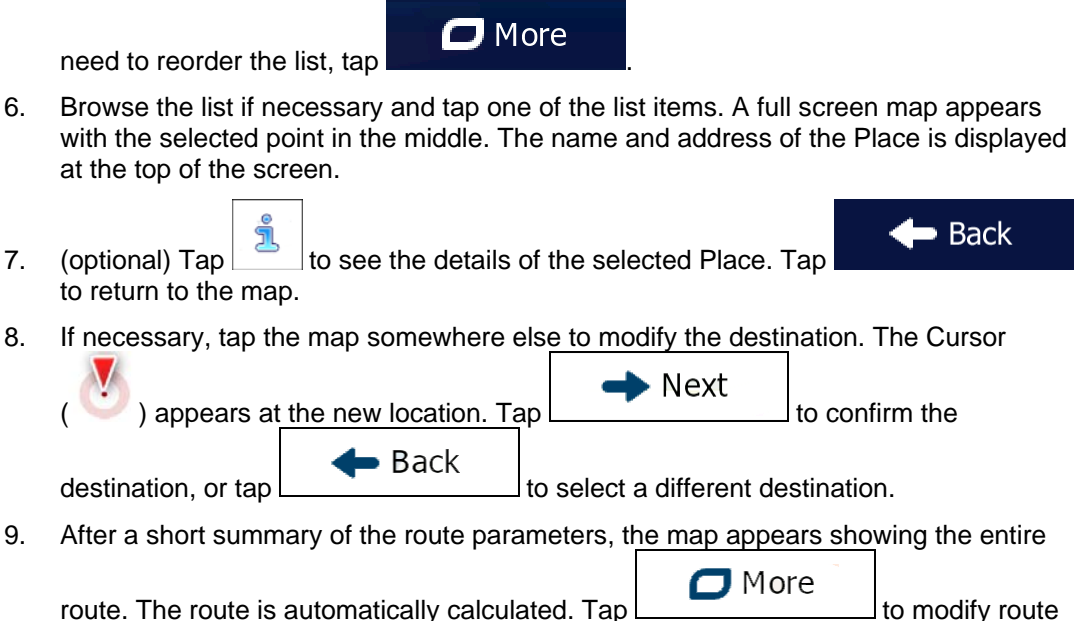

Go!  $parameters, or  $\tan \frac{1}{2} = \tan \frac{1}{2}$  and start your journey.$ đο e Franc **Luxembourd** త్ **Route Planning Method** Green Types Used **Berne** 4 Motorways Ferries **Milan Unpaved Roads** eriod Charge Carpool/HOV  $\Box$  More I  $\triangleleft$  Back Gol

#### **3.1.2.3 Searching for a Place of Interest by category**

You can search for Places of Interest by their categories and subcategories.

- 1. If you are on the Map screen,  $\tan \frac{1}{\sqrt{1-\frac{1}{n}}}$  to return to the Navigation menu.
- 2. In the Navigation menu, tap the following buttons:  $\boxed{\phantom{\big|}}$   $\phantom{\big|}}$   $\phantom{\big|}$  Find Places

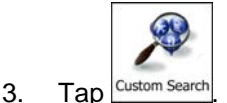

4. Select the area around which the Place should be searched for:

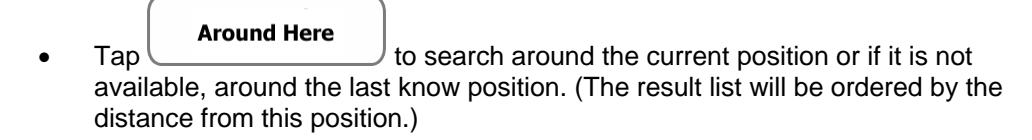

'n

Find

- In a City Tap  $\Box$  Tap to search for a place within a selected city/town. (The result list will be ordered by the distance from the centre of the selected city/town.)
- **Around**  $\begin{array}{c} \n\text{Testination} \\
\end{array}$  to search for a place around the destination of the active route. (The result list will be ordered by the distance from the destination.)
- **Along**  $\begin{array}{c} \hline \text{Rule} \\ \text{Table} \end{array}$  to search along the active route, and not around a given point. This is useful when you search for a later stopover that results in a minimal detour only, such as searching for upcoming petrol stations or restaurants. (The result list will be ordered by the length of the necessary detour.)

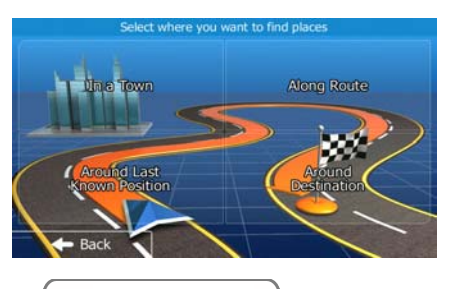

5. (optional) If you have selected  $\begin{bmatrix} \mathbf{In a City} \end{bmatrix}$ , select the city/town to search in.

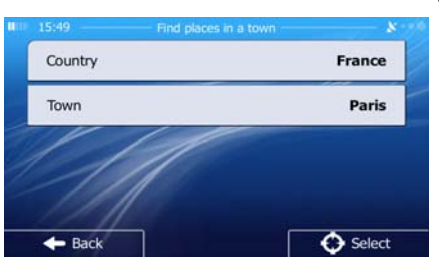

6. Select one of the main Place categories (e.g. Accommodation) or tap

List All Places

to list all Places around the selected location or along the route.

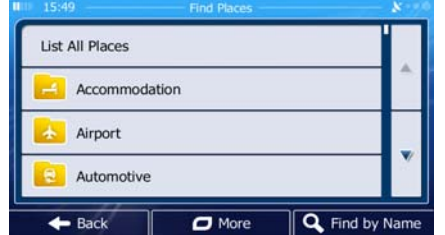

List All Places

7. Select one of the Place subcategories (e.g. Hotel or Motel) or tap to list all Places in the selected main category around the selected location or along the route.

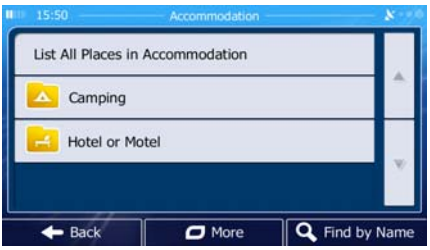

8. Sometimes the list of brands in the selected Place subcategory appears. Select one

List All Places  $b$ rand or tap  $\overline{a}$  to list all Places in the selected subcategory around the selected location or along the route.

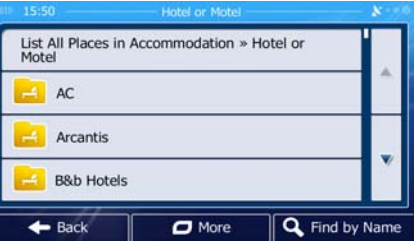

9. Finally, the results appear in a list.

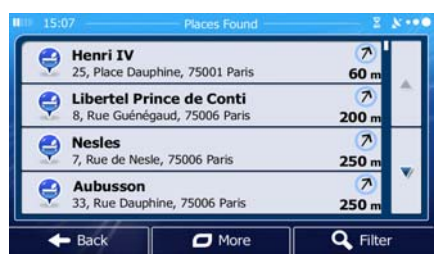

10. (optional) The Places in the list are ordered by their distance from the current or last known position, from the selected city/town, from the destination or by the length of the

necessary detour. If you need to reorder the list, tap .

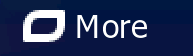

- 11. Browse the list if necessary and tap one of the list items. A full screen map appears with the selected point in the middle. The name and address of the Place is displayed at the top of the screen.
- Back 12. (optional)  $\overline{ap}$  to see the details of the selected Place. Tap to return to the map. 13. If necessary, tap the map somewhere else to modify the destination. The Cursor **Next** ) appears at the new location. Tap  $\Box$   $\Box$  to confirm the  $\blacktriangleright$  Back destination, or tap  $\boxed{\qquad \qquad}$  to select a different destination. 14. After a short summary of the route parameters, the map appears showing the entire  $\mathsf{J}$  More route. The route is automatically calculated. Tap  $\Box$  to modify route Go!  $parameters, or  $\tan \frac{1}{2} = \tan \frac{1}{2}$  and start your journey.$

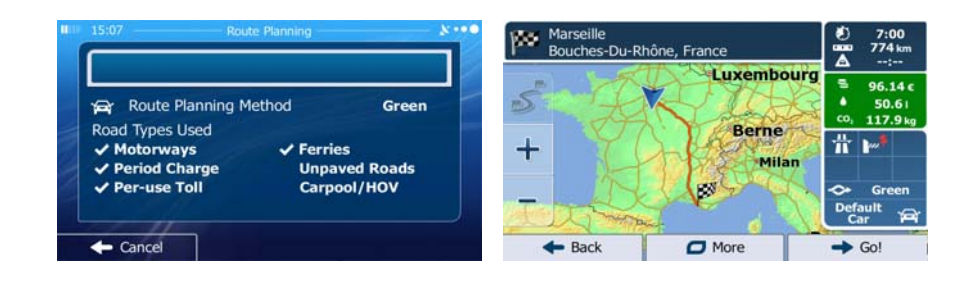

#### **3.1.2.4 Searching for a Place of Interest by name**

You can search for Places of Interest by their names. You can search around different locations or along your route in the whole Place database or in one Place category or subcategory only.

- 1. If you are on the Map screen, tap  $\begin{bmatrix} \mathsf{Menu} \\ \mathsf{menu} \end{bmatrix}$  to return to the Navigation menu.
- 2. In the Navigation menu, tap the following buttons:  $\boxed{\phantom{\big|}}$

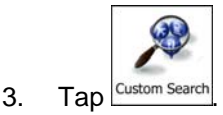

- 4. Select the area around which the Place should be searched for:
	- **Around Here** Tap to search around the current position or if it is not
	- available, around the last know position. (The result list will be ordered by the distance from this position.)

 $\vec{r}$ 

Find

$$
\begin{array}{c|c}\n & \textbf{In a City} \\
\hline\n\end{array}
$$

to search for a place within a selected city/town. (The result list will be ordered by the distance from the centre of the selected city/town.)

$$
\begin{array}{c}\n\begin{array}{|c}\n\hline\n\end{array}\n\end{array}
$$
 **Around Destinatio**

 $\tau_{\text{ap}}$  **Destination** to search for a place around the destination of the active route. (The result list will be ordered by the distance from the destination.)

$$
\begin{array}{c}\n\text{Along} \\
\text{Bout} \\
\end{array}
$$

Tap **Route**  $\Box$  to search along the active route, and not around a given point. This is useful when you search for a later stopover that results in a minimal detour only, such as searching for upcoming petrol stations or restaurants. (The result list will be ordered by the length of the necessary detour.)

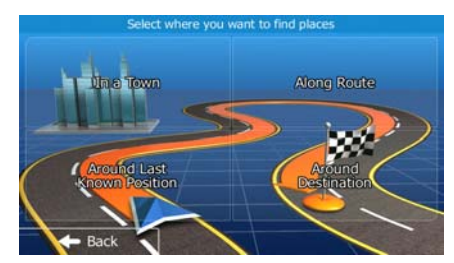

- 5. (optional) If you have selected  $\begin{bmatrix} \mathbf{In a City} \end{bmatrix}$ , select the city/town to search in. Country France Town Paris  $\overline{\bigodot}$  Select  $\leftarrow$  Back
- 6. Select one of the main Place categories (e.g. Accommodation) to search in or tap Find by Name О

to search among all Places.

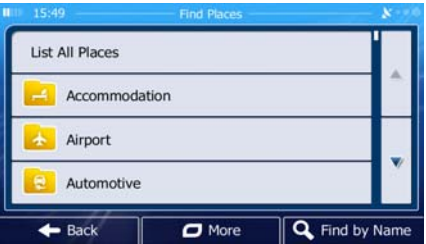

7. Select one of the Place subcategories (e.g. Hotel or Motel) to search in or tap  $\Omega$ Find by Name

to search in the selected Place category.

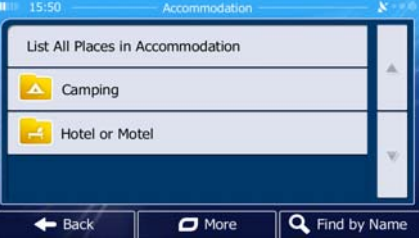

8. Tap  $\overline{Q}$  Find by Name if you have not done it before.

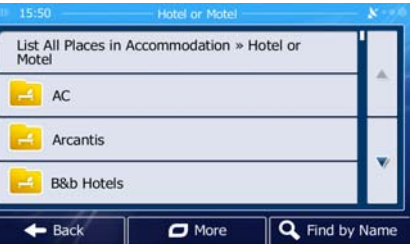

9. Using the keyboard, start entering the name of the Place.

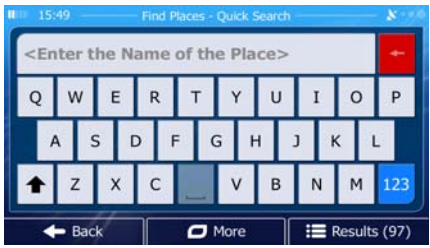

 $\blacksquare$  Results

10. After entering a few letters, tap **the contract of the list of Places with** 

names containing the entered character sequence.

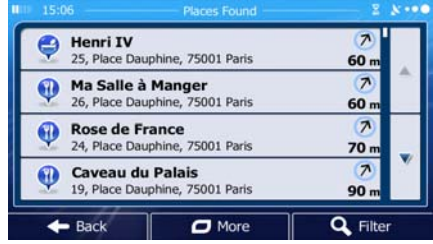

11. (optional) The Places in the list are ordered by their distance from the current or last known position, from the selected city/town, from the destination or by the length of the

necessary detour. If you need to reorder the list, tap

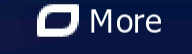

 $\blacksquare$  Back

- 12. Browse the list if necessary and tap one of the list items. A full screen map appears with the selected point in the middle. The name and address of the Place is displayed at the top of the screen.
- 13. (optional) Tap to see the details of the selected Place. Tap to return to the map.
- 14. If necessary, tap the map somewhere else to modify the destination. The Cursor

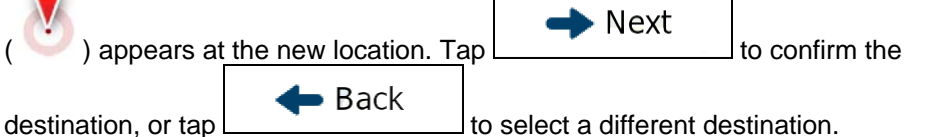

15. After a short summary of the route parameters, the map appears showing the entire

 $\Box$  More route. The route is automatically calculated. Tap  $\Box$ Go!  $\lceil \frac{1}{2} \rceil$  and start your journey.

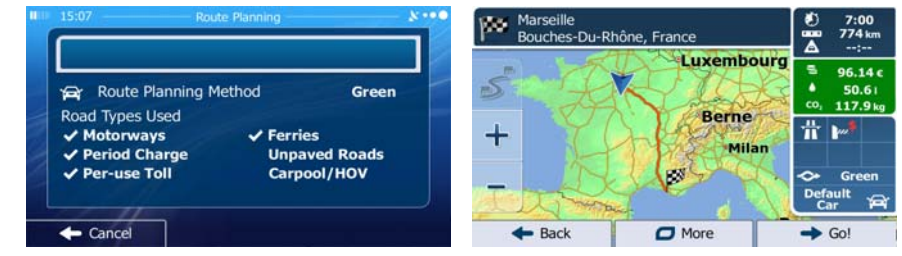

#### **3.1.2.5 Selecting nearby assistance from 'Where Am I?'**

You can quickly search for nearby assistance from the 'Where Am I?' screen.

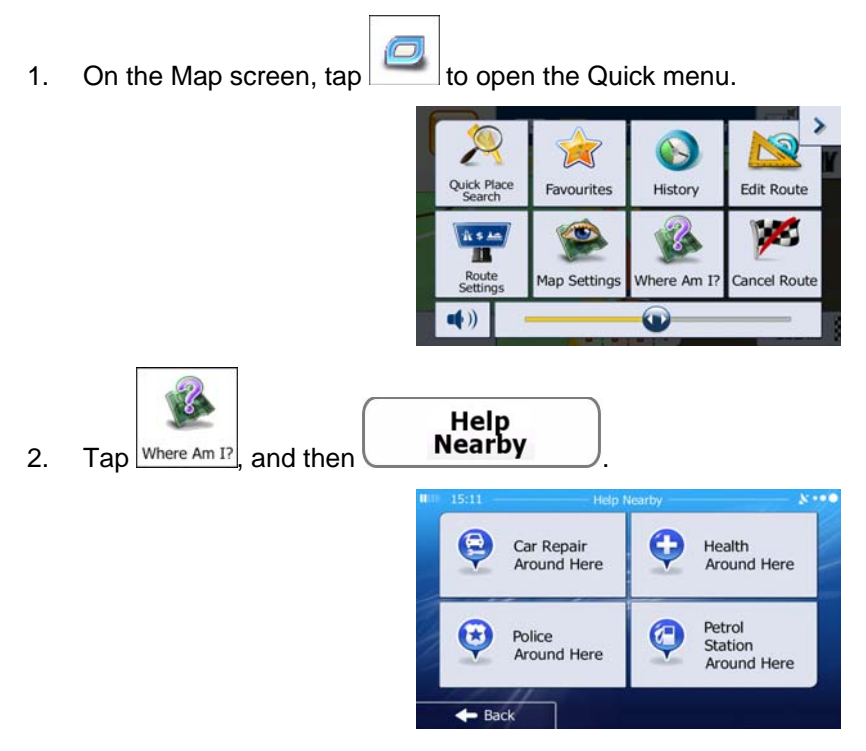

3. Preset search categories appear, all for searching around the current position (or around the last known position if the current position is not available):

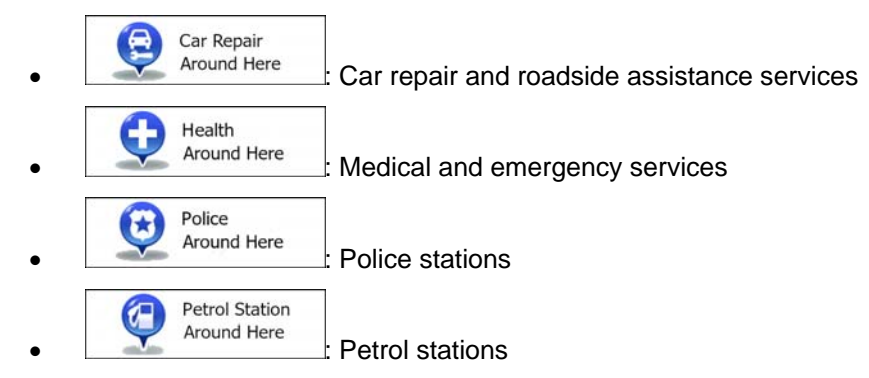

4. Tap any of the quick search buttons to get an instant list of that type of Places.

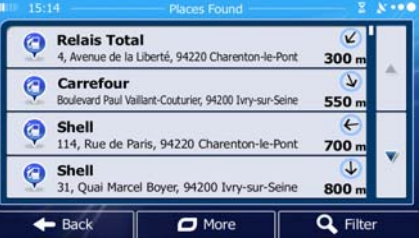

5. (optional) The Places in the list are ordered by their distance from the current or last known position, from the selected city/town, from the destination or by the length of the

necessary detour. If you need to reorder the list, tap **. The More** 

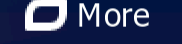

- 6. Browse the list if necessary and tap one of the list items. A full screen map appears with the selected point in the middle. The name and address of the Place is displayed at the top of the screen.
- $\blacktriangleright$  Back 7. (optional)  $\text{Tab}$  to see the details of the selected Place. Tap to return to the map. 8. If necessary, tap the map somewhere else to modify the destination. The Cursor **Next**  $($   $)$  appears at the new location. Tap  $\Box$  $\bullet$  Back destination, or tap  $\boxed{\qquad \qquad}$  to select a different destination. 9. After a short summary of the route parameters, the map appears showing the entire  $\Box$  More route. The route is automatically calculated. Tap  $\Box$ Go!  $\Box$  parameters, or tap  $\Box$   $\Box$   $\Box$  and start your journey. Иø France Luxembourg **Sec.** Route Planning Method Green Road Types Used **Berne** ÷  $\ddot{\textbf{r}}$  $\checkmark$  Ferries **Motorways** Milan Period Charge **Unpaved Roads** Carpool/HOV er-use Toll  $\Box$  More I Back Go

## **3.1.3 Searching for a Place using Google Local Search**

 If you have an internet connection, you can search for places with the Google Local Search service. Do as follows:

- Menu 1. If you are on the Map screen, tap  $\Box$  to return to the Navigation menu.
- 2. In the Navigation menu, tap the following buttons: , .

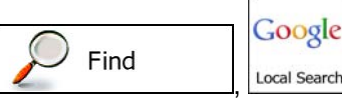

3. Using the keyboard, start entering the text to search for. This text can be a type of Place (like "Hotel"), a type of goods you are looking for (like "Pizza" or "Vacuum cleaner") or even a street name followed by the city/town.

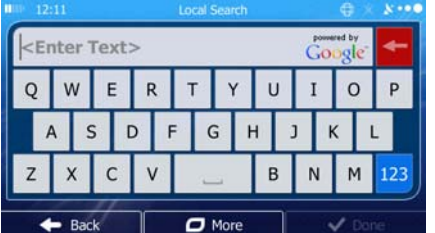

4. (optional) The local search is carried out around your current location. To search around a different location, enter the name of the city/town after the word you are looking for. You can enter up to 25 characters.

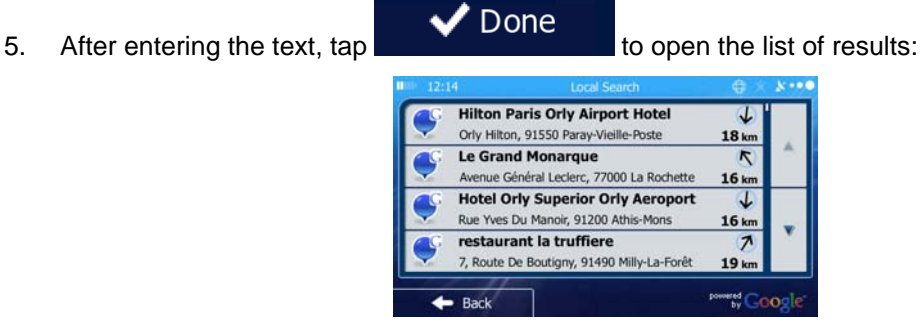

- 6. Browse the list if necessary and tap one of the list items. A full screen map appears with the selected point in the middle. The name and address of the Place is displayed at the top of the screen.
- 7. If necessary, tap the map somewhere else to modify the destination. The Cursor

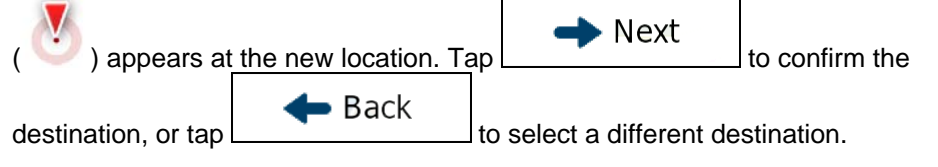

 $\Box$  More route. The route is automatically calculated.  $\text{Tap}$   $\Box$  to modify route Go!  $parameters, or tap$   $\boxed{\qquad \qquad}$  and start your journey. βÞ .<br>-Du-Rhône. Franc **Luxembourg** Route Planning Method Gree S ਿ Road Types Used **Berne** 4 Ferries vays **Unpaved Roads<br>Carpool/HOV** Milan eriod Charo  $\Box$  More  $\leftarrow$  Back  $\overline{\mathsf{G}}$ Ļ

## **3.1.4 Selecting a map location as the destination**

- 1. If you are on the Map screen, tap  $\begin{bmatrix} \mathsf{Menu} \\ \mathsf{menu} \end{bmatrix}$  to return to the Navigation menu. Find 2. In the Navigation menu, tap the following buttons:  $\Box$  More Find on Map , .
- 3. Locate your destination on the map: move and scale the map as needed.

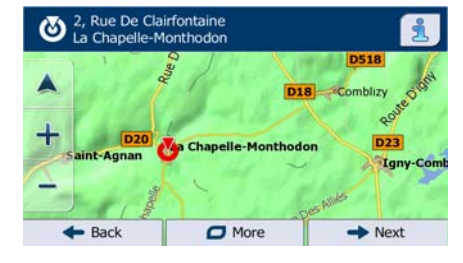

4. Tap the location that you want to select as your destination. The Cursor appears.

 $\blacktriangleright$  Select

- 5. Tap  $\Box$  to select the Cursor as the destination.
- 6. After a short summary of the route parameters, the map appears showing the entire

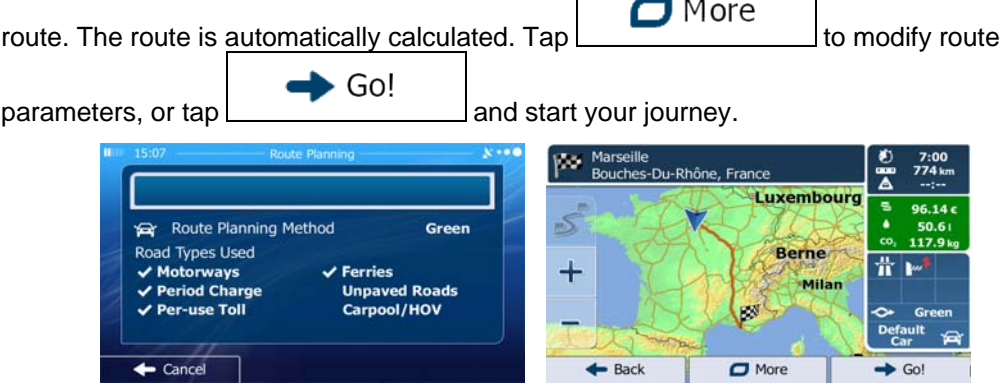

## **3.1.5 Selecting the destination from your Favourites**

<span id="page-48-0"></span>You can select a location that you have already saved as a Favourite to be your destination. Adding a location to the list of Favourite destinations is described on page [63](#page-63-0).

- 1. Access the list of Favourites:
	- If you are on the Map screen,  $\tan \theta$  to open the Quick menu.
	- If you are in the Navigation menu,  $\tan \frac{1}{2}$  Find

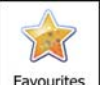

2. Tap  $\frac{F_{\text{avourites}}}{F_{\text{avourites}}}\right)$  The list of Favourite destinations is displayed.

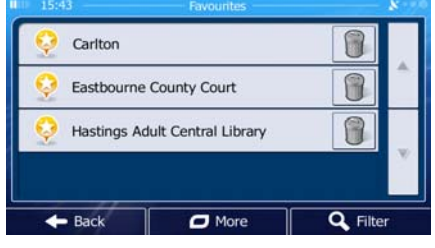

3. Tap the Favourite that you want to set as your destination. If necessary, browse down

Filter to see more of the list or tap **and enter a few letters from the** name of the Favourite destination.

4. A full screen map appears with the selected point in the middle. If necessary, tap the map somewhere else to modify the destination. The Cursor  $($   $)$  appears at the new

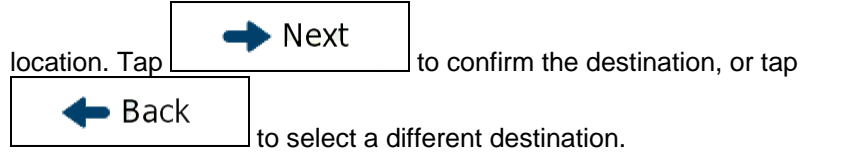

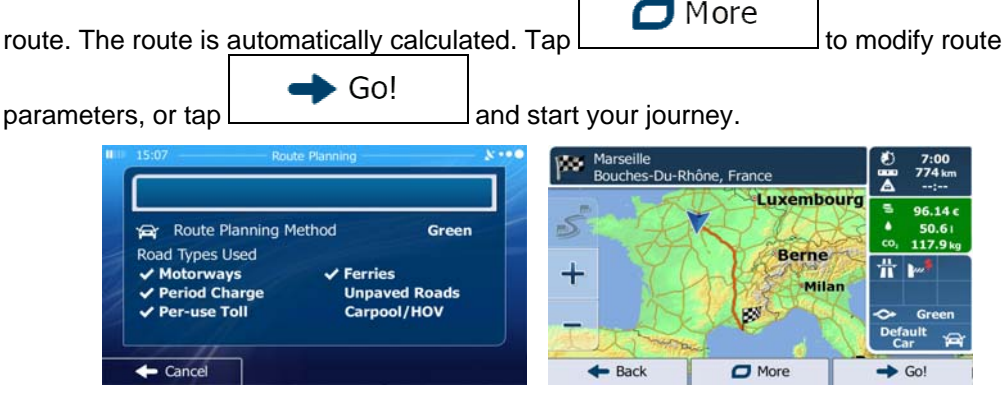

## **3.1.6 Selecting one of the most likely destinations (Smart History)**

The destinations that you have set earlier appear in the History list. Two of those recent destinations are shown in the Destination menu for easy access. Smart History offers these locations based on your navigation habits, using parameters like the current time of day, the day of week, and the current location. The more you use the navigation software, the better it can guess your desired destination.

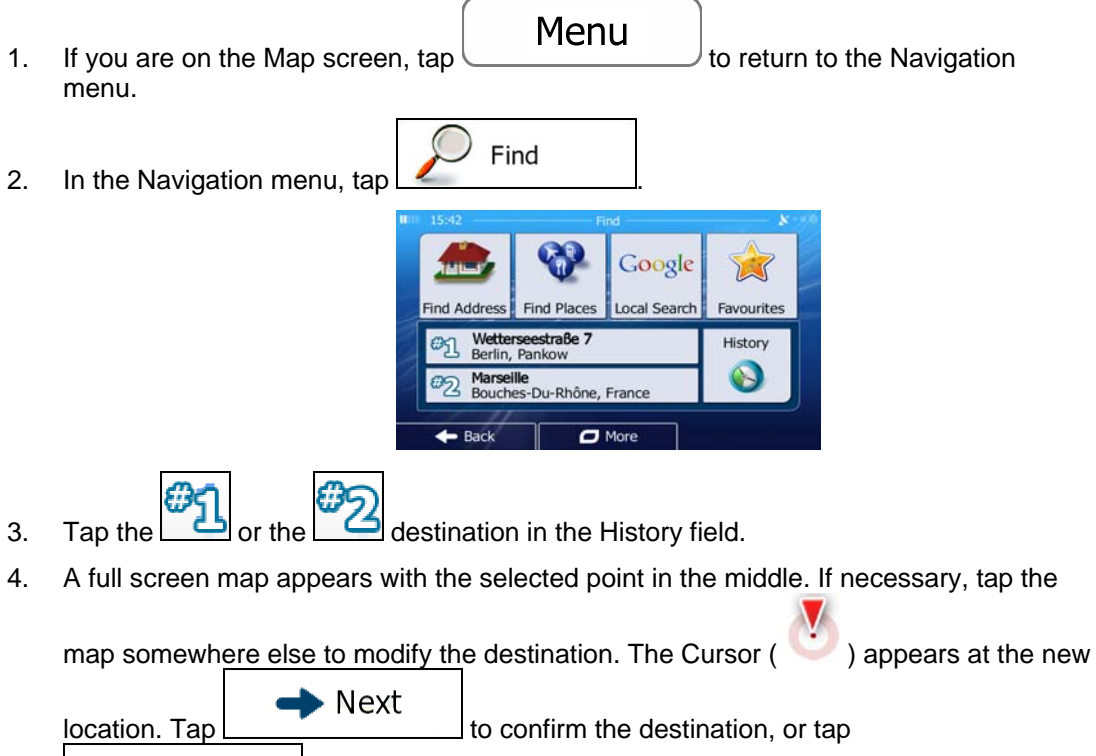

to select a different destination.

 $\blacksquare$  Back

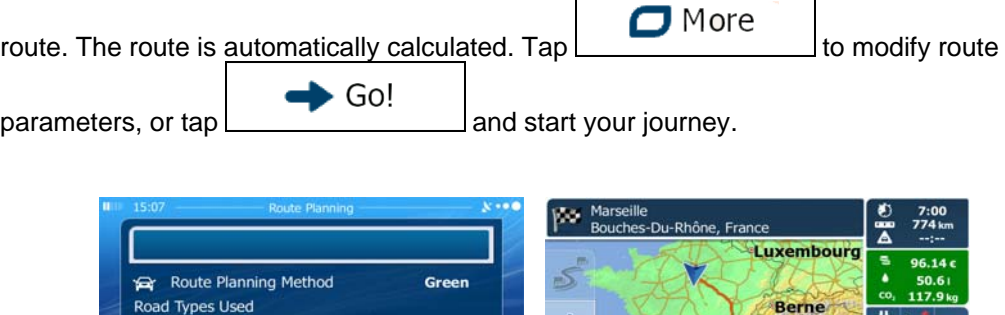

I

**Terres**<br>Unpaved Roads<br>Carpool/HOV

Milan

 $\Box$  More

XX.

## **3.1.7 Selecting a recent destination from the History**

**Period Charge** use Toll

The destinations that you have set earlier appear in the History.

- 1. Access the History:
	- ۹, • If you are on the Map screen,  $\tan \frac{1}{2}$  and then tap  $\frac{H\text{1story}}{2}$ Find • If you are in the Navigation menu,  $\tan \frac{1}{2}$

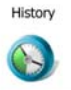

.

2. The list of recent destinations appears. Smart History promotes three destinations to the first page based on your previous routes (most likely destinations). The rest of the destinations are ordered by time they were last selected. If necessary, scroll the list to see earlier destinations.

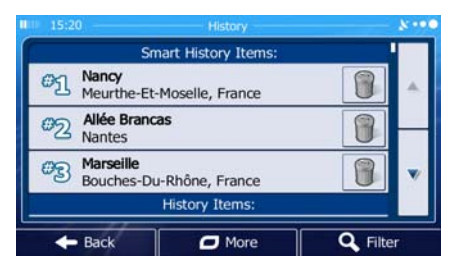

- 3. Select a destination from the list.
- 4. A full screen map appears with the selected point in the middle. If necessary, tap the

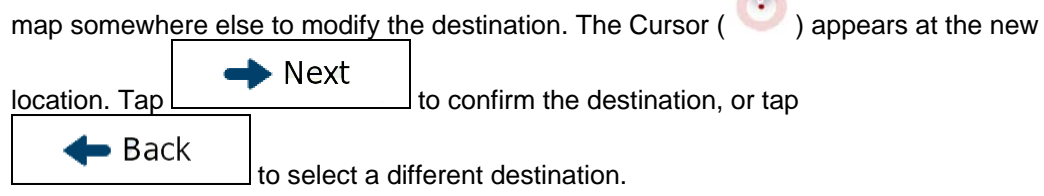

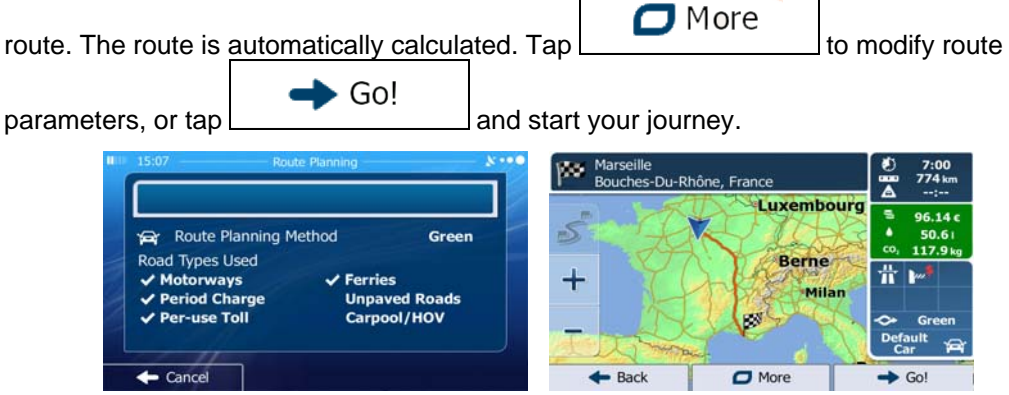

#### **3.1.8 Entering the coordinate of the destination**

You can also select a destination by entering its coordinate. Do as follows:

- 1. If you are on the Map screen,  $\tan \frac{1}{\sqrt{1-\frac{1}{n}}}$  to return to the Navigation menu. Find 2. In the Navigation menu, tap
- $\overline{\phantom{a}}$  3. Open the  $\overline{\phantom{a}}$  More menu and tap Coordinate
- 4. You can enter the latitude and longitude values in any of the following formats: decimal degrees; degrees and decimal minutes; or degrees, minutes and decimal seconds.

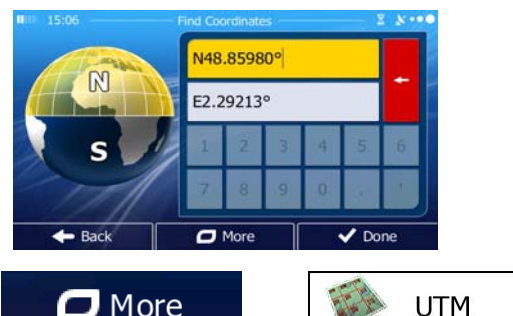

5. (optional) If necessary, tap **then**  $\begin{array}{c|c}\n\hline\n\end{array}$  More then  $\begin{array}{c|c}\n\hline\n\end{array}$  TM and enter the coordinate in UTM format.

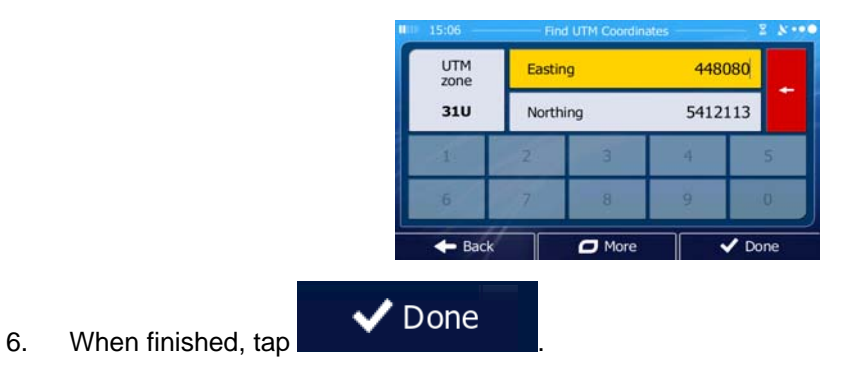

7. A full screen map appears with the selected point in the middle. If necessary, tap the

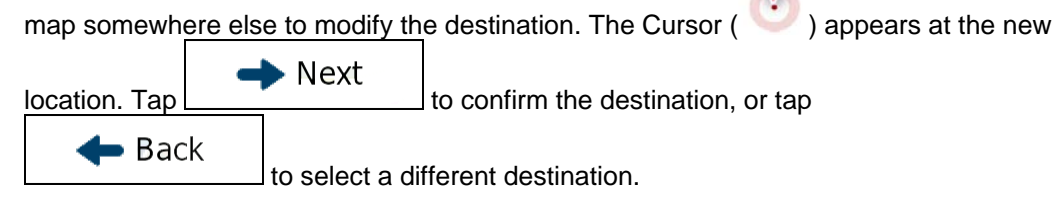

8. After a short summary of the route parameters, the map appears showing the entire

 $\Box$  More route. The route is automatically calculated.  $\text{Tap}$   $\Box$  to modify route  $\bullet$  Go!  $\lceil \frac{1}{2} \rceil$  and start your journey. 7:00<br>-- 774 .<br>-Du-Rhô e. France Luxembourg 96.14 S Route Planning Method Green 117.9 d Types Used Berne  $\ddot{\mathbf{r}}$ 畳 Þ ← Motorways<br>← Period Charge **√ Ferries<br>Unpaved Roads<br>Carpool/HOV** Milan er-use Toll  $\leftarrow$  Cancel  $\triangleleft$  Back  $\Box$  More  $\rightarrow$  Go! Ļ

## **3.1.9 Navigate to a location stored in a photo**

You can also set the location stored in a photo as your destination. Do as follows:

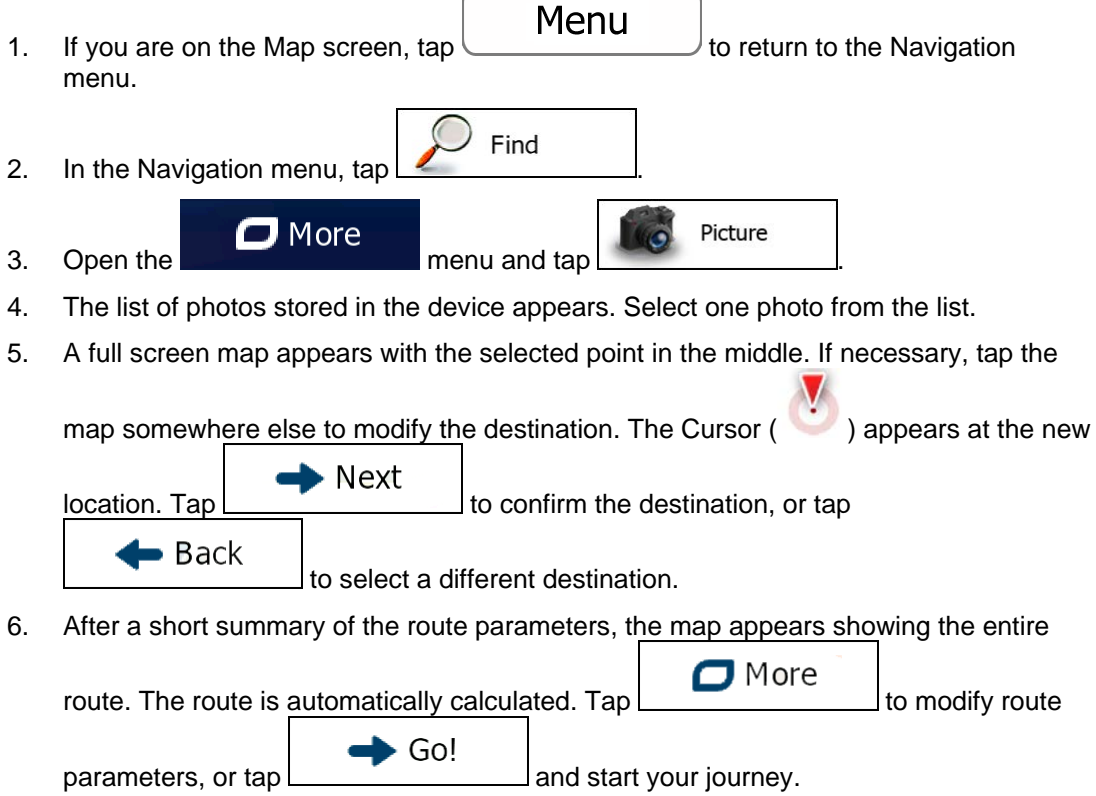

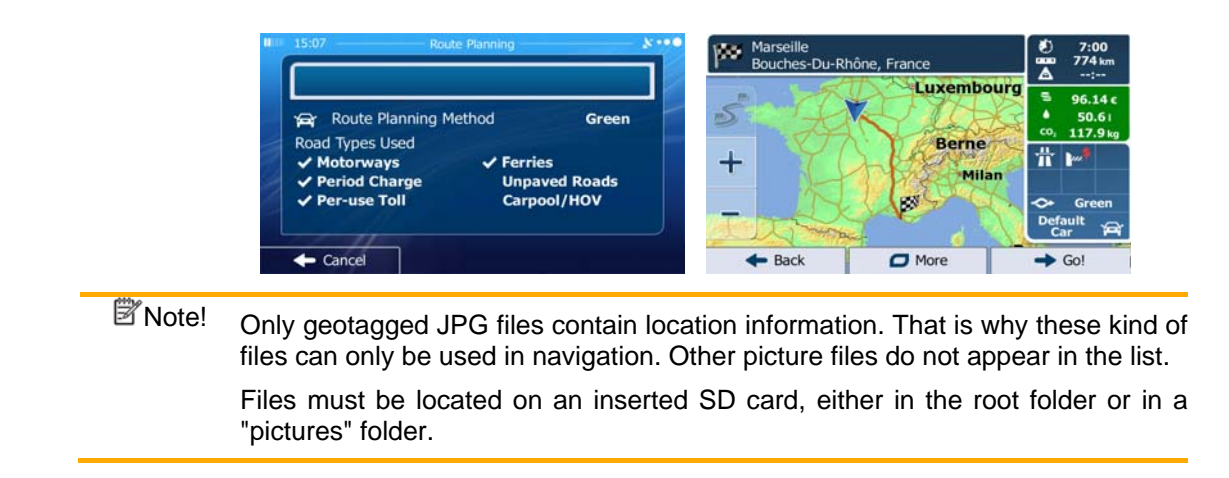

## **3.1.10 Building a route from the list of destinations (Create Route)**

You can also build your route destination by destination from the My Route menu.

- 1. If you are on the Map screen, tap  $\begin{bmatrix} \mathsf{Menu} \\ \mathsf{menu} \end{bmatrix}$  to return to the Navigation menu. 2. In the Navigation menu,  $tan \frac{N}{2}$  My Route **Create Route** 3. Tap **Current GPS Position**  $\leftarrow$  Back  $\overline{C}$  More
- 4. There is only one line in the list of route points, the start point of the route, normally the current GPS position.

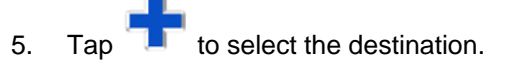

6. The Destination menu appears and you can select the destination of the route the same way as described in the previous sections.

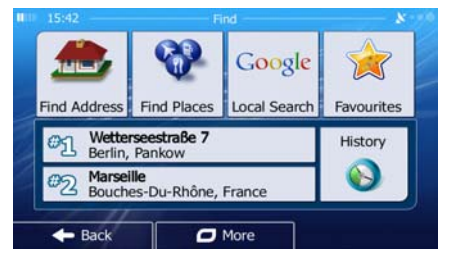

7. When the new destination is selected, the list returns.

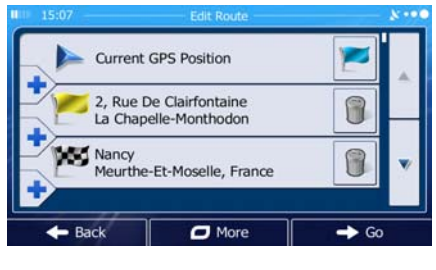

8. To add more destinations, tap where you want to insert the new route point in the list, and repeat the above procedure.

## **3.2 Viewing the entire route on the map**

It is easy to get a map overview of the active route. Do as follows:

- 1. If you are on the Map screen, tap  $\begin{bmatrix} \mathsf{Menu} \\ \mathsf{menu} \end{bmatrix}$  to return to the Navigation menu. 2. In the Navigation menu,  $tan \frac{M}{2}$  My Route
- 3. Tap 00-1000 The active route is displayed in its full length on the map together with additional information and controls.

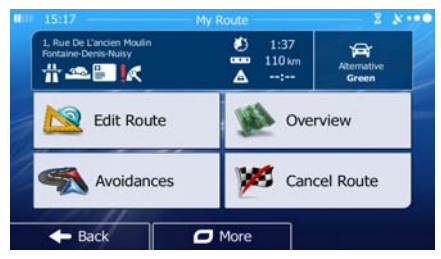

# **3.3 Checking route parameters and accessing route related functions**

You can check different parameters of the route recommended by the software.

- 1. If you are on the Map screen, tap  $\begin{bmatrix} \mathsf{Menu} \\ \mathsf{menu} \end{bmatrix}$  to return to the Navigation menu.
- 2. In the Navigation menu,  $tan \frac{N}{2}$  My Route
- 3. The following pieces of information are displayed:
	- The name and/or address of the destination.
	- Warning icons (if any). They provide extra information about your route (e.g. unpaved roads or toll roads to be taken).
- The total time of the route.
- The total length of the route.
- Estimated delay calculated from traffic events on your route.
- The symbol of the vehicle type used in route calculation.
- The route planning method (e.g. Fast).

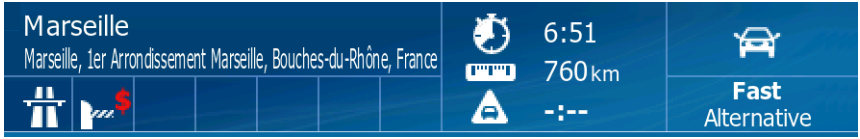

4. You have the following options on this screen (for detailed instructions on how to use them, see the next chapter):

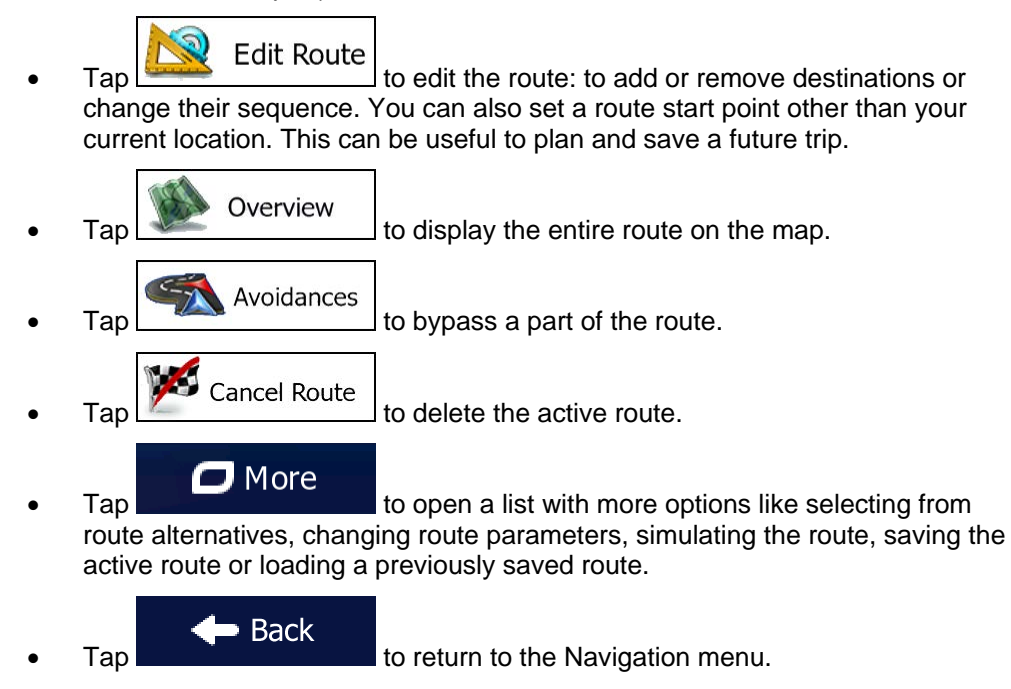

## **3.4 Modifying the route**

When navigation is already started, there are several ways to modify the active route. The following sections show some of those options.

## **3.4.1 Selecting a new destination when already having a route: New Route, Waypoint or Final Destination**

If you already have a recommended route and you select a new destination as described in the above sections, the application will ask you whether to start a new route, add a new waypoint (intermediate destination) to the route or append the newly selected destination at the end of the current route.

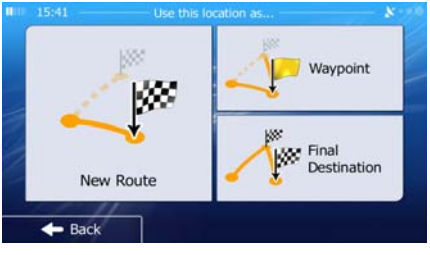

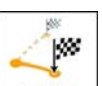

 $\lceil \text{Tap} \rceil$  New Route to plan a new route to the newly selected location. The previous destination and waypoint(s) are deleted.

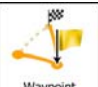

 $\lceil \text{Tap} \rceil$  waypoint to add the newly selected location as an intermediate destination to your route. The other destinations of the route remain intact. Note: the new waypoint is placed among destinations to keep the route optimal. To decide where a waypoint to appear, use the Edit Route feature.

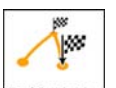

Tap **Final Destination** to append the newly selected destination at the end of the route. The other destinations of the route remain intact. The previous final destination is now the last waypoint.

## **3.4.2 Setting a new starting position for the route**

For normal navigation, all routes are planned from the current position. In order to check future routes, simulate them or see their length in time and distance, you can turn off the GPS receiver. Then you can set the starting point of the route to a different location than the current GPS position.

Menu 1. If you are on the Map screen,  $\tan \frac{1}{2}$  to return to the Navigation menu. 2. In the Navigation menu,  $tan \sim My$  Route 3. If you already have a route, tap  $\begin{bmatrix} 1 & 1 \\ 2 & 1 \end{bmatrix}$  if you are starting a new route, Create Route  $\tan \frac{1}{2}$ **Current GPS Position** 2. Rue De Clairfontaine La Chapelle-Monthodon Nancy f e-Et-Moselle, France  $\overline{a}$  More

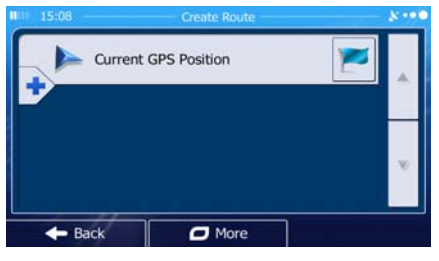

4. The first line is the start of the route, normally the current GPS position. Tap and confirm your action at the warning message.

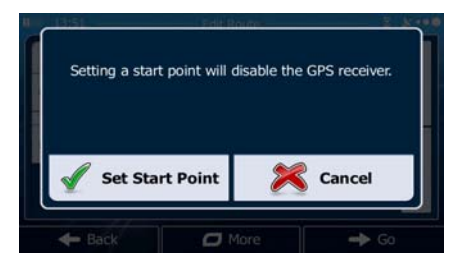

5. The Destination menu appears and you can select the start point of the route the same way you select a destination.

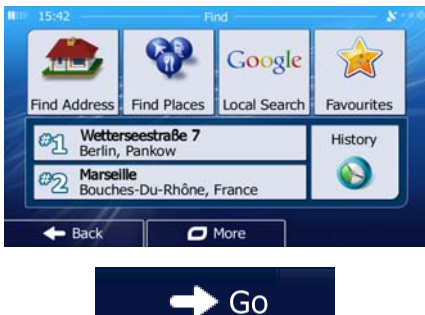

- 6. When the new start point is set,  $tan \rightarrow$  Go
- 7. The map returns with a transparent Vehimarker (showing that there is no GPS reception). If an active route already existed, it is now recalculated starting from the selected location.

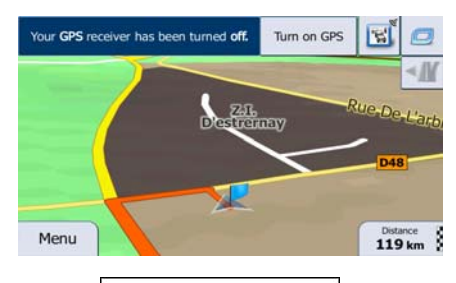

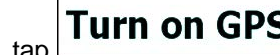

8. To return to normal navigation, tap Turn on GPS

## **3.4.3 Editing the list of destinations (Edit Route)**

You can edit the route by modifying the list of destinations. You can add or remove destinations, modify the start position or reorder the list.

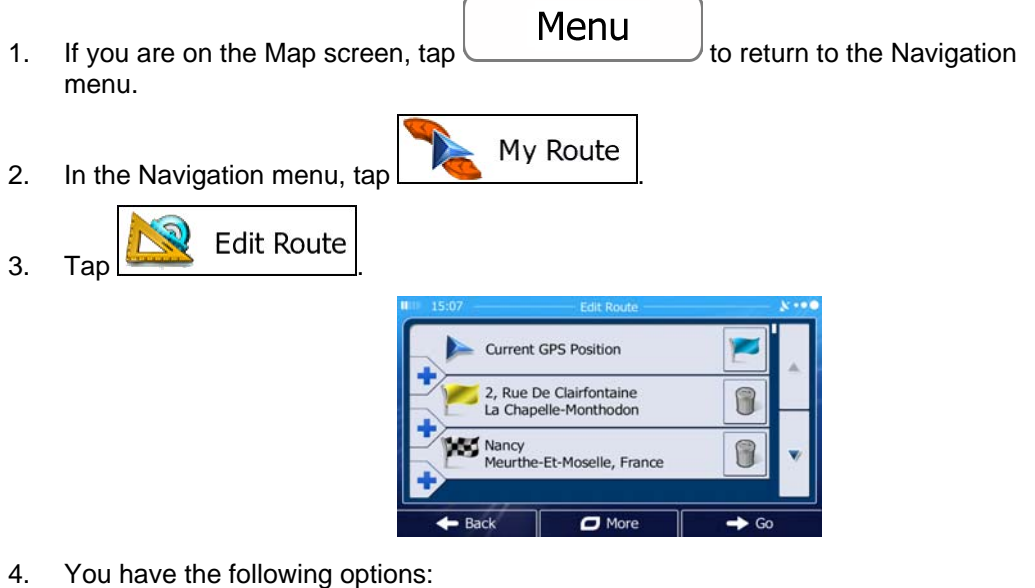

 $\mathsf{Tap}$   $\mathsf{Tep}$  to add a new destination.  $\Gamma$ ap  $\Box$  to delete a destination. Tap to modify the start point of the route.  $\begin{array}{c} \hline \text{I} & \text{More} \\ \text{I} & \text{to reorder the list. You can do it manually or you can\n\end{array}$ Œ. let the application optimise the route for you.

#### **3.4.4 Pausing the active route**

You do not need to pause the active route: when you start driving again, the software restarts the voice instructions from your position.

## **3.4.5 Cancelling the active route**

To cancel the navigated route, do one of the following:

If you are on the Map screen,  $\tan \frac{1}{2}$  and then tap  $\frac{1}{2}$  and  $\arctan \frac{1}{2}$  (If you have a route with waypoints, you need to tap  $\frac{\text{Remove}}{\text{Next Waypoint}}$  until all waypoints are deleted.) In the Navigation menu, tap  $\begin{array}{|c|c|c|}\hline \multicolumn{1}{|c|}{My\text{ Route}}\hline \multicolumn{1}{|c|}{and then tap}\hline \multicolumn{1}{|c|}{C} \hline \multicolumn{1}{|c|}{C} \hline \multicolumn{1}{|c|}{and then tap}\hline \multicolumn{1}{|c|}{C} \hline \multicolumn{1}{|c|}{C} \hline \multicolumn{1}{|c|}{C} \hline \multicolumn{1}{|c|}{My\text{ Route}}\hline \multicolumn{1}{|c|}{and then tap}\hline \mult$ The active route is deleted with all its waypoints.

## **3.4.6 Checking route alternatives when planning the route**

You can select from different route alternatives or change the route planning method after you have selected a new destination. Do as follows:

1. Select a destination as explained earlier, and get to the route confirmation screen.

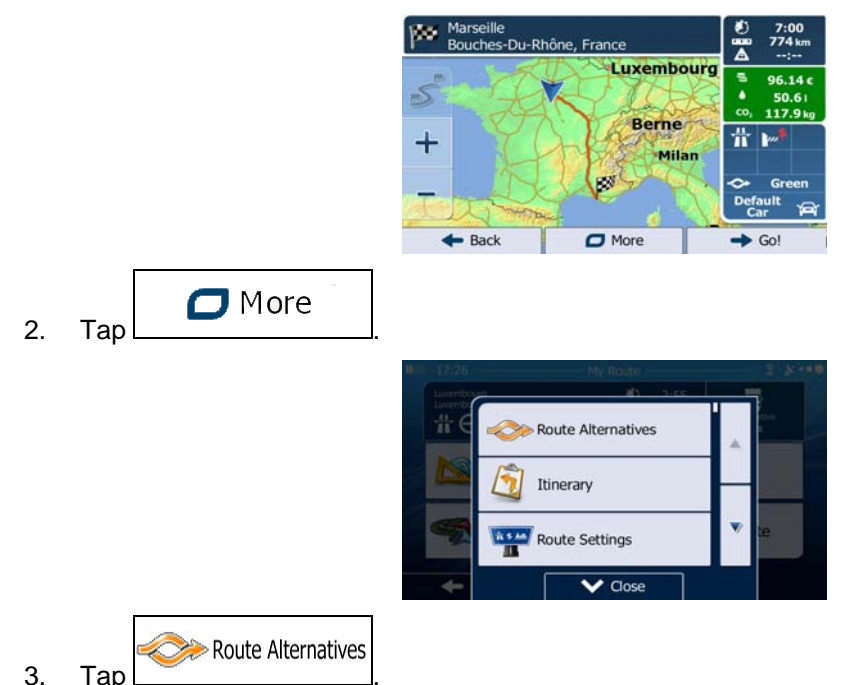

4. You see the basic details of three route alternatives with the selected route planning method. Tap any of them to see it on the map.

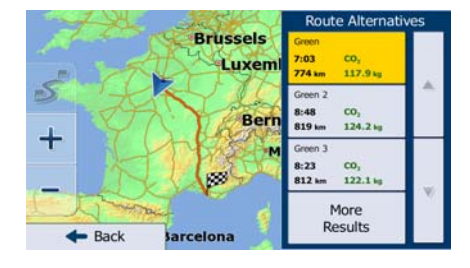

## **More Results**

5. Or if you cannot find a good alternative,  $\tan \frac{1}{2}$  and scroll down for routes with different routing methods.

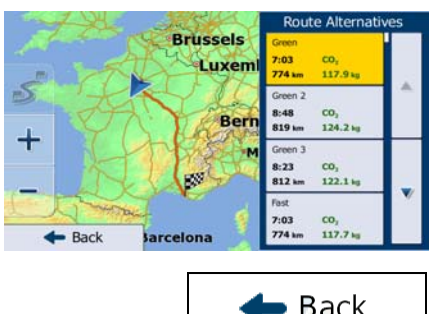

6. Select one of the route alternatives and  $tan \theta$   $tan \theta$  to return to the previous screen. The software recalculates the route. The orange line now shows the new recommended route.

## **3.4.7 Checking route alternatives for an existing route**

To recalculate the active route with a different route planning method, you can modify the Route settings (page [92\)](#page-92-0). There is another way to do this and to compare different route alternatives with the same route planning method. Do as follows:

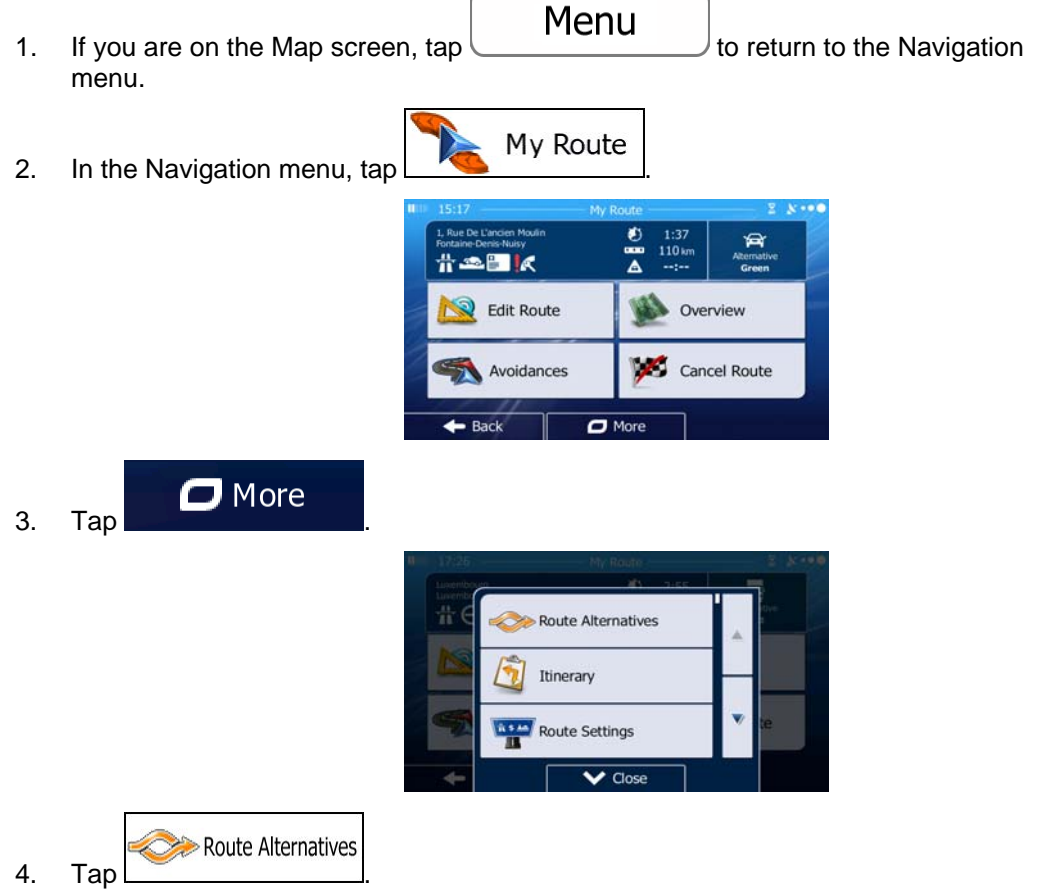

5. You see the basic details of three route alternatives with the selected route planning method. Tap any of them to see it on the map.

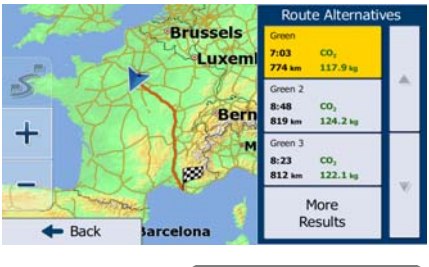

**More Results** 6. Or if you cannot find a good alternative,  $tan \frac{1}{2}$  and scroll down for routes with different routing methods.

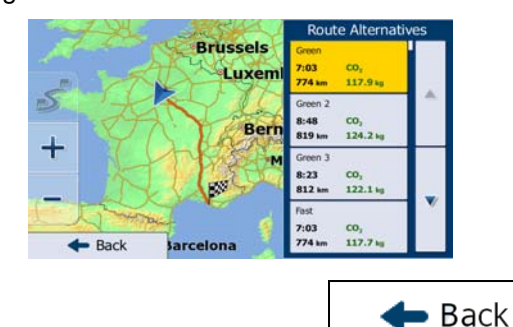

7. Select one of the route alternatives then tap and hold  $\Box$  for a few seconds to return to the Map screen. The software recalculates the route. The orange line now shows the new recommended route.

## **3.4.8 Changing the vehicle used in route planning**

To recalculate the active route for a different vehicle, do as follows. These changes can also be made in Settings (page [92\)](#page-92-0).

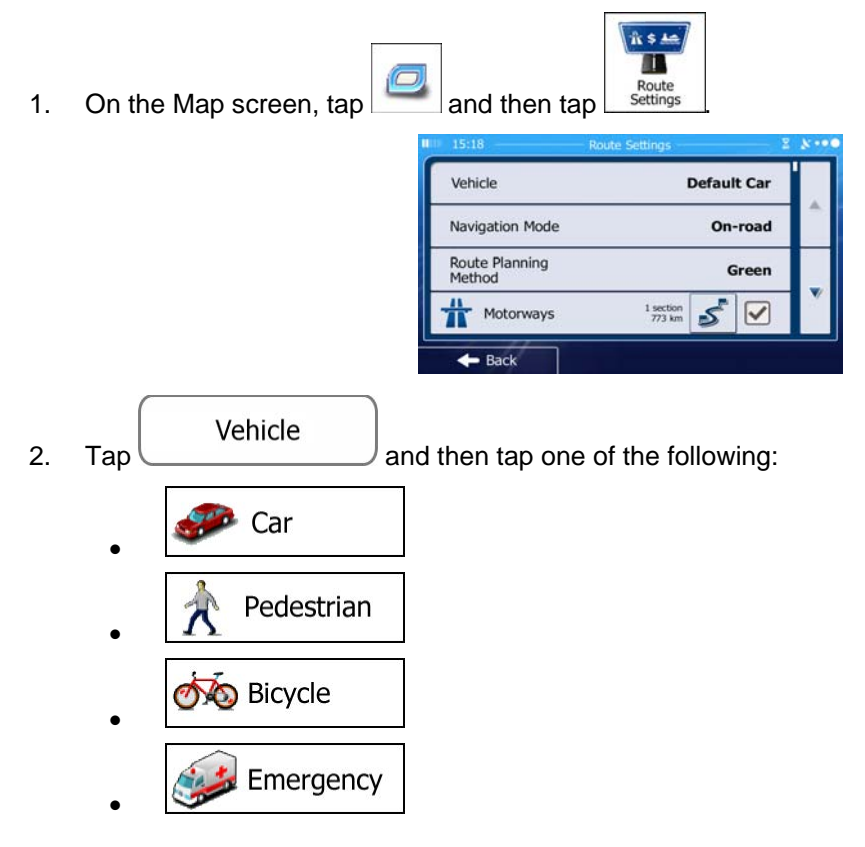

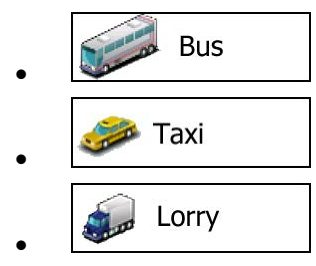

3. The software recalculates the route optimised for the new vehicle type. The orange line now shows the new recommended route.

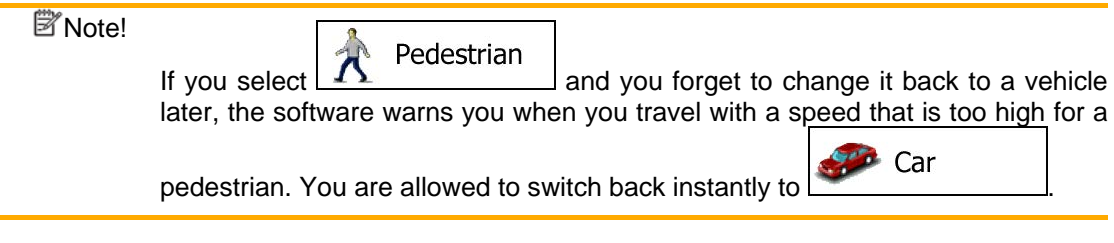

## **3.4.9 Changing the road types used in route planning**

To recalculate the active route with different road type preferences, do as follows. These changes can also be made in Settings (page [92](#page-92-0)).

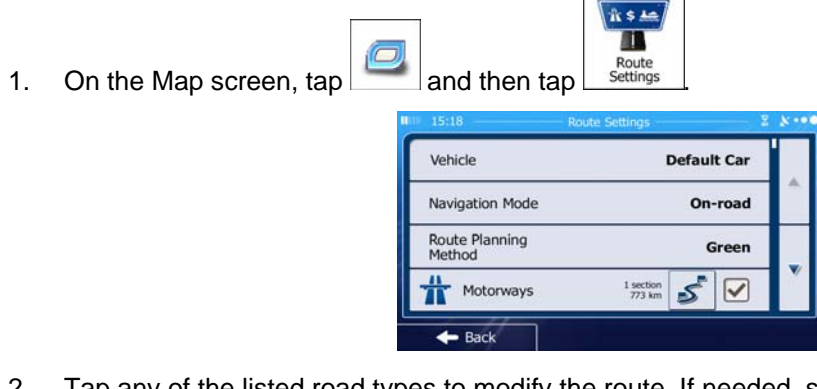

Tap any of the listed road types to modify the route. If needed, scroll the list for all road types. You have the following options (their order depends on the selected vehicle type):

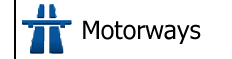

• - You might need to avoid motorways when you are driving a slow car or you are towing another vehicle.

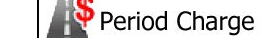

• - Charge roads are pay roads where you can purchase a pass or vignette to use the road for a longer period of time. They can be enabled or disabled separately from toll roads.

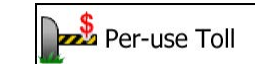

• - The software includes toll roads (pay roads where there is a per-use charge) in the routes by default. If you disable toll roads, your software plans the best toll-free route.

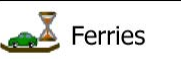

 $\textbf{E}$  Ferries  $\vert$ . The software includes ferries in a planned route by default. However, a map does not necessarily contain information about the accessibility of temporary ferries. You might also need to pay a fare on ferries.

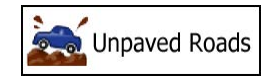

• - The software excludes unpaved roads by default: unpaved roads can be in a bad condition and usually you cannot reach the speed limit on them.

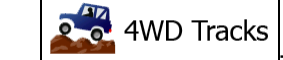

4WD tracks are dirt roads in very poor condition. They can only be driven by 4WD vehicles.The software excludes 4WD tracks by default.

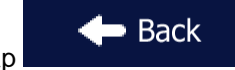

3. Tap **the confirm the changes.** The software recalculates the route. The orange line now shows the new recommended route.

## **3.5 Saving a location as a Favourite destination**

.

<span id="page-63-0"></span>You can add any location to Favourites, the list of frequently used destinations. Planning a route to one of the Favourite destinations is described on page [48.](#page-48-0)

- 1. Select a destination as described before. It can be an address, a Place, any location on the map, a previously used destination from History, etc.
- 2. When the full screen map appears with the selected location in the middle, tap

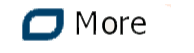

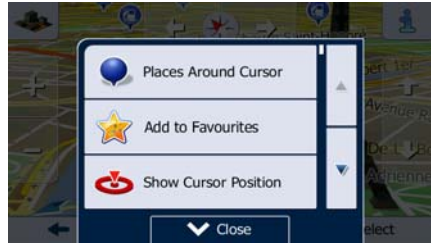

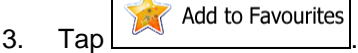

4. (optional) Using the keyboard, you can change the name offered for the Favourite. Tap 123

to enter numbers or symbols.

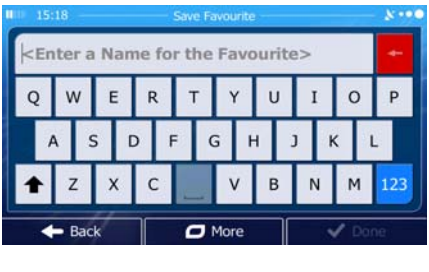

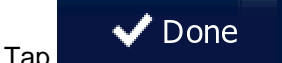

 $\overline{\bullet}$   $\overline{\bullet}$  Done to save the location as a new Favourite destination.

## **3.6 Saving a location as an alert point**

You can save any map location as an alert point (for example a speed camera or a railway crossing).

- 1. Browse the map and select a location. The red Cursor appears there.
- $\Box$  More 2. Tap Places Around Cursor Add to Favourites Show Cursor Position  $\overline{\mathbf{v}}$  Clos GD. Add Alert Point 3. Scroll down the list and tap
- 4. On the newly opened screen, select the type of the alert point, the direction from which you expect the alert, and (if applicable) the speed limit for this alert point.

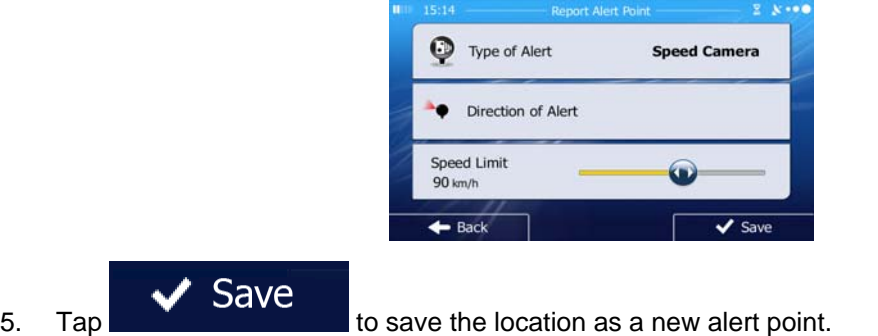

## **3.7 Editing an alert point**

You can edit a previously saved or uploaded alert point (for example a speed camera or a railway crossing).

1. Browse the map and select the alert point to edit. The red circle appears around the alert point.

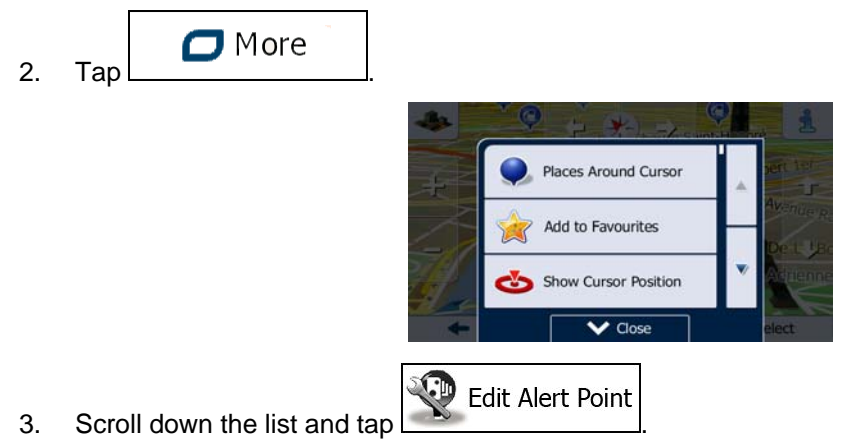

4. On the newly opened screen, modify the type of the alert point, the direction from which you expect the alert, or (if applicable) the speed limit for this alert point.

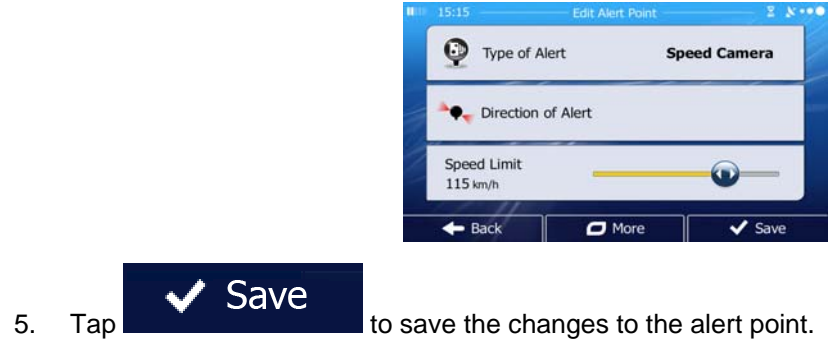

## **3.8 Watching the simulation of the route**

You can run a simulated navigation that demonstrates the active route. Do as follows:

- 1. If you are on the Map screen, tap  $\begin{bmatrix} \mathsf{Menu} \\ \mathsf{menu} \end{bmatrix}$  to return to the Navigation menu. 2. In the Navigation menu,  $tan \frac{1}{2}$  My Route 昔の日は Edit Route Overview Avoidances Cancel Route  $\overline{a}$  $\overline{3}$ . Tap  $\overline{2}$  More Route Alternatives Itinerary Route Settings  $\overline{z}$ 4. Scroll down the list and tap **Simulate Navigation** The simulation starts from the starting point of the route, and using a realistic speed, it leads you through the whole
- recommended route.

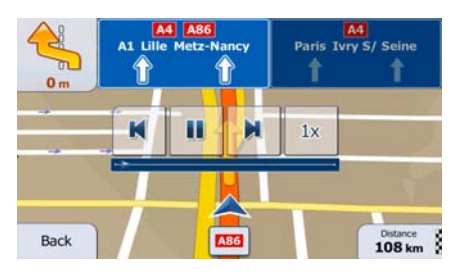

1. (optional) You have the following controls during the simulation (the control buttons disappear after a few seconds but you can open them again if you tap the map):

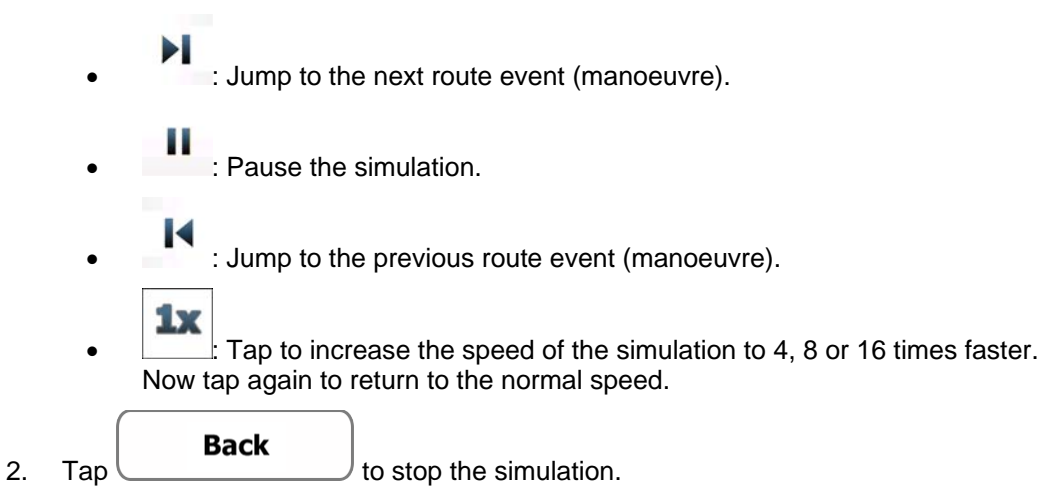

# **4 Off-road navigation**

When first started, the software calculates routes using the road network of the high quality vector maps provided with the product. You can switch the application to off-road mode in Navigation settings in one of the following ways:

More... **Route Settings** From the Main menu,  $tan \left[ \frac{1}{2} \right]$  ,  $tan \left[ \frac{1}{2} \right]$  and then **Navigation Mode** . From the Map screen, tap **D Asse** Route Settings and then **Navigation Mode** 

Most of the procedures described for on-road navigation also apply to off-road navigation. However, there are some that are not available in this navigation mode (for example you cannot open the itinerary as you have no manoeuvres just route points and straight lines between them).

## **4.1 Selecting the destination of the route**

Selecting the start point or a destination (waypoint or final destination) is the same as described at on-road navigation. The only difference is that route points are linked to form a route with straight lines regardless of the road network and traffic regulations.

## **4.2 Navigating in off-road mode**

The real difference between the on-road and off-road modes is the navigation itself. When you are on the Map screen with an off-road route:

- your position and heading is not aligned with the nearest road and
- there is no turn by turn navigation just a recommended direction.

You see a orange line drawn between your current position and the next destination to reach. The Turn Preview field in the top left corner shows a compass with your bearing and the distance of the next destination.

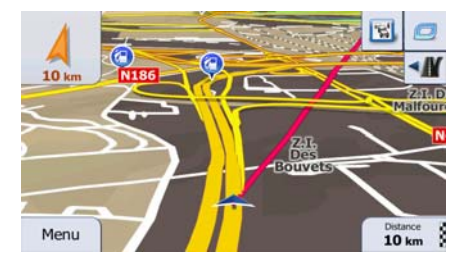

When you reach a waypoint, the orange line will show the direction to the next destination. (Future legs of the route are shown with orange lines.)

When you reach the final destination, navigation ends.

## **5 Voice recognition**

The functions of the software can be accessed by using the touch screen. In addition, some of the most important features can be started and set up with voice commands. This chapter explains how to use the voice recognition system. The system is self-explanatory in its default settings so you can start using it without studying its functions and structure.

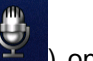

You can enter the voice recognition system if you tap the microphone icon  $($ Map screen or in the Navigation Menu.

The Main menu of the Voice Recognition system appears. This menu is similar to the Navigation menu. The menus of the system are similar to the corresponding touch screen menus.

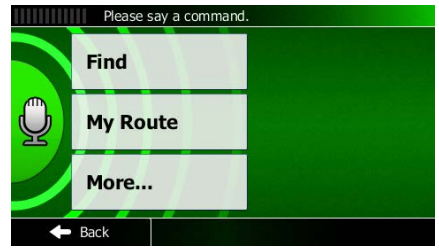

When a new screen is shown, the application gives you verbal instructions for using the displayed menu. Then you can say your command and the application jumps to the next screen or executes your instruction.

You can modify how the Voice Recognition works in Sound settings (page [86\)](#page-86-0).

The screens of the Voice Recognition system appear with different background colours:

- Yellow background means that the application is speaking. The microphone is now muted.
- Green means that you can speak. The microphone signal level is shown when you speak so you can check if the system hears your voice and if it overdrives the system.
- Red means that an error occurred. For example the application could not understand what you have said.
- Blue means that voice recognition has stopped after an error. You can continue with the touch screen.

In Normal mode the application helps you by reading out some of your options. In general, you can say whichever button labels you see on the screen.

You do not need to step through the menu system to reach the function you want to execute. You can say the command at once. For example saying "Petrol station at my destination" initiates a search for Places in the petrol station category around your current destination and you get the list of results in a few seconds.

There are some general commands you can use anytime in the Voice Recognition subsystem:

- Back: Returns to the previous screen.
- Cancel: Leaves the voice recognition menu and returns to the screen of entry.
- Map: Leaves the voice recognition menu and opens the map screen.

If you are in a list of search results, simply say the number of the chosen item. There are some extra commands you can use to see more of the list:

- Up: Scrolls one page up.
- Down: Scrolls one page down.
- Top: Jumps to the top of the list.
- Bottom: Jumps to the bottom of the list.
- Middle: Jumps to the middle of the list.

It is worth playing around with the system to learn the possibilities. If you wish to use voice recognition during driving, it is recommended to set the system to read out the search results so that you do not need to look at the screen at all.

# **6 Lorry navigation**

The navigation software gives more options for lorry drivers:

- You can enter the parameters of your vehicle and the software calculates your routes with taking available weight, height, etc. restrictions into account (this feature is accurate only if restrictions are available for all roads between your position and the destination)
- Based on the dimensions and other entered parameters of your vehicle, the software warns you when you are approaching a restricted road segment or such roads must be used in your route.
- You can set a waiting (loading) time for each destination of the route. This way the arrival time calculation can take into account the idle times at intermediate destinations. In addition, time dependent restrictions and statistical traffic information can also be considered for the whole route.
- When selecting lorry as the vehicle type, U-turns are disabled from routes as much as possible.

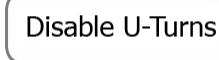

 $\mathsf{B}$ y using the **button** in the vehicle profile, you can even forbid turning back on divided roads.

• You can use countdown timers to alert you when compulsory breaks must be taken (timers can be set for one driver or two alternate drivers)

Warnings are both visual and audible. There are different kinds of warnings:

- When approaching a restricted road segment without a route, you are warned that there is a restricted area ahead.
- Restricted road segments are excluded from your routes but in some cases some restricted roads need to be used to reach the given destination. In this case you receive a warning and you must accept that you have restricted roads in your route or you can stop the navigation and continue without an active route.
- Note! Please note that lorry navigation is only as accurate and comprehensive as the restrictions received with the map. Restrictions may not cover lower priority roads and in most cases the coverage changes as you move around your map region. You are obliged to always obey the restrictions displayed on the road.

## **6.1 Setting up vehicle parameters**

When you use your software with a lorry, you need to select a lorry type vehicle profile in Route settings and enter the parameters of your vehicle. These parameters are used in route calculation to bypass roads that are restricted for your lorry. Do as follows:

Menu 1. If you are on the Map screen, tap  $\Box$  to return to the Navigation menu. More... 2. In the Navigation menu,  $tan \sqrt{1 + tan \frac{tan \pi}{1}}$  and then settings **Route Settings**  $3.$  Tap

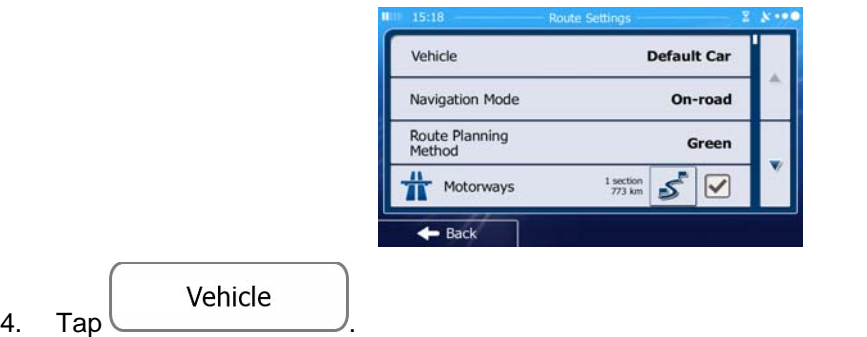

- 5. There is one Default Lorry profile at the end of the list. You can either:
	- tap the  $\lambda$  button at the Default Lorry profile or
	- $\Box$  More • create a new profile by tapping  $\blacksquare$ and selecting Lorry as the vehicle type.
- 6. The list of vehicle profile parameters appear. Scroll the list and tap any of the lines to change the parameters. The parameters are intuitive. In addition, you have the following options:

Confirm Parameters for

**Each Route Planning J.** When enabled, the list of vehicle parameters always appears before route calculation. This helps you quickly adjust the parameters when some of them (the actual weight for instance) often change.

Add Profile

Disable U-Turns

 $\ell$ : When selecting lorry as the vehicle type, U-turns are disabled from routes as much as possible. With this button you can even forbid turning back on divided roads.

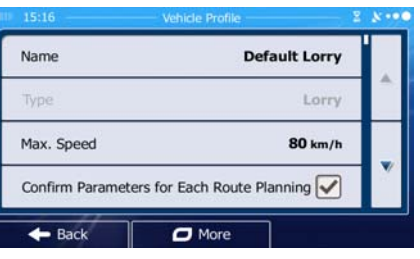

7. When finished with the vehicle parameters:

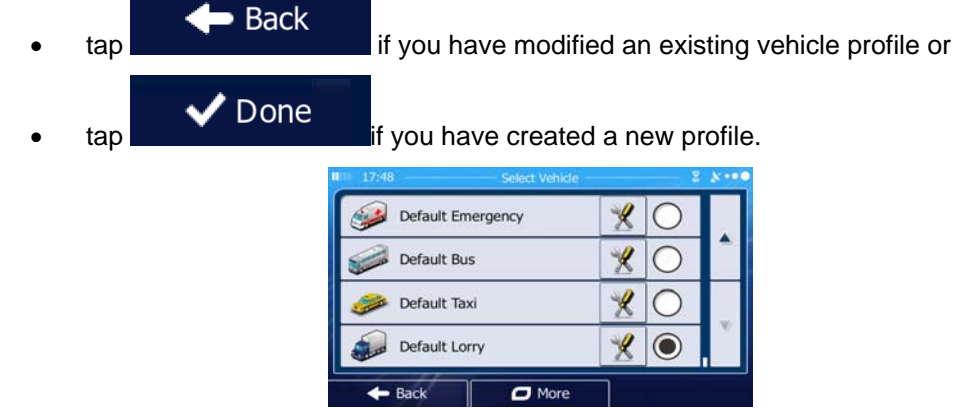

While this profile is selected, the parameters of your vehicle are taken into account when planning routes. Note that this leads to a safe route for your lorry only if map data contains the weight, height, etc. restrictions of the road network in your area.
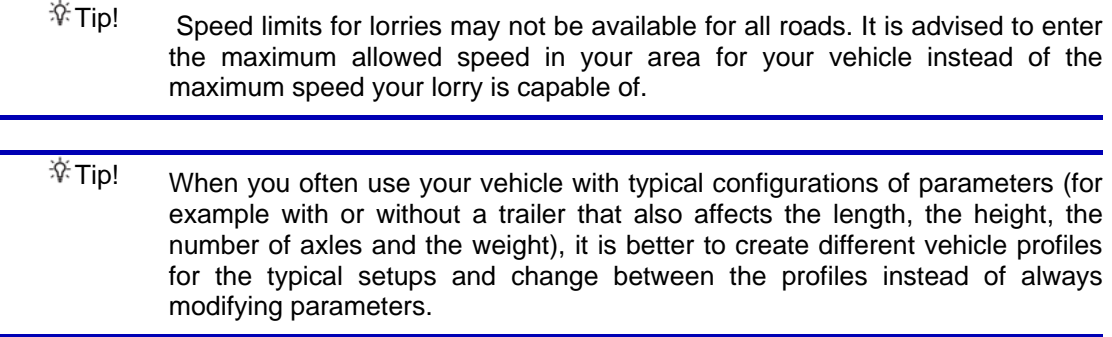

### **6.2 Setting up waiting time at waypoints**

In order to receive a better arrival time estimation and to be able to use time restrictions and statistical traffic information for future legs of the route, you can enable this feature and specify a waiting time for each stop on your route.

If you enable the feature as described below, the application will ask you to enter the time you will spend at a stopover every time you enter a new destination.

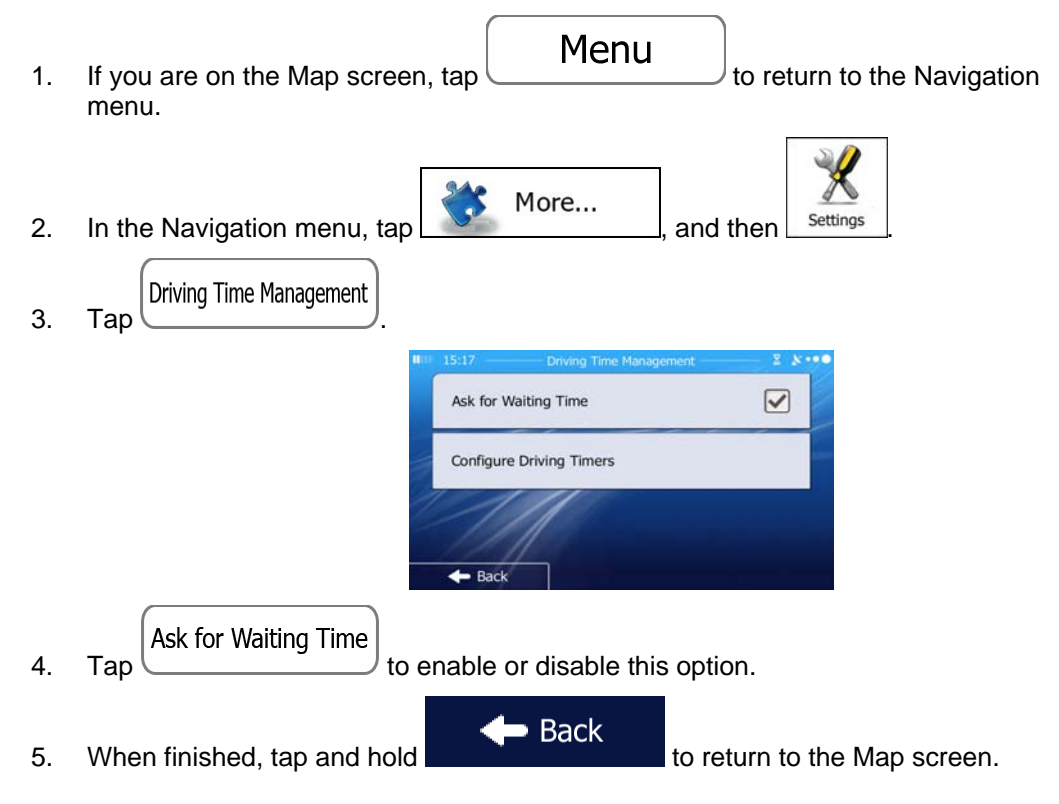

### **6.3 Setting up driving time alerts**

In order to obey the regulations regarding continuous and daily driving, you can set countdown timers to alert you when you need a break or a sleep. This feature can be set for one driver or two alternate drivers.

- Menu 1. If you are on the Map screen,  $\tan \frac{1}{2}$  to return to the Navigation menu.
- More... 2. In the Navigation menu, tap  $\frac{1}{2}$  in the settings and then  $\frac{1}{2}$  settings
- Driving Time Management 3. Tap Ask for Waiting Time  $\triangledown$ Configure Driving Timers **Configure Driving Timers**
- 4. Tap and set the driving timer defaults for the driver. 5. (optional) Tap the switch to use the vehicle with two drivers. The timer defaults are the same but the timers will count down for each driver individually.

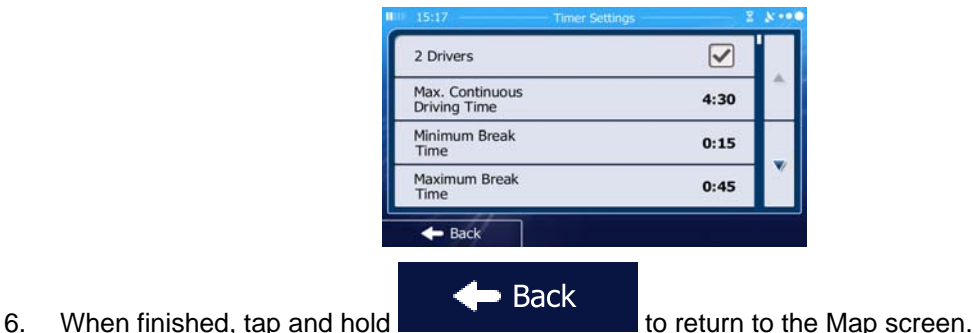

Whenever the vehicle stops, the current driver receives a message a few minutes later whether this stop means a break.

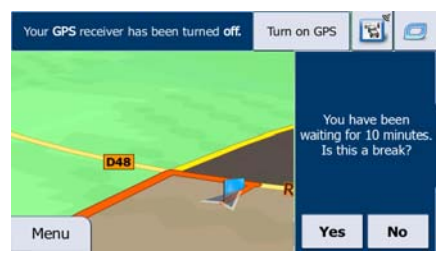

<span id="page-73-0"></span>When a break is initiated, the continuous driving timer stops and it is reset to its default value, the daily driving timer also stops, and the break timer starts counting down (the break starts from the moment when the vehicle stopped). When the vehicle is in motion again, the break timer is reset, and both driving timers start counting down again.

### **7 Reference Guide**

On the following pages you will find the description of the different concepts and menu screens of the software.

### **7.1 Concepts**

### **7.1.1 Smart Zoom**

Smart Zoom provides much more than just a usual automatic zoom feature:

- **While following a route:** when approaching a turn, it will zoom in and raise the view angle to let you easily recognise your manoeuvre at the next junction. If the next turn is at a distance, it will zoom out and lower the view angle to be flat so you can see the road in front of you.
- **While driving without an active route:** Smart Zoom will zoom in if you drive slowly and zoom out when you drive at high speed.

### **7.1.2 Daytime and night colour themes**

The software uses different colour themes during the day and during the night for both the map and the menu screens.

- Daytime colours are similar to paper road maps, and the menus are bright.
- The night colour themes use dark colours for large objects to keep the average brightness of the screen low.

The software offers different daytime and night colour profiles. It can also switch automatically between the daytime and the night schemes based on the current time and GPS position a few minutes before sunrise, when the sky has already turned bright, and a few minutes after sunset, before it becomes dark.

### **7.1.3 Tunnel view**

When entering a tunnel, the map is replaced with a generic tunnel image so that surface roads and buildings cannot distract you.

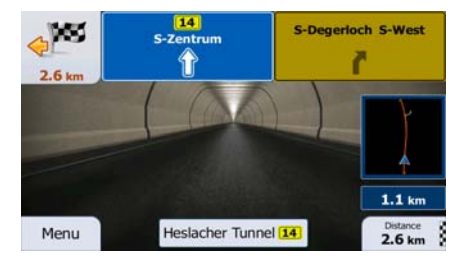

The top-down overview of the tunnel helps you orientate yourself. The remaining distance in the tunnel is also displayed.

After leaving the tunnel, the original map view returns.

This feature can be turned off in Settings (page [98](#page-98-0)).

### **7.1.4 Route calculation and recalculation**

Your software calculates the route based on your preferences:

- Route planning methods:
	- Fast Gives a quick route if you can travel at or near the speed limit on all roads. Usually the best selection for fast and normal cars.
	- **Short** Gives a route that has the smallest total distance of all possible routes. It can be practical for slow vehicles.

### Green

Gives a quick but fuel efficient route based on the fuel consumption data given in Route settings (page [92](#page-92-0)). Travel cost and  $CO<sub>2</sub>$ emission calculations are estimations only. They cannot take elevations, curves and traffic conditions into account.

### **Economical**

For vehicle types where Green routing is not available, this method combines the benefits of Fast and Short: The software calculates as if it were calculating the Fast route, but it takes other roads as well to save fuel.

- **Easy**<br>Example: Results in a route with fewer turns and no difficult manoeuvres. With this option, you can make your software to take, for example, the motorway instead of a series of smaller roads or streets.
- Vehicle types:

When creating a new vehicle profile, select one of the below vehicle types. Besides the below mentioned conditions, dimension, weight and freight hazard restrictions can also be taken into account when planning a route.

$$
\begin{array}{|c|c|}\n\hline\n\end{array}\n\qquad \text{Car} \qquad \qquad \boxed{}
$$

- Manoeuvre restrictions and directional constraints are taken into account when planning a route.
- Roads are used only if access for cars is allowed.
- Private roads and resident-only roads are used only if they are inevitable to reach the destination.
- Walkways are excluded from routes.

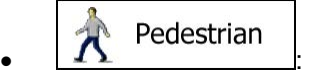

- Neither manoeuvre restrictions nor directional constraints are taken into account when planning a route.
- Roads are used only if access for pedestrians is allowed.
- Controlled-access roads are excluded from routes.
- A private road is used only if the destination is there.

• Speed limits are not used in route calculation and an average walking speed is used when calculating the estimated time of arrival.

# $\bullet$   $\overline{\qquad \qquad }$

- Manoeuvre restrictions and directional constraints (if they are applied to bicycles in the map data) are taken into account when planning a route.
- Roads are used only if access for bicycles or pedestrians is allowed.
- Controlled-access roads are excluded from routes.
- A private road is used only if the destination is there.
- Speed limits are not used in route calculation and an average cycling speed is used when calculating the estimated time of arrival.

 $\bullet$   $\bullet$   $\bullet$   $\bullet$   $\bullet$ 

- All manoeuvres are available in intersections.
- Directional constraints are taken into account the way that opposite direction is allowed with a low speed.
- A private road is used only if the destination is there.
- Walkways are excluded from routes.

• :

- Manoeuvre restrictions and directional constraints are taken into account when planning a route.
- Roads are used only if access for buses is allowed.
- Private roads, resident-only roads and walkways are excluded from routes.

Taxi • :

- Manoeuvre restrictions and directional constraints are taken into account when planning a route.
- Roads are used only if access for taxis is allowed.
- Private roads, resident-only roads and walkways are excluded from routes.

Lorry  $\bullet$   $\bullet$   $\bullet$   $\bullet$   $\bullet$   $\bullet$   $\bullet$ 

- Manoeuvre restrictions and directional constraints are taken into account when planning a route.
- Roads are used only if access for lorries is allowed.
- Private roads, resident-only roads and walkways are excluded from routes.
- U-turns are excluded from routes (turning back on a divided road is not considered as a U-turn).
- Road types used or avoided in route calculation:

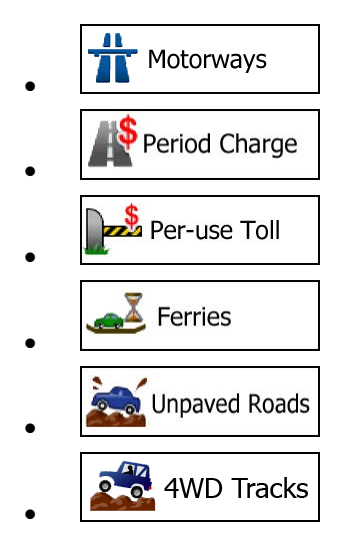

Whenever data exist, route calculation takes into account statistical traffic data for the given day of week and time of day (page [81\)](#page-81-0).

Real-time Traffic events are also taken into account and sometimes greatly modify the route.

Your software automatically recalculates the route if you deviate from the proposed itinerary or if a newly received Traffic event concerns a part of the recommended route.

For further information about Route settings, see page [92](#page-92-0).

#### **7.1.5 Green routing**

Route calculation is not only about finding the quickest or shortest route. For some of the vehicle types, you can also check the fuel consumption and  $CO<sub>2</sub>$  emission when planning a route, and you can create cost effective routes with less effect on the environment.

In Route settings, you can edit the parameters of the selected vehicle. Enter the fuel consumption values and the price of the fuel. You can also select whether you want to see the difference between your route and the green route even if the selected routing method is not Green.

**Green** After the above parameters are set, select as route planning method to get a fast but also fuel efficient route. Note that travel cost and  $CO<sub>2</sub>$  emission calculations are estimations only. They cannot take elevations, turns, curves and traffic conditions into account. Also, this routing is not meant to give you the "greenest" route of all. It is still important to travel quickly so the result is a fast route with low fuel consumption and  $CO<sub>2</sub>$ emission.

With a vehicle type where green routing is selectable, whichever route planning method is selected, the Green details are also shown when you confirm the route:

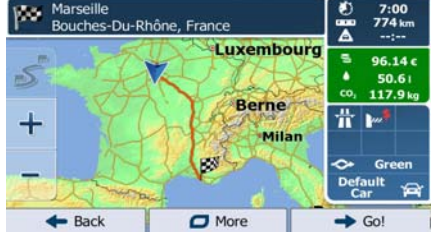

If the selected route planning method is not Green, and you have allowed the application to show the green alternative, the price, fuel consumption and  $CO<sub>2</sub>$  emission differences between your selected route and the Green route are also shown on this screen:

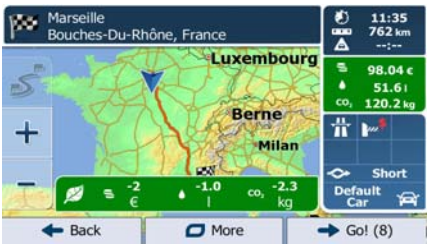

Tap the field with these details to switch the route to Green immediately.

### **7.1.6 Road safety cameras and other proximity alert points**

There is a special proximity warning for road safety cameras (like speed or red light cameras) and other proximity alert points (like schools or railroad crossings). These alert points are preloaded in the software. You can download more from www.naviextras.com or you can upload points in a specific text file if needed.

Dynamic alert points may also be available online at your location.

You can also add your own alert points or edit the preloaded or uploaded points. See page [64](#page-64-0) for details.

The application can warn you when you approach road safety cameras like speed cameras or dangerous areas like school zones or railroad crossings. You can set up the different alert types individually in Sound and Warning settings (page [86\)](#page-86-0).

The following alert types are available:

- Audio warning: beeps can be played (natural voice) or the type of the alert can be announced (TTS) while you are approaching one of these points, and an extra alert can warn you if you exceed the given speed limit while approaching.
- Visual warning: the type of the alert point, its distance and the related speed limit appear on the Map screen while you are approaching one of these cameras.

For some of the alert points, the enforced or expected speed limit is available. For these points, the audio alert can be different if you are below or above the given speed limit.

- Only when speeding: The audio alert is only played when you exceed the given speed limit.
- When approaching: The audio alert is always played when approaching one of these alert points. In order to draw your attention, the alert can is different when you exceed the speed limit.
- Note! The warning for road safety cameras is disabled when you are in a country where road safety camera warning is prohibited. However, you must ensure on your own liability that using this feature is legal in the country where you intend to use it.

#### **7.1.7 Speed limit warning**

Maps may contain information about the speed limits of the road segments. The software is able to warn you if you exceed the current limit. This information may not be available for your region (ask your local dealer), or may not be fully correct for all roads in the map.

The maximum speed set in the vehicle profile is also used for this warning. The software alerts you if you exceed the preset value even if the legal speed limit is higher.

Speed warning can be fine-tuned in Sound and Warning settings (page [86](#page-86-0)).

You can set the relative speed above which the application initiates the warning.

The following alert types are available:

- Audio warning: you receive a verbal warning when you exceed the speed limit with the given percentage.
- Visual warning: the current speed limit is shown on the map when you exceed it (for

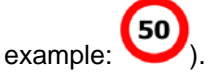

You can also choose to see the speed limit sign on the map all the time.

### **7.1.8 Battery and GPS position quality indicators**

You can find useful information in the top corners of menu screens.

The battery symbol in the top left corner, next to the current time shows information about the rechargeable battery of the device.

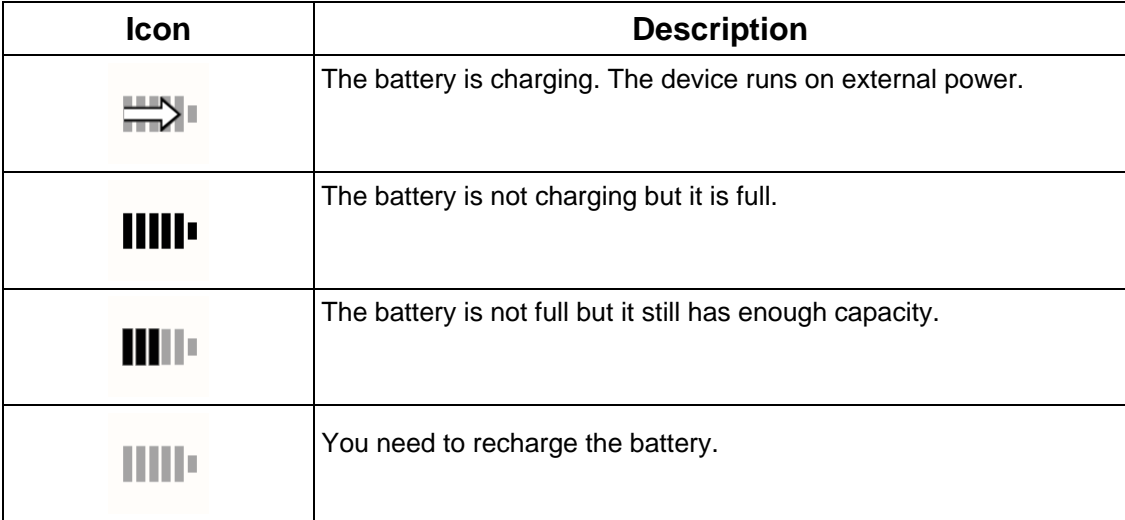

In the top right corner, the GPS reception quality icon shows the current accuracy of the position information.

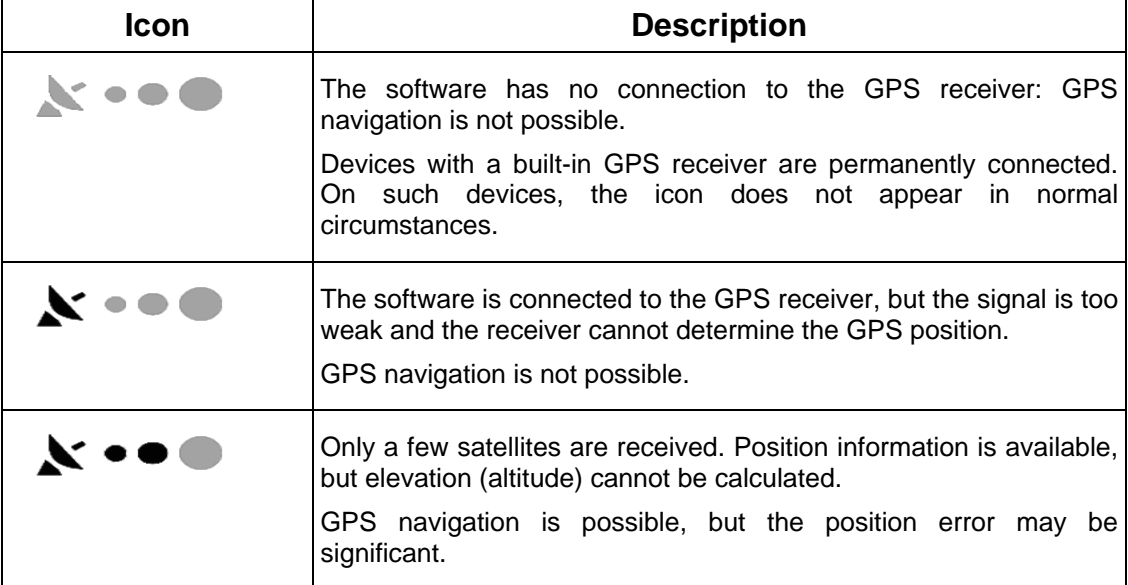

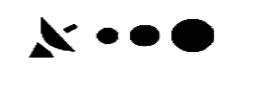

Altitude information is available, the position is a 3D position. GPS navigation is possible.

### **7.1.9 Traffic information in route planning**

The recommended route is not always the same between two points. Offline statistical traffic information (historical speed information or traffic patterns) can be taken into account in the route calculation based on the time of day and the day of week whenever suitable data exists. In addition, real-time traffic information can help you avoid current traffic events like temporary road closures or a traffic jam caused by an accident. Both functions are subject to data availability.

You can display the historical traffic information on the map if you browse the map and select this option from the More menu. A 2D map is displayed with road segments coloured by the density of the traffic in the given period. The current information is shown when you open the screen. Modify the day of week and the time of day to see the desired period.

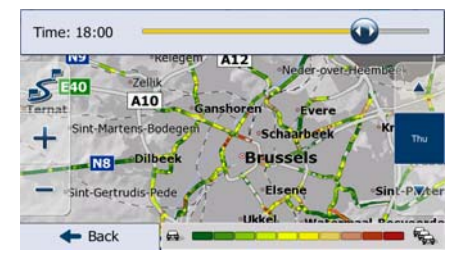

You can display the live traffic information on the map if you browse the map and select this option from the More menu. A 2D map is displayed with road segments coloured by the

severity of traffic events. Tap the event type icon at the road segment and then tap the button to get information about the traffic event.

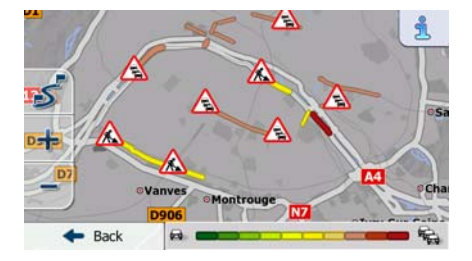

#### **7.1.9.1 Historical traffic**

If statistical traffic information is stored with the map data, the software can take them into account when planning a route. In normal cases, these statistics help you avoid usual traffic jams on the given day of week in the given hour but in some cases like on public holidays that fall on normal weekdays, they can be misleading. You can disable this feature in Traffic settings (page [91\)](#page-91-0).

You can display statistical traffic information on the map if you browse the map and select this option from the More menu.

### **7.1.9.2 Real-time traffic information (TMC)**

TMC (Traffic Message Channel) can provide you with the real-time status of the traffic. Route calculation can avoid road blocks or unexpected traffic jams caused by an accident.

TMC is a specific application of the FM Radio Data System (RDS) used for broadcasting realtime traffic and weather information.

Using traffic information is enabled by default in the software.

**EXALLERTIAN INCOCTER TWO is not a global service. It may not be available in your country or region.** Ask your local dealer for coverage details.

Your device contains the TMC receiver that is needed to receive Traffic events.

If public Traffic data is broadcast at your location, the software automatically takes into account the traffic events received. You do not need to set anything in the program. The receiver will automatically search the FM radio stations for TMC data, and the decoded information will immediately be used in route planning. When your software receives traffic information that may affect your route, the program will warn you that it is recalculating the route, and navigation will continue with a new route that is optimal considering the most up-todate traffic conditions.

To fine-tune this recalculation, you can set the minimum delay that can trigger a route recalculation, or you can instruct the software to have you confirm the new recommended route before it takes effect. You can do these in Traffic settings (page [91\)](#page-91-0).

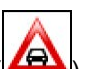

A special icon  $\left(\frac{1}{\sqrt{2}}\right)$  is displayed on the Map screen to show you whether traffic events are received. The icon shows the status of the traffic receiver when there are no traffic events on your route, otherwise it shows the type of the next traffic event on your route.

Road segments affected by traffic events are displayed with an alternate colour on the map, and small symbols above the road show the nature of the event:

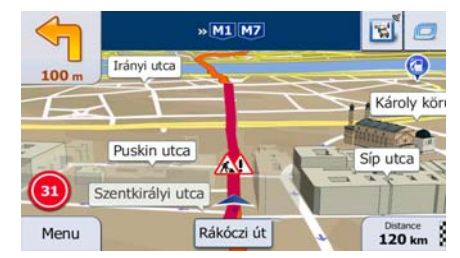

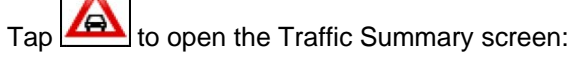

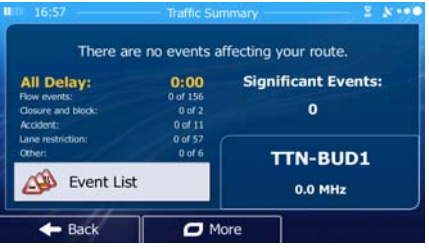

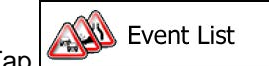

<span id="page-81-0"></span>Tap  $\Box$  to open the list of traffic events:

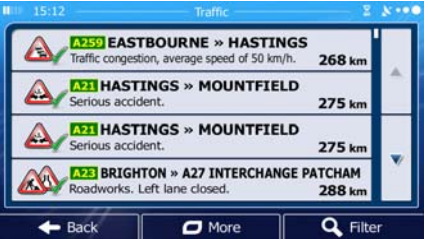

Now tap any of the list items to see its details, and to display the affected road segment in its full length on the map:

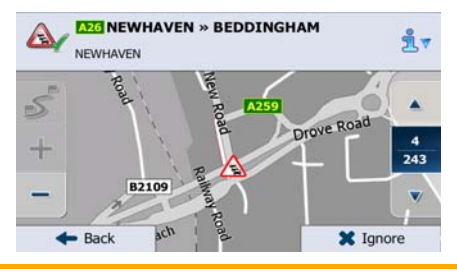

 $\mathbb{\widehat{B}}$  Note! If there are traffic events on the recommended route that the application has not

bypassed, the  $\boxed{\phantom{.}}$  icon will open the list of significant traffic events to let you quickly check them.

### **7.1.9.3 Online traffic information**

Unlike statistical traffic information, online traffic can provide you with the real-time status of the traffic. Route calculation can avoid road blocks or unexpected traffic jams caused by an accident.

 $\mathbb{B}_{\text{Note!}}$  This feature needs an active internet connection.

The application automatically takes into account the traffic events received. You do not need to set anything in the program. When your software receives traffic information that may affect your route, the program will warn you that it is recalculating the route, and navigation will continue with a new route that is optimal considering the most up-to-date traffic conditions.

To fine-tune this recalculation, you can set the minimum delay that can trigger a route recalculation, or you can instruct the software to have you confirm the new recommended route before it takes effect. You can do these in Traffic settings (page [91\)](#page-91-0).

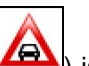

A special icon  $\left(\frac{\sqrt{2}}{2}\right)$  is displayed on the Map screen to show you whether traffic events are received. The icon shows the status of the traffic reception when there are no traffic events on your route, otherwise it shows the type of the next traffic event on your route.

Road segments affected by traffic events are displayed with an alternate colour on the map, and small symbols above the road show the nature of the event:

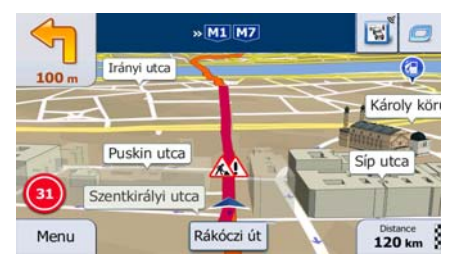

Tap  $\left| \frac{\sqrt{m}}{m} \right|$  to open the Traffic Summary screen:

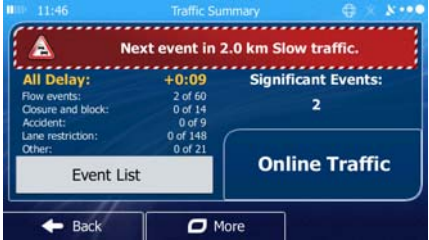

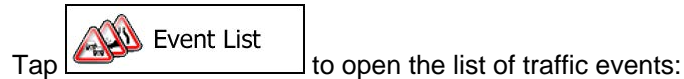

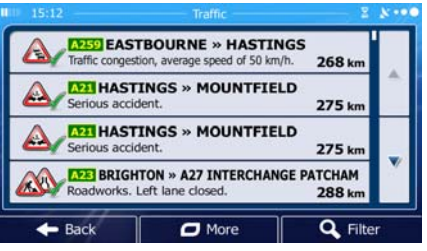

Now tap any of the list items to see its details, and to display the affected road segment in its full length on the map:

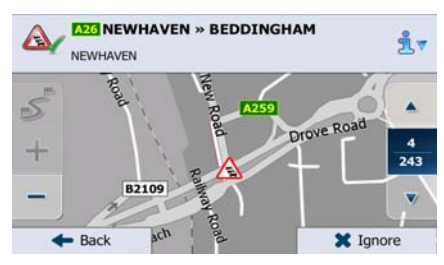

Note! If there are traffic events on the recommended route that the application has not

bypassed, the  $\left| \right\rangle$  icon will open the list of significant traffic events to let you quickly check them.

### **7.2 'More' menu**

The 'More' menu provides you with various options and additional applications. Tap the

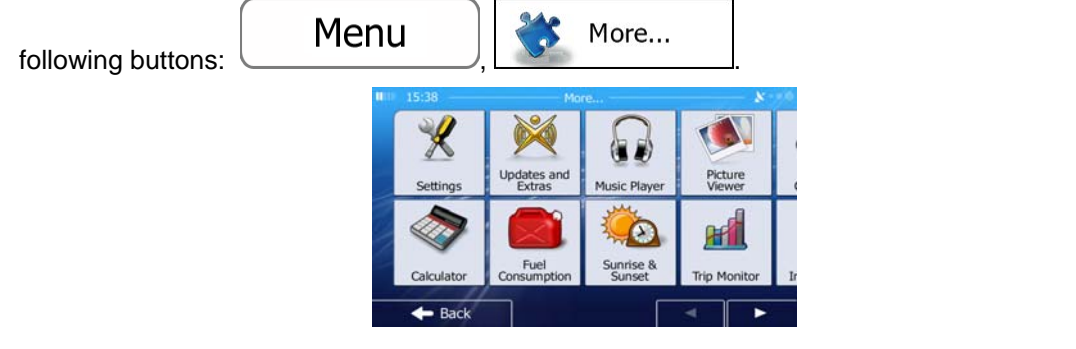

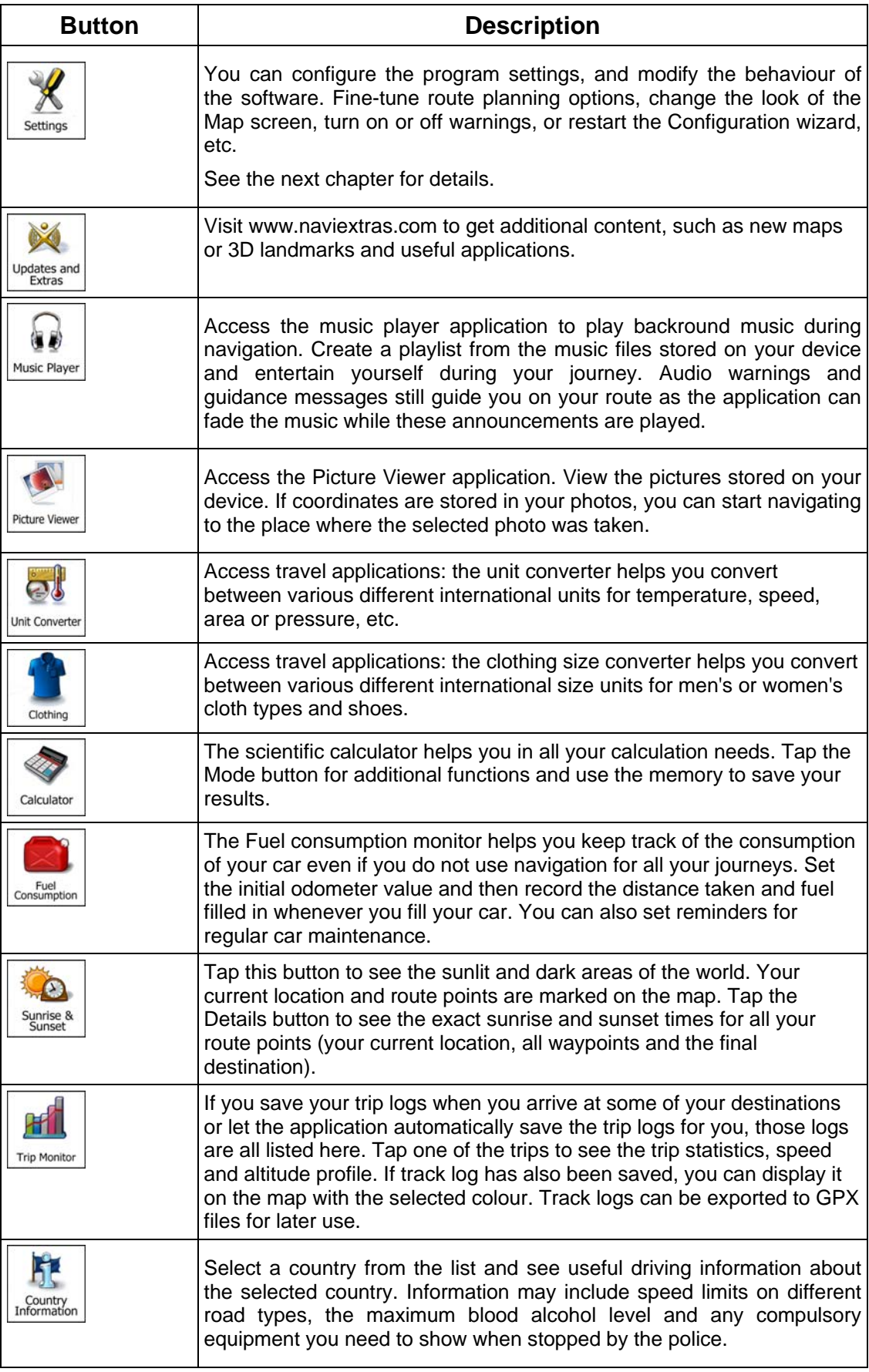

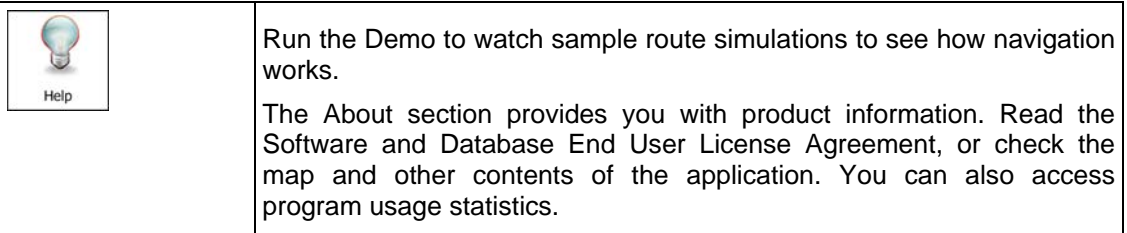

### **7.3 Settings menu**

You can configure the program settings, and modify the behaviour of the software. Tap the

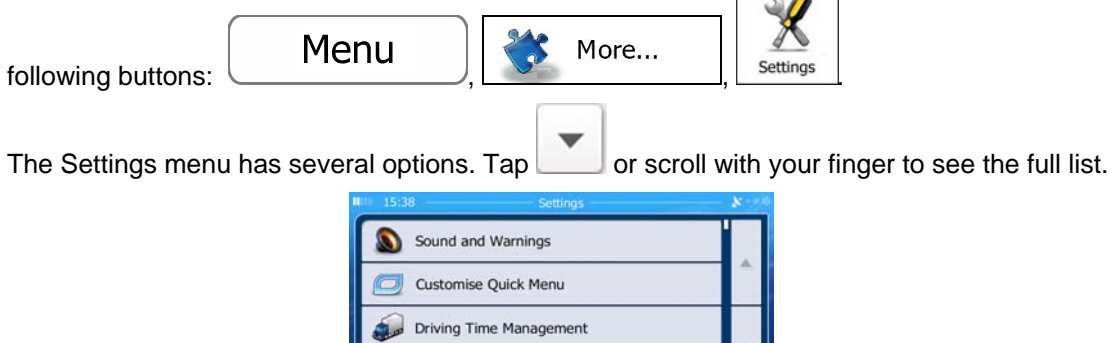

**E** Traffic

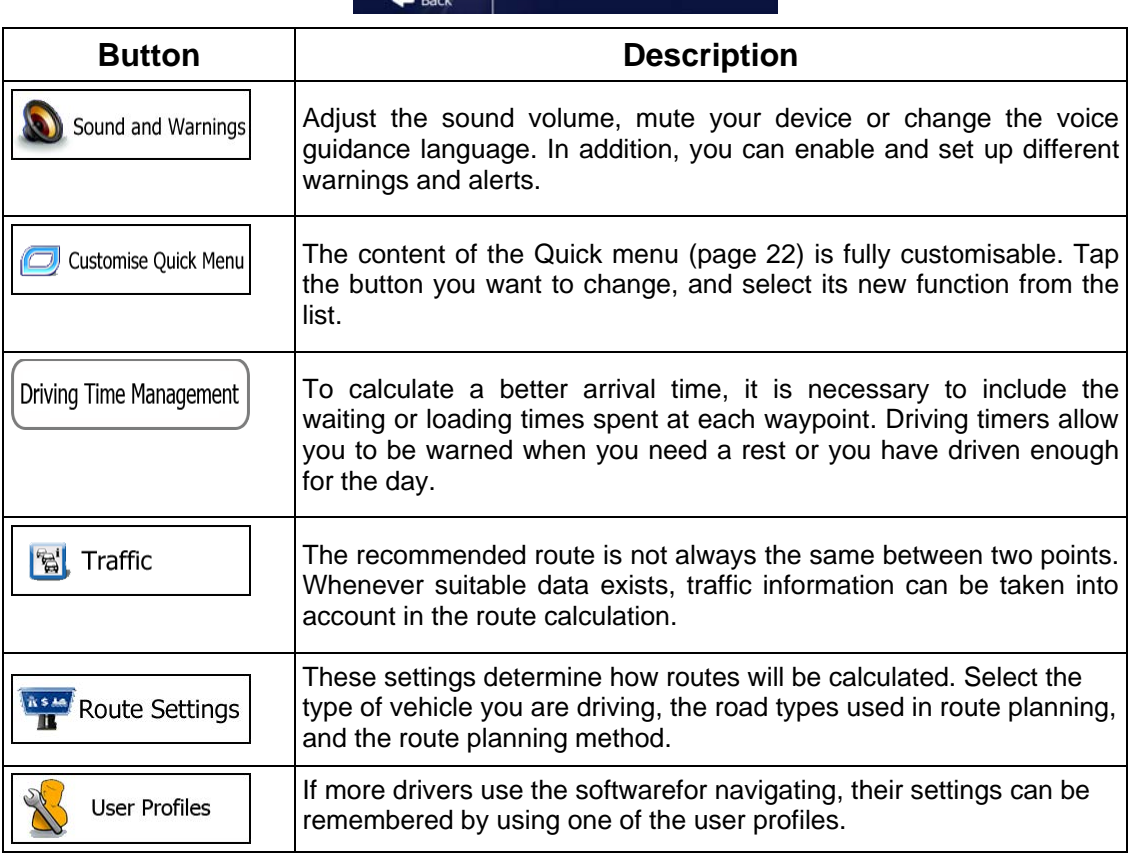

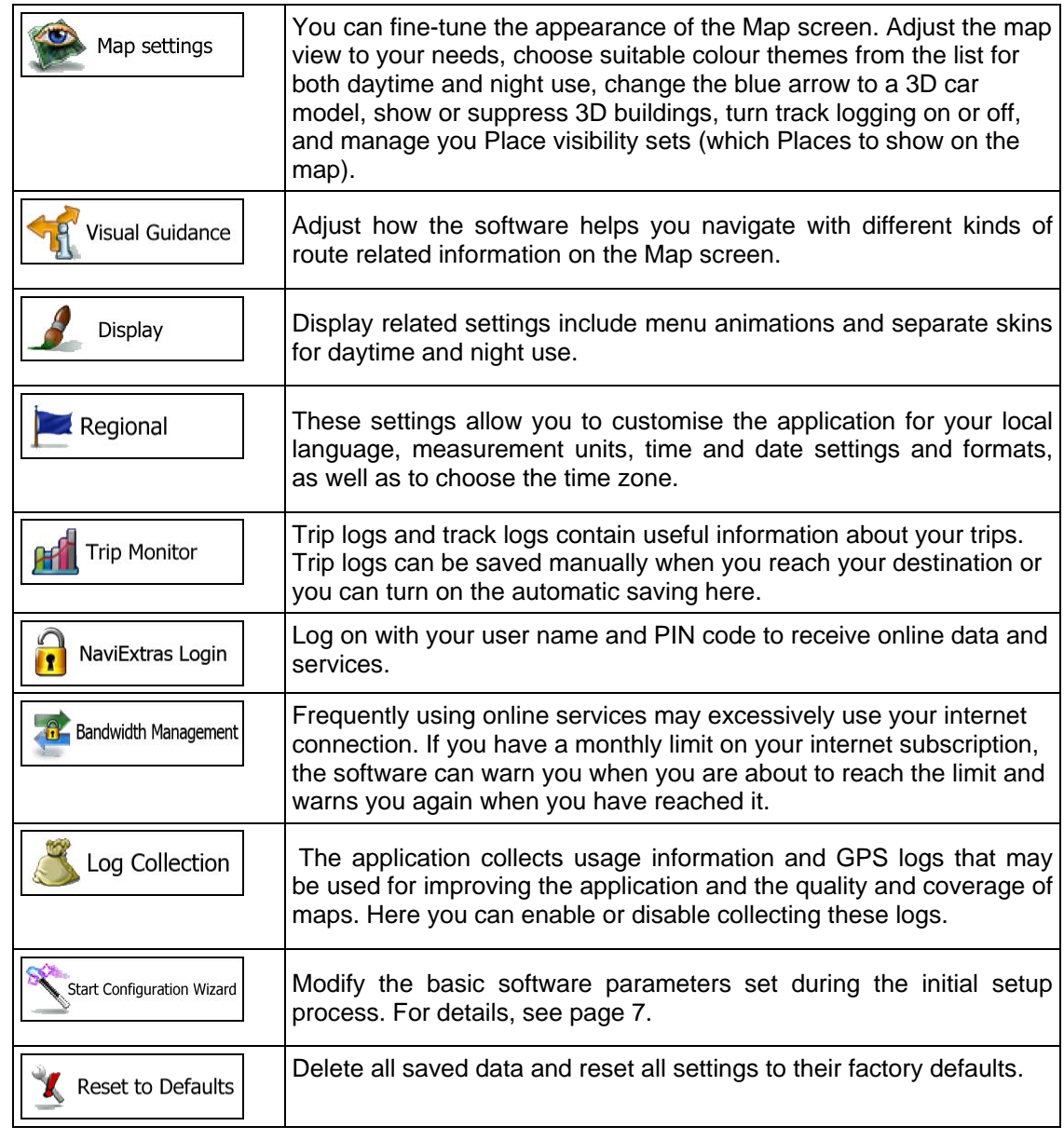

### **7.3.1 Sound and Warnings**

<span id="page-86-0"></span>Adjust the sound volume, mute your device or change the voice guidance language. In addition, you can enable and set up different warnings and alerts.

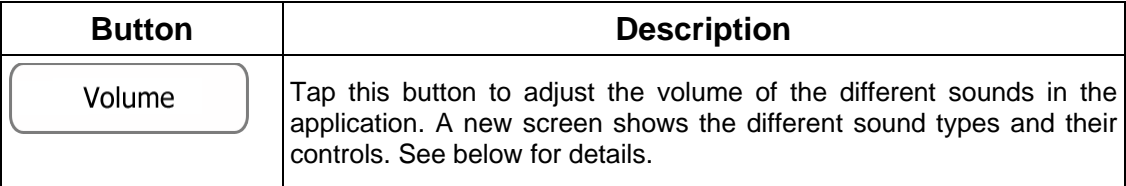

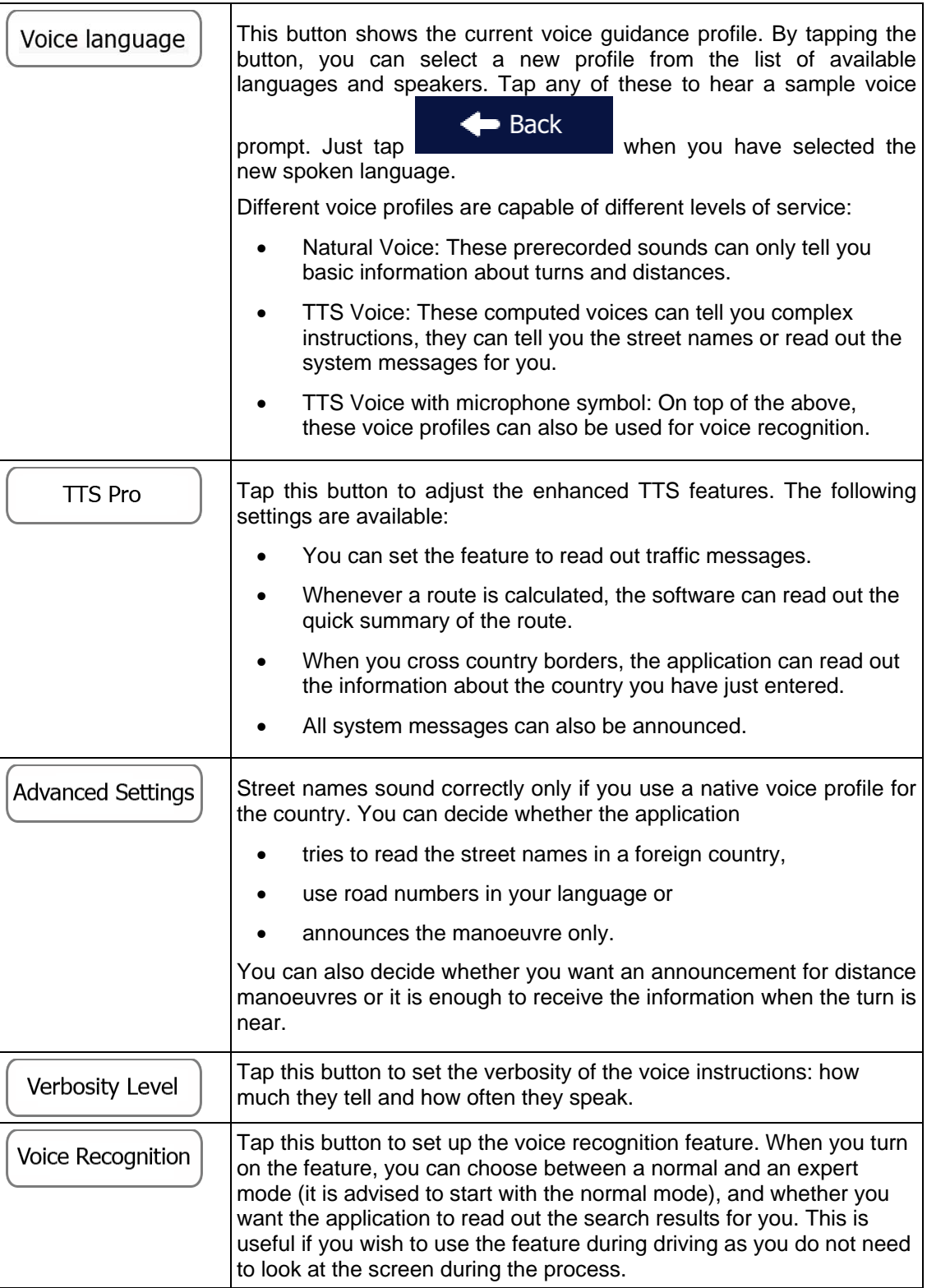

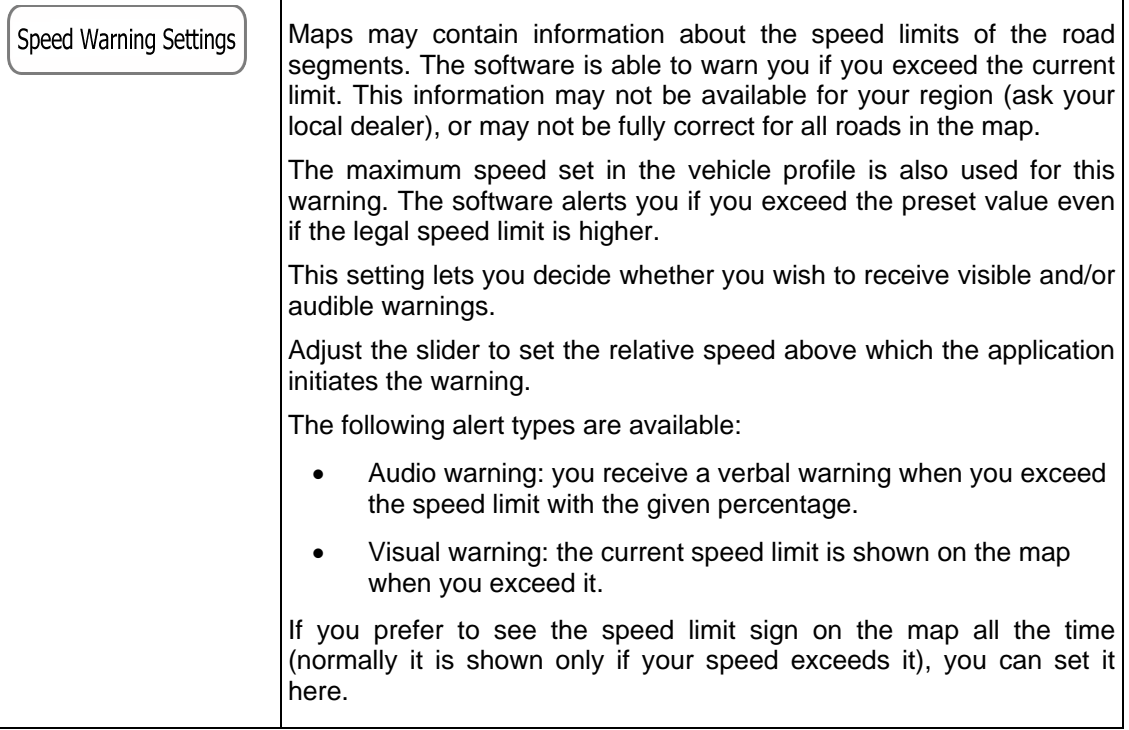

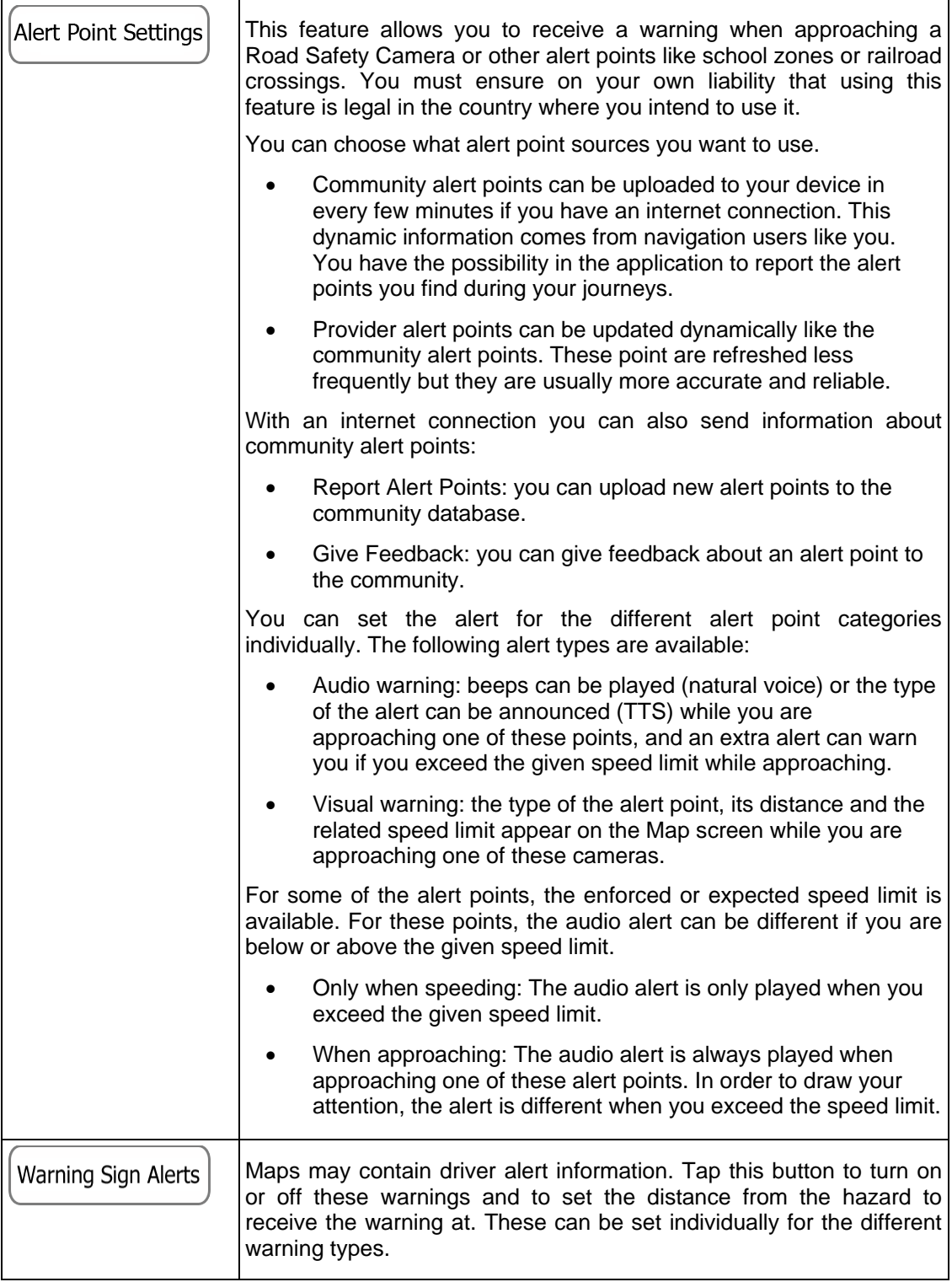

### You can control the volume of the following sound types:

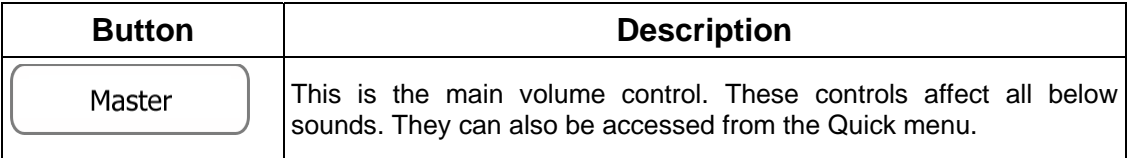

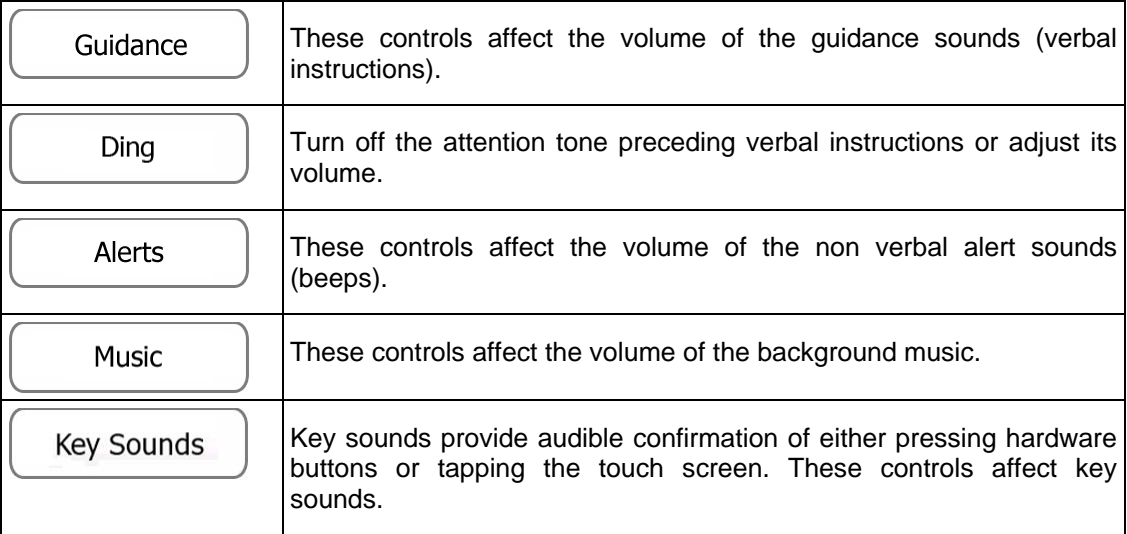

### Controls for each sound type:

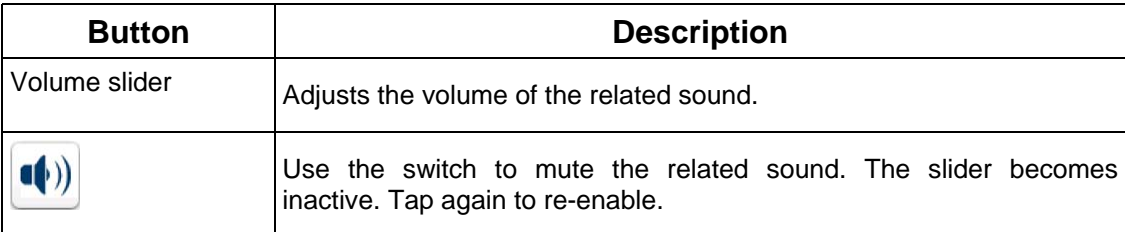

### **7.3.2 Customise Quick menu**

The content of the Quick menu (page [22\)](#page-22-0) is fully customisable. Tap the button you want to change, and select its new function from the list.

The list of available functions and their descriptions are on page [22](#page-22-0).

### **7.3.3 Lorry settings**

When selecting a Lorry profile as the Vehicle type used in route calculation, you can use the following features.

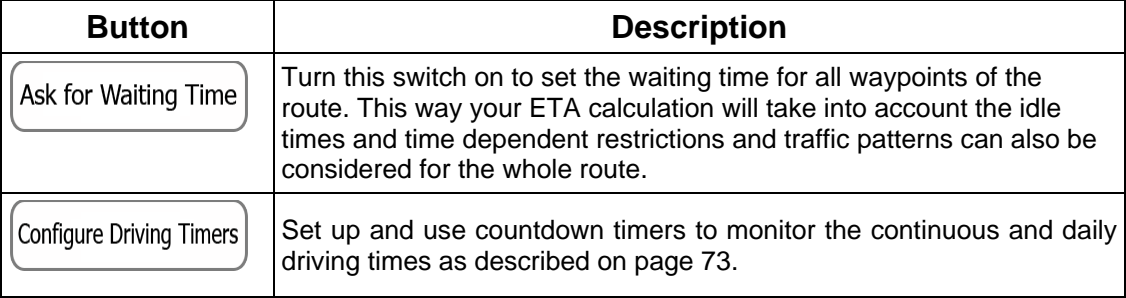

### **7.3.4 Driving time management**

To calculate a better arrival time, it is necessary to include the waiting or loading times spent at each waypoint. Driving timers allow you to be warned when you need a rest or you have driven enough for the day. You have the following options:

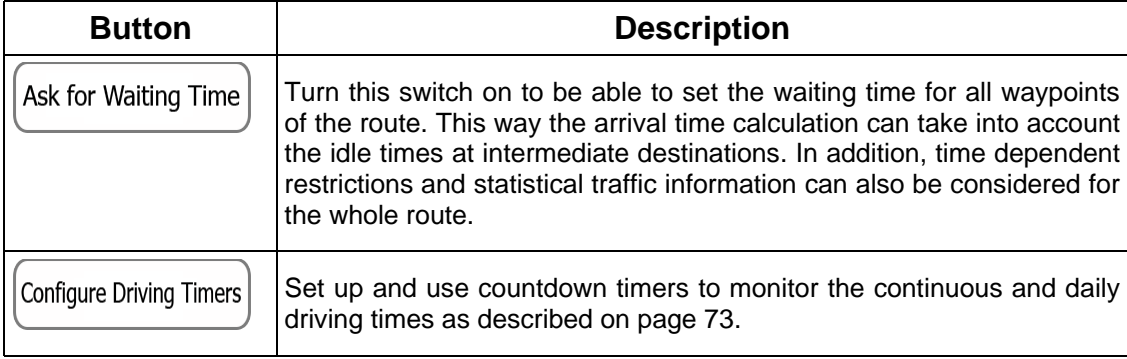

### **7.3.5 Traffic settings**

<span id="page-91-0"></span>The recommended route is not always the same between two points. Whenever suitable data exists, traffic information can be taken into account in the route calculation.

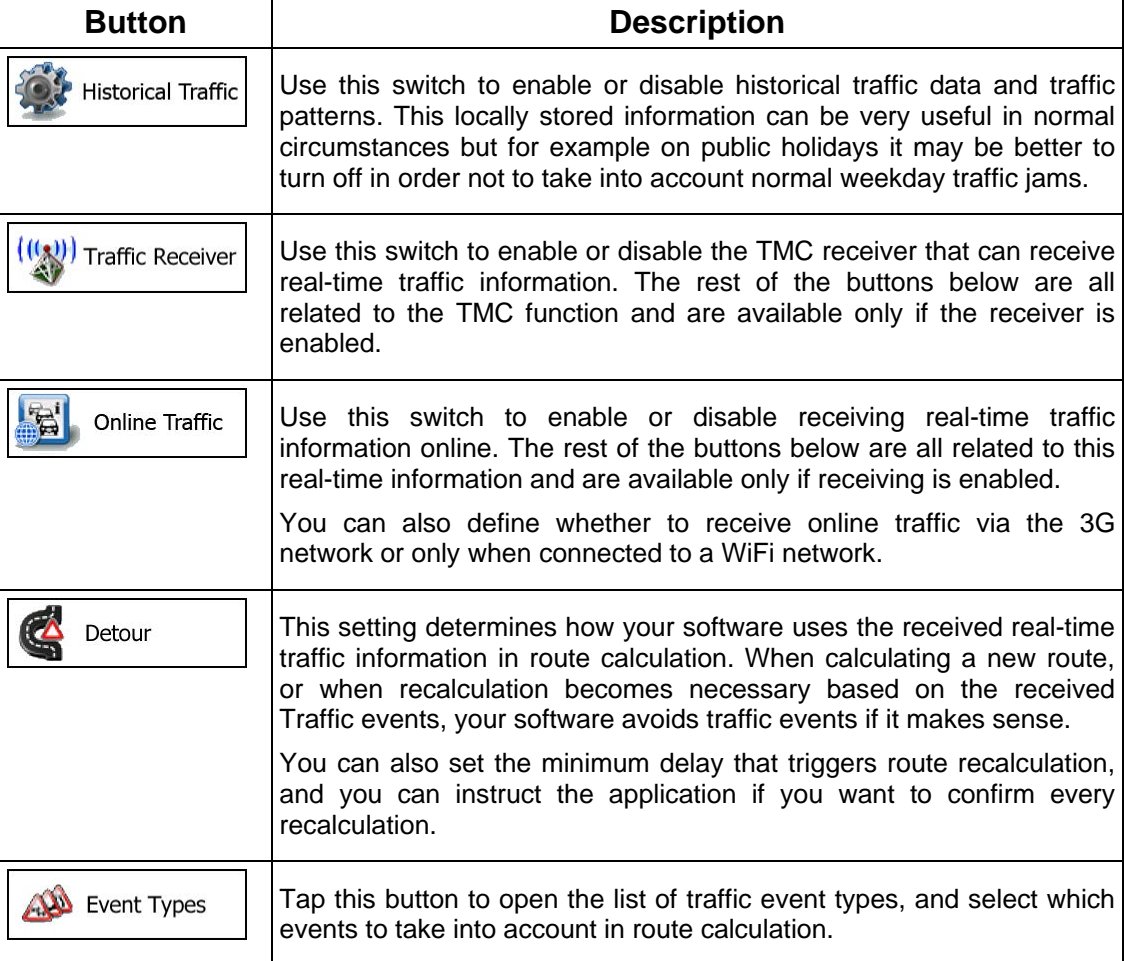

### **7.3.6 Route settings**

<span id="page-92-0"></span>These settings determine how routes will be calculated.

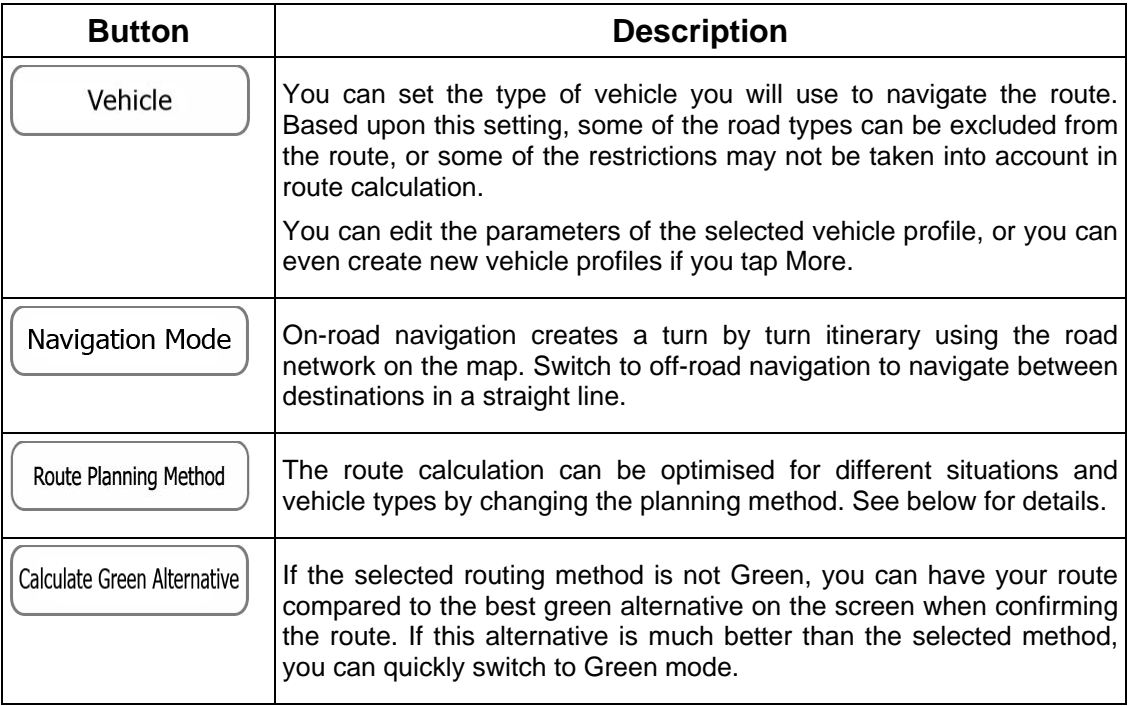

To let the route fit your needs, you can also set which road types are to be considered for or to be excluded from the route if possible.

Excluding a road type is a preference. It does not necessarily mean total prohibition. If your destination can only be accessed using some of the excluded road types, they will be used but only as much as necessary. In this case a warning icon will be shown on the My Route screen, and the part of the route not matching your preference will be displayed in a different colour on the map.

In the list of road types you can see in how many segments and what total length of the road type is used in the current route.

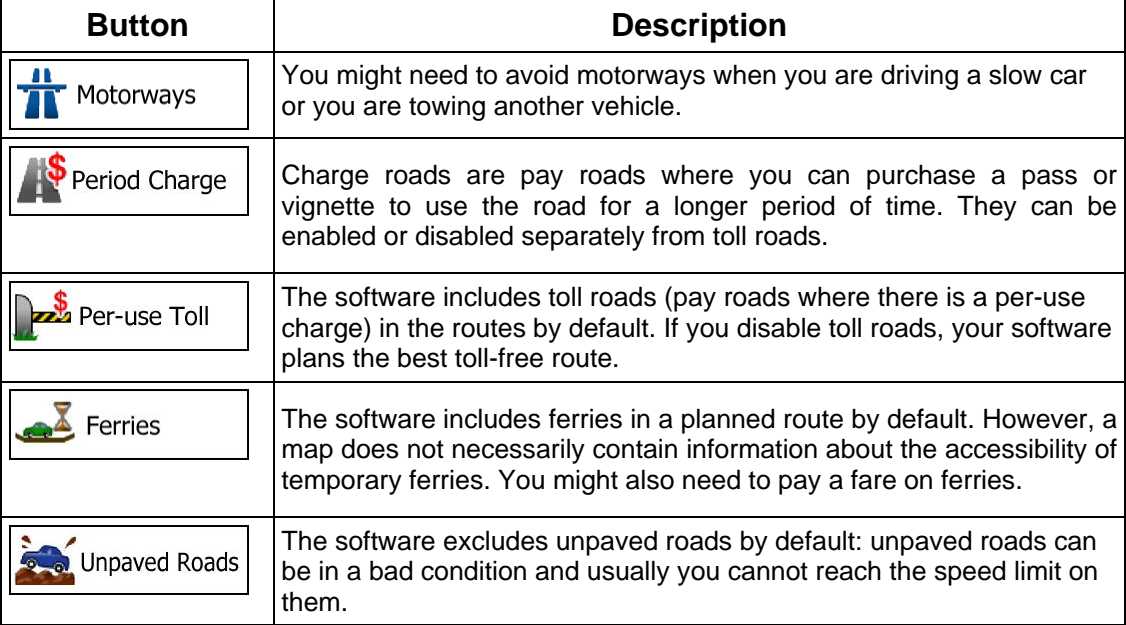

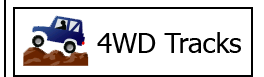

4WD tracks are dirt roads in very poor condition. They can only be driven by 4WD vehicles.The software excludes 4WD tracks by default.

### **Vehicle profiles:**

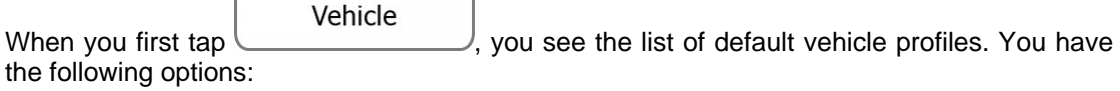

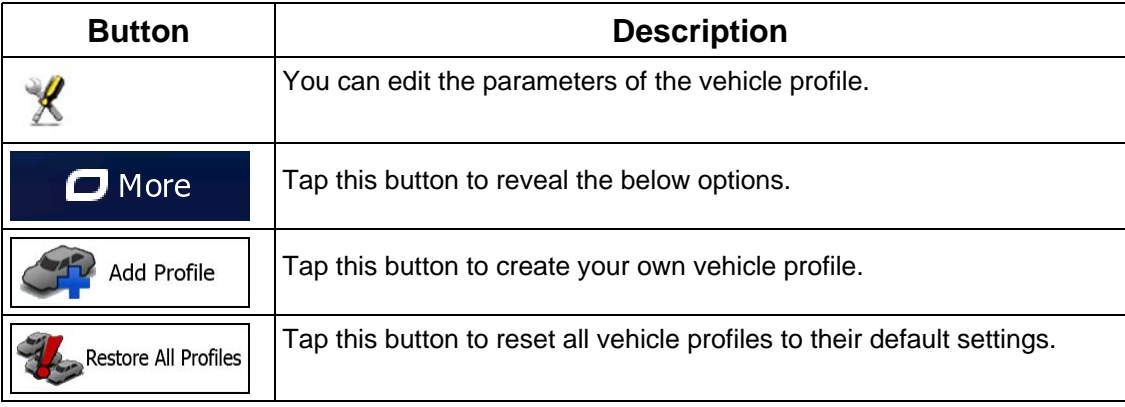

When creating a new vehicle profile, first you need to select the vehicle type. Then you need to set the following parameters (some of them may not exist for the selected vehicle type). You can modify the same parameters when you edit an existing profile:

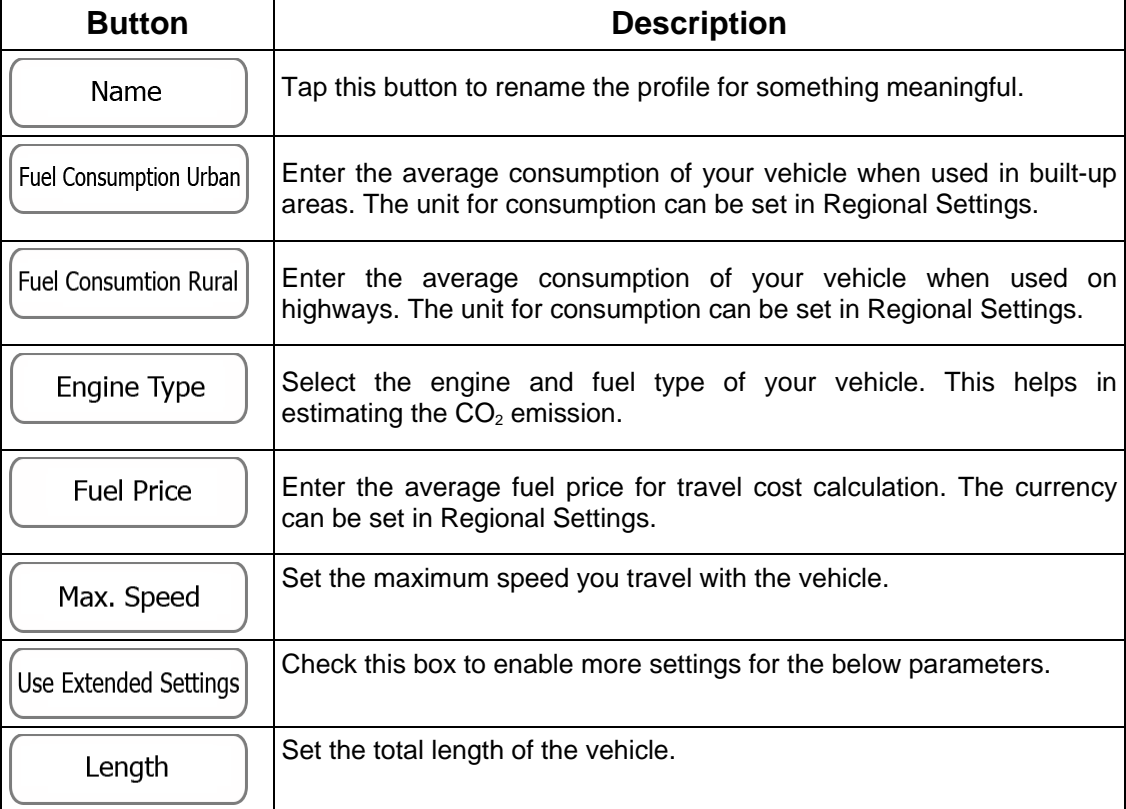

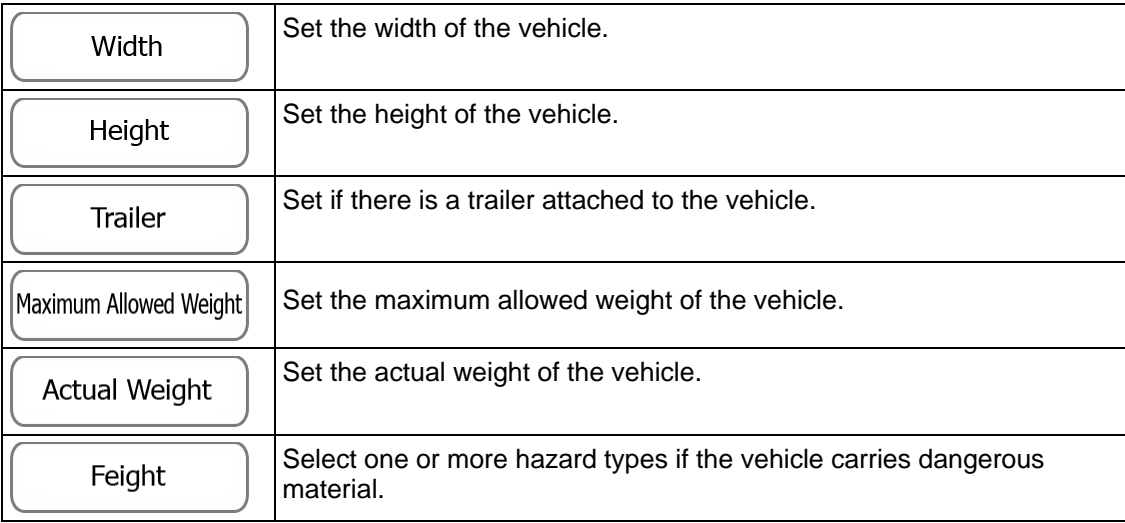

### **Vehicle types:**

When creating a new vehicle profile, select one of the below vehicle types. Besides the below mentioned conditions, dimension, weight and freight hazard restrictions can also be taken into account when planning a route.

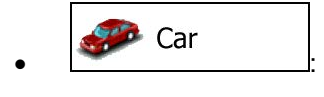

- Manoeuvre restrictions and directional constraints are taken into account when planning a route.
- Roads are used only if access for cars is allowed.
- Private roads and resident-only roads are used only they are inevitable to reach the destination.
- Walkways are excluded from routes.

#### Pedestrian  $\bullet$   $\mathbf{R}$  :

- Neither manoeuvre restrictions nor directional constraints are taken into account when planning a route.
- Roads are used only if access for pedestrians is allowed.
- Controlled-access roads are excluded from routes.
- A private road is used only if the destination is there.
- Speed limits are not used in route calculation and an average walking speed is used when calculating the estimated time of arrival.

# • :

- Manoeuvre restrictions and directional constraints (if they are applied to bicycles in the map data) are taken into account when planning a route.
- Roads are used only if access for bicycles or pedestrians is allowed.
- Controlled-access roads are excluded from routes.
- A private road is used only if the destination is there.

• Speed limits are not used in route calculation and an average cycling speed is used when calculating the estimated time of arrival.

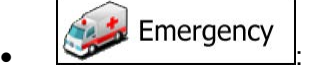

- All manoeuvres are available in intersections.
- Directional constraints are taken into account the way that opposite direction is allowed with a low speed.
- A private road is used only if the destination is there.
- Walkways are excluded from routes.

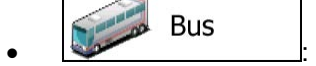

- Manoeuvre restrictions and directional constraints are taken into account when planning a route.
- Roads are used only if access for buses is allowed.
- Private roads, resident-only roads and walkways are excluded from routes.

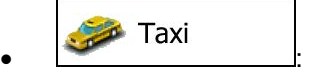

- Manoeuvre restrictions and directional constraints are taken into account when planning a route.
- Roads are used only if access for taxis is allowed.
- Private roads, resident-only roads and walkways are excluded from routes.

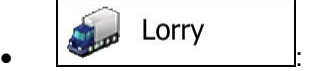

- Manoeuvre restrictions and directional constraints are taken into account when planning a route.
- Roads are used only if access for lorries is allowed.
- Private roads, resident-only roads and walkways are excluded from routes.
- U-turns are excluded from routes (turning back on a divided road is not considered as a U-turn).

### **Route Planning Method types:**

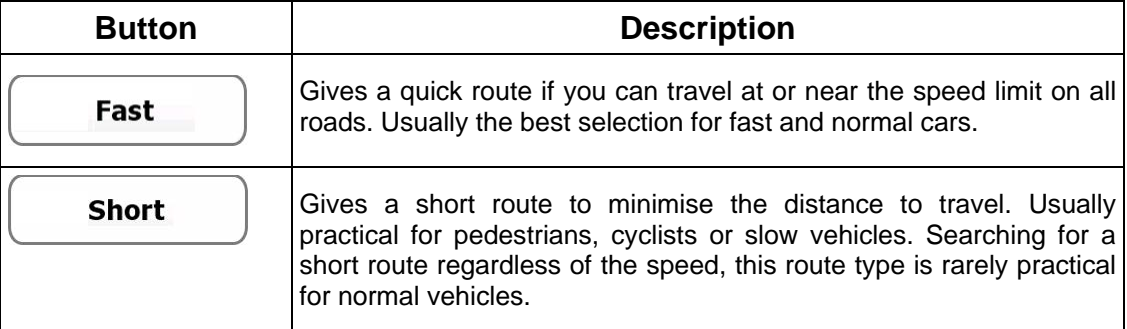

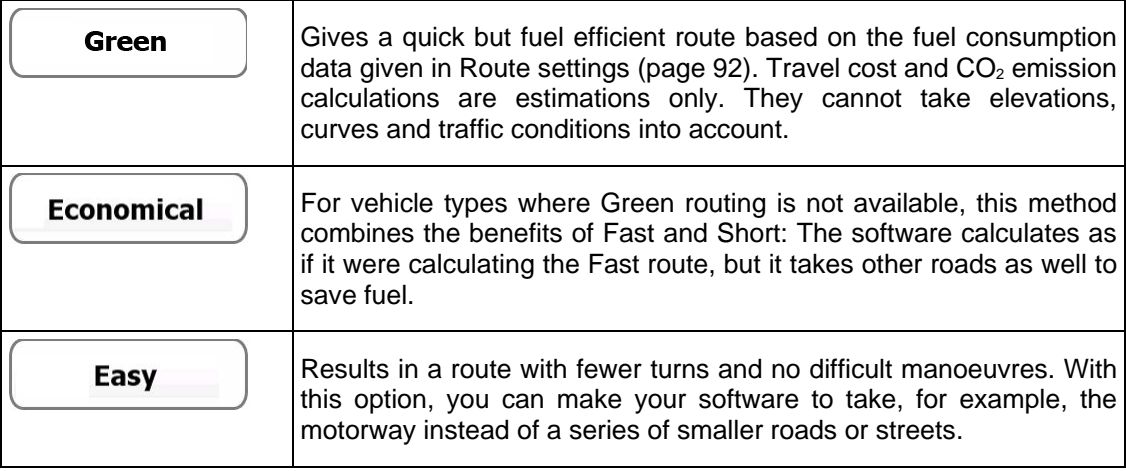

### **7.3.7 User profiles**

If more drivers use the softwarefor navigating, their settings can be remembered by using one of the user profiles. Rename the profiles after tapping the edit button on the right so that all users know which profile to use and switch between profiles by tapping its name. If you select a new profile, the application restarts so that the new settings can take effect.

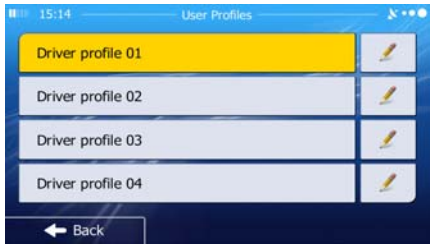

### **7.3.8 Map settings**

You can fine-tune the appearance of the Map screen. Adjust the map view to your needs, choose suitable colour themes from the list for both daytime and night use, change the blue arrow to a 3D car model, show or hide 3D buildings, turn track logging on or off, and manage you Place visibility sets (which Places to show on the map).

The map is always shown on the screen so that you can see the effect when you change a setting.

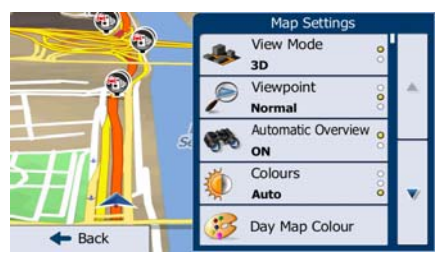

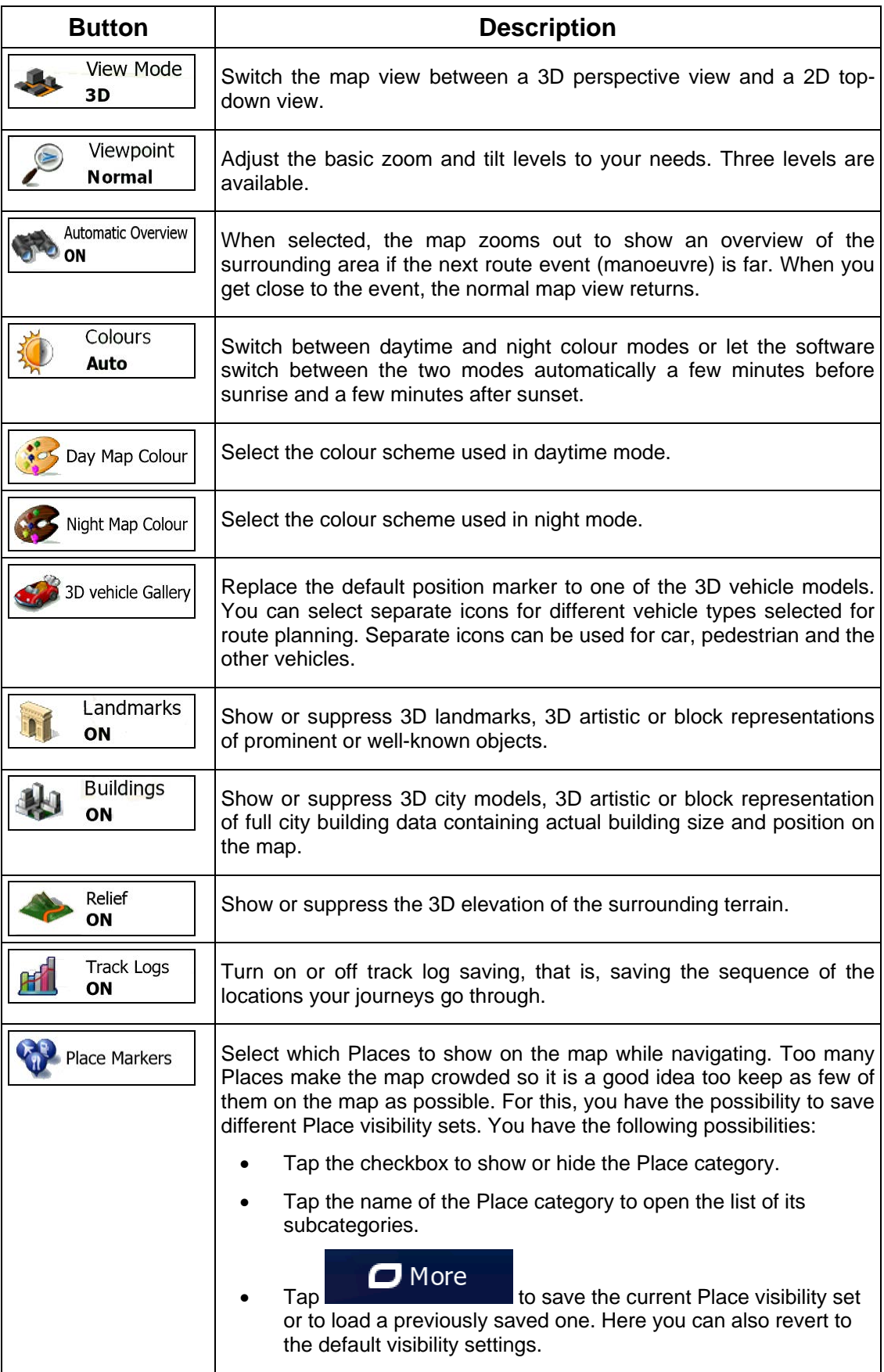

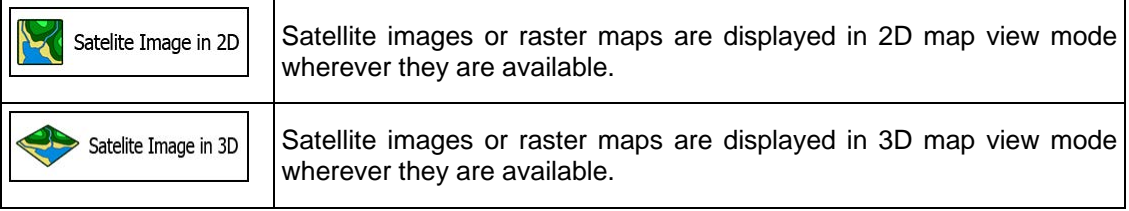

### **7.3.9 Visual guidance settings**

<span id="page-98-0"></span>Adjust how the software helps you navigate with different kinds of route related information on the Map screen.

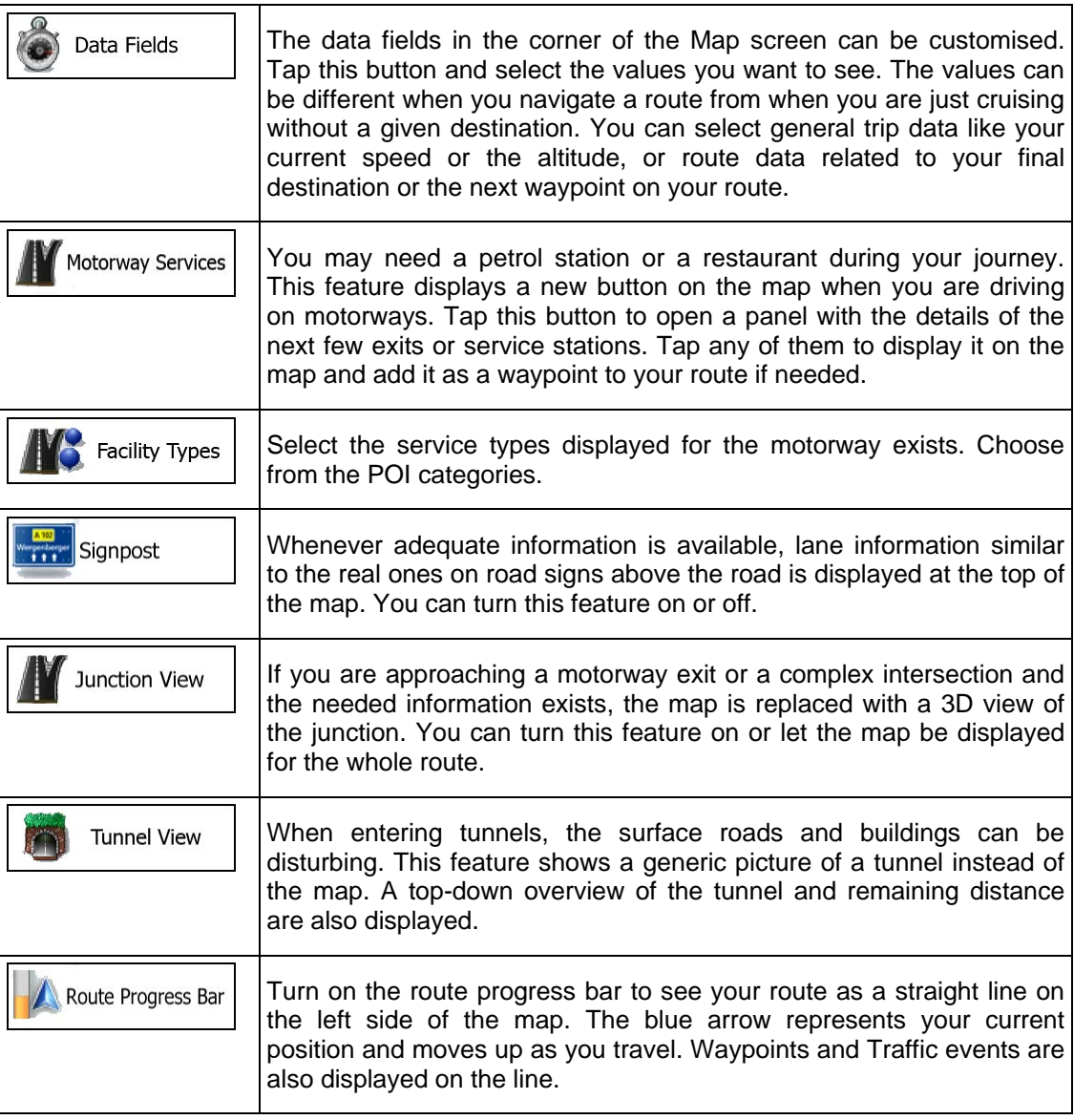

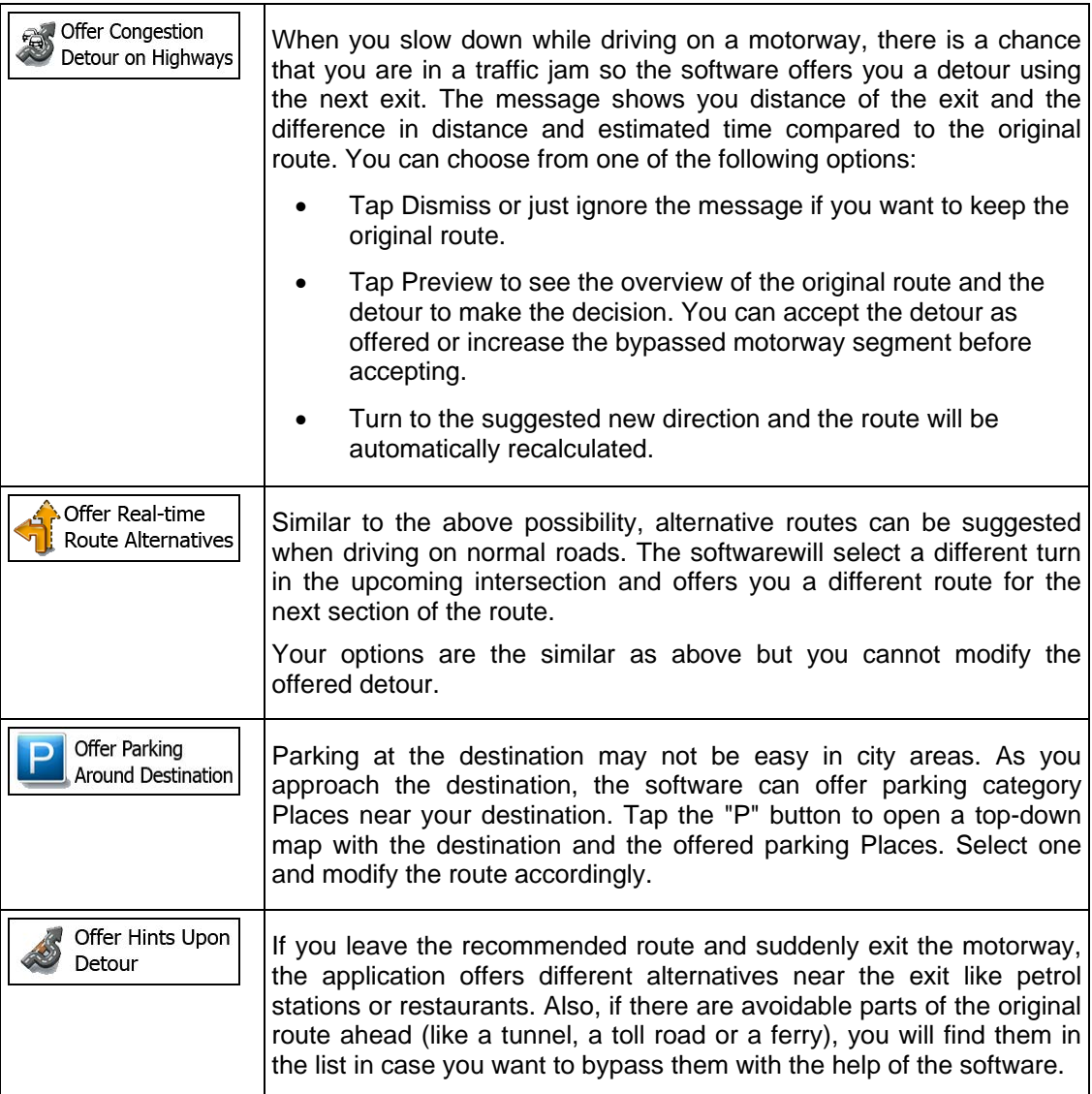

## **7.3.10 Display settings**

Display related settings include menu animations, separate skins for daytime and night use and the brightness of the display.

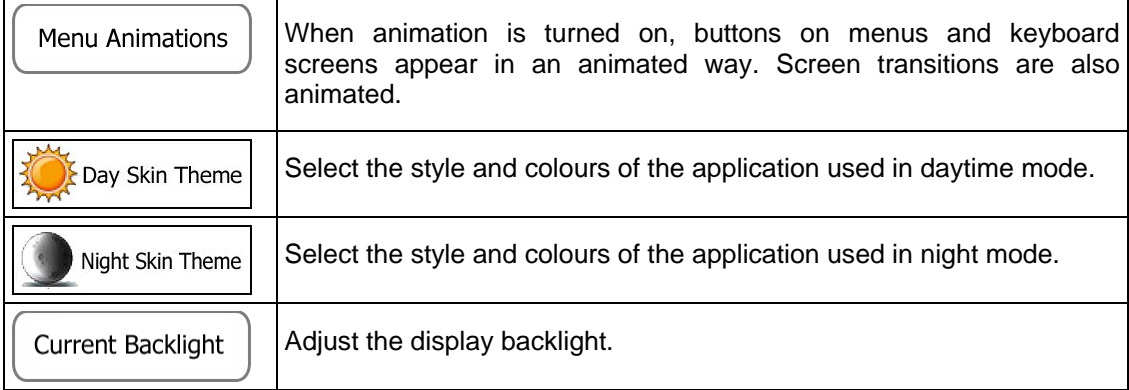

### **7.3.11 Regional settings**

These settings allow you to customise the application for your local language, measurement units, time and date settings and formats, as well as to choose the time zone.

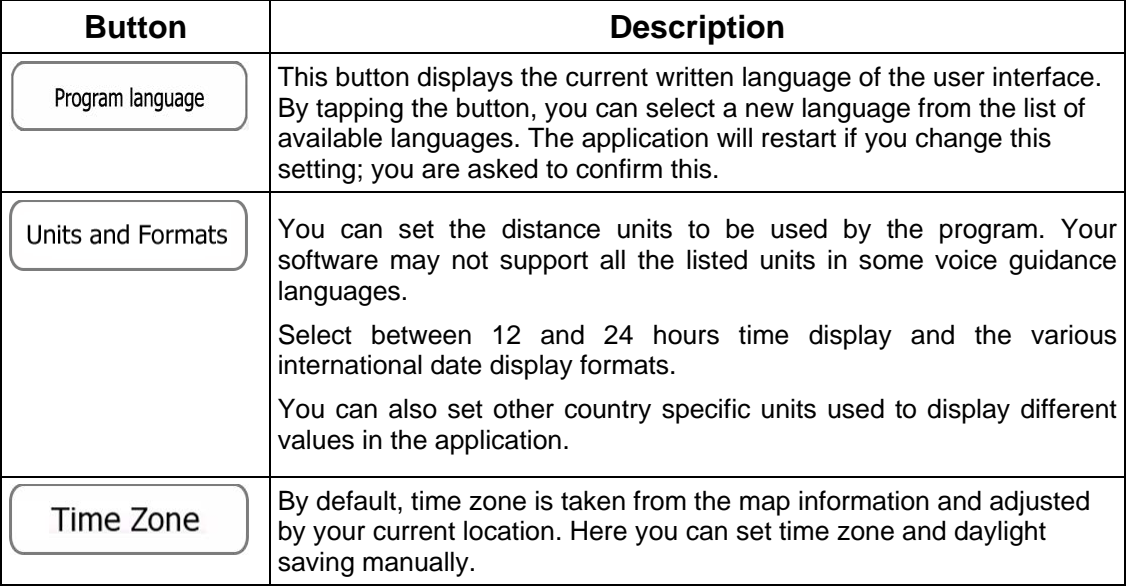

### **7.3.12 Trip monitor settings**

Trip logs contain useful information about your trips. Trip logs can be saved manually when you reach your destination or you can turn on the automatic saving here. You can access these logs in the Trip monitor. Trip monitor is available from the More menu.

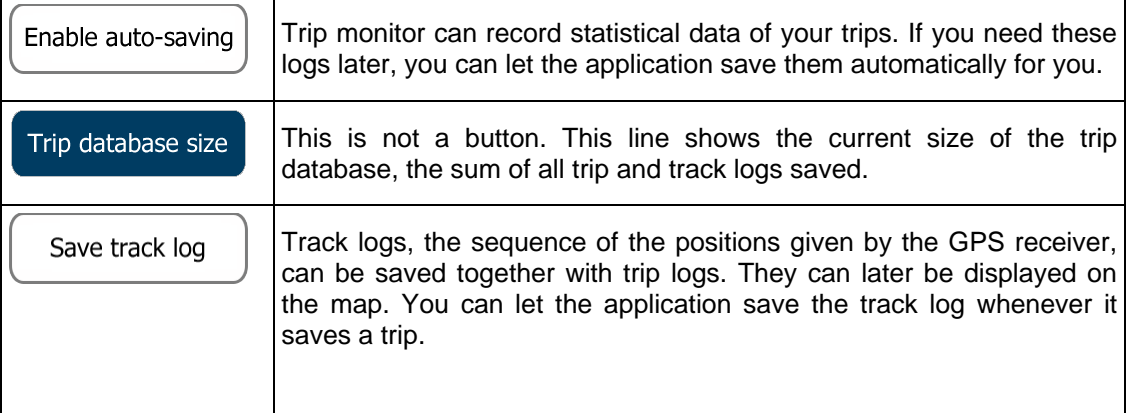

### **7.3.13 Log on to receive community content**

In order to receive online community data, you need to register a user account and log on to the system. See page [7](#page-7-0) for details.

Log on with your user name and PIN code here. The next time the application is started, you will be automatically logged on if internet connection is available.

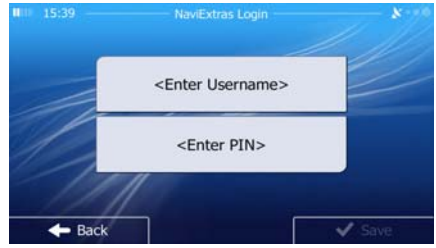

### **7.3.14 Bandwidth management**

Frequently using online services may excessively use your internet connection. If you have a monthly limit on your internet subscription, the software can warn you when you are about to reach the limit and warns you again when you have reached it.

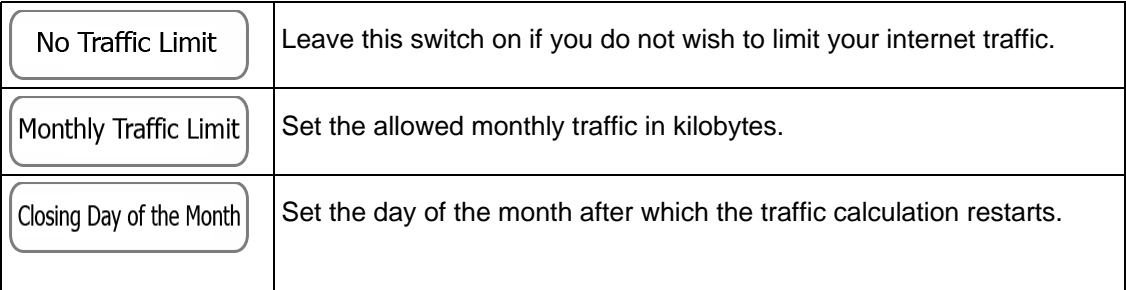

Please, note that the software can only keep track of its own internet use so if you use the same internet connection with other applications of your device, the warning may not arrive in time.

This warning calculates with your real internet traffic. Minimum ivoiced traffic packages cannot be taken into account. If your internet service provider use these traffic quantising, it is recommended to set a lower limit to be on the safe side.

### **7.3.15 Log collection settings**

If you accept this when first using the application, it collects usage information and GPS logs that may be used for improving the application and the quality and coverage of maps. The data is processed anonymously; no one will be able to track any personal information.

Here you can enable or disable collecting these logs.

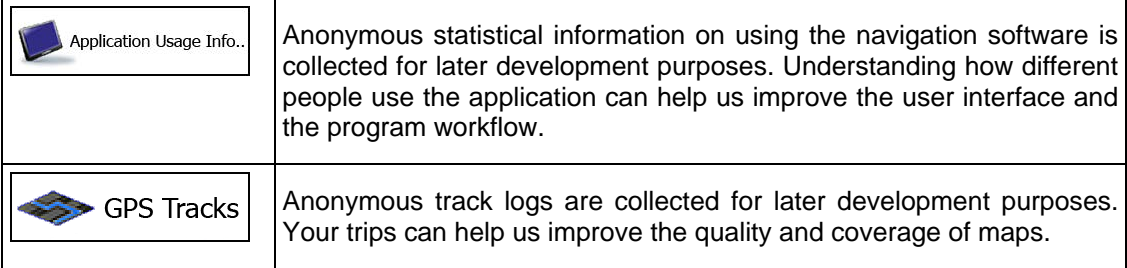

### **8 Glossary**

### **2D/3D GPS reception**

The GPS receiver uses satellite signals to calculate its (your) position and needs at least four signals to give a three-dimensional position, including elevation. Because the satellites are moving and because objects can block the signals, your GPS device might not receive four signals. If three satellites are available, the receiver can calculate the horizontal GPS position but the accuracy is lower and the GPS device does not give you elevation data: only 2D reception is possible.

#### **Active route**

The currently navigated route. Whenever the destination is set, the route is active until you delete it, reach your destination or you quit the software. See also: Route.

#### **City Centre**

The city/town centre is not the geometric centre of the city/town but an arbitrary point the map creators have chosen. In towns and villages, it is usually the most important intersection; in larger cities, it is one of the important intersections.

#### **Colour theme**

Your software comes with different colour themes for daytime or night use of the map and menu screens. Themes are custom graphic settings and they can have different colours for streets, blocks or surface waters in 2D and 3D modes, and they display shades or shadows in different ways in 3D mode.

One daytime scheme and one night scheme is always selected for the map and for the menus. The software uses them when it switches from day to night and back.

#### **GPS accuracy**

Several factors have impact on the deviation between your real position and the one given by the GPS device. For example, signal delay in the ionosphere or reflecting objects near the GPS device have a different and varying impact on how accurately the GPS device can calculate your position.

#### **Map**

The software works with digital maps which are not simply the computerised versions of traditional paper maps. Similarly to the paper road maps, the 2D mode of digital maps show you streets, roads, and elevation is also shown by colours.

In 3D mode, you can see the altitude differences, for example valleys and mountains, elevated roads, and in selected cities 3D landmarks and 3D buildings are also displayed.

You can use digital maps interactively: you can zoom in and out (increase or decrease the scale), you can tilt them up and down, and rotate them left and right. In GPS-supported navigation, digital maps facilitate route planning.

### **North-up map orientation**

In North-up mode the map is rotated so its top always faces North. This is the orientation for example in Find on Map.

### **Road Safety Camera**

Special alert points for speed, red light or bus lane cameras. Different data sources are available. You can configure the software to warn you when you approach one of these cameras.

Detecting the location of Road Safety Cameras is prohibited in certain countries. It is the sole responsibility of the driver to check whether this feature can be used during the trip.

The software is capable of showing and warning for more than just cameras. Various other types of proximity alert points like school zones and railway crossings are also available.

#### **Route**

A sequence of route events, i.e. manoeuvres (for example, turns and roundabouts) to reach the destination. The route contains one start point and one or more destinations. The start point is the current (or last known) position by default. If you need to see a future route, the start point can be replaced with any other given point.

#### **Track-up map orientation**

In Track-up mode the map is rotated so its top always points in the current driving direction. This is the default orientation in 3D map view mode.

#### **Vehimarker**

The current position is shown with a blue arrow on the map by default. The direction of the blue arrow shows the current heading. This position marker can be replaced with different 3D vehicle symbols. You can even specify different Vehimarkers for different route types (depending on which vehicle type is selected for route calculation).

### **9 End User Licence Agreement**

#### 1 The contracting parties

1.1 This Agreement has been entered into by and between NNG Kft. (registered seat: 23 Bérc utca, H-1016 Budapest, Hungary; Company reg.no.: 01-09-891838) as Licensor (hereinafter: Licensor) and You as the User (hereinafter: User; the User and the Licensor jointly referred to as: Parties) in subject of the use of the software product specified in this Agreement.

#### 2 Conclusion of the Agreement

2.1 The Parties hereby acknowledge that this Agreement shall be concluded by implicit conduct of the Parties without signing the Agreement,

2.2 The User hereby acknowledges that following the lawful acquisition of the software product constituting the object of this Agreement (Section 4), any degree of use, installation into a computer or other hardware, installation of such hardware into a vehicle, pressing of the "Accept" button displayed by the software during installation or use (hereinafter referred to as Use) shall mean that the User has accepted the terms and conditions of this Agreement as legally binding.

2.3 This Agreement shall by no means authorise use of the software product by those persons having unlawfully acquired the software product or having unlawfully installed it on a computer or in a vehicle.

#### 3 Relevant laws and regulations

3.1 Any action related to this Agreement will be governed by the laws of the Republic of Hungary, with specific reference to Act IV of 1959 on the Civil Code and to Act LXXVI of 1999 on Copyrights shall apply.

3.2 The original language version of this Agreement is the Hungarian version. This Agreement has versions in other languages as well. In case of dispute the Hungarian version shall prevail.

4 Object of the Agreement and Termination

4.1 The object of this Agreement shall be the navigation guidance software product of Licensor (hereinafter referred to as the Software Product).

4.2 The Software Product shall include the operating computer program, its complete documentation, the map database pertaining thereto and any third-party content and services accessible through the Software Product (hereinafter: Database).

4.3 Any form of display, storage, coding, including printed, electronic or graphic display, storage, source or object code, or any other as yet undefined form of display, storage, or coding, or any medium thereof shall be deemed parts of the Software Product.

4.4 Error corrections, additions, updates used by the User following the conclusion of this Agreement shall also be deemed parts of the Software Product.

4.5 Your rights under this Agreement will terminate immediately without notice from Licensor if you materially breach it or take any action in derogation of Licensor's and/or its licensors' rights to the Software Product. Licensor may terminate this Agreement should any Software Product become, or in Licensor's reasonable opinion likely to become, the subject of a claim of intellectual property infringement or trade secret misappropriation. Upon termination, you will cease use of, and destroy Software Product and confirm compliance in writing to Licensor

5 Rights under copyright

5.1 Unless otherwise provided by law or contractual provisions, the Licensor is the sole and exclusive owner of all material copyrights vested in the Software Product.

5.2 Copyrights extend to the whole Software Product and to its parts separately as well.

5.3 The owner(s) of the copyrights of the Database forming part of the Software Product is (are) the natural person(s) or corporate entity(ies) listed in the Appendix to this Agreement or in the "About" menu item of the operating computer programme (hereinafter referred to as Database Owner). The user's manual of the Software Product includes the name of the menu option where all the owners of the Database items are listed. The Licensor hereby states that it has obtained sufficient usage and representation rights from the Database owners in order to utilise the Database, to offer it for utilisation and to transfer it for utilisation as set forth in this Agreement.

5.4 Pursuant to this Agreement, all rights vested in the Software Product shall remain in the ownership of the Licensor, except for those to which the User is entitled under law or by virtue of this Agreement.

#### 6 Rights of the User

6.1 The User is entitled to install the Software Product into one hardware device (desktop, handheld, portable computer, navigation device), and to run and use one copy of the Software Product or a preinstalled copy of the Software Product thereon.

6.2 The User is entitled to make one backup copy of the Software Product. However, if the Software Product operates after installation without the use of the original media copy, then the original media copy shall be deemed to be a backup copy. In all other cases, the User is only entitled to use the backup copy if the original media copy of the Software Product has been ascertainably and unequivocally rendered unsuitable for its lawful and intended use.

#### 7 Limitations of use

7.1 The User is not entitled

7.1.1 to duplicate the Software Product (to make a copy thereof);

7.1.2 to lease, rent or lend it or to transfer it to a third person for any reason;

7.1.3 to translate the Software Product (including translation (compilation) to other programming languages);

7.1.4 to decompile the Software Product;

7.1.5 to evade the protection of the Software Product or to modify, circumvent or obviate such protection through technological or by any other means;

7.1.6 to modify, extend, transform the Software Product (in whole or in part), to separate it into parts, combine it with other products, install it in other products, utilise it in other products, not even for the purpose of achieving interoperability with other devices;

7.1.7 apart from using the computer program, to obtain information from the Database as a part of the Software Product, to decompile the Database, to use, copy, modify, extend, transform the Database in whole or in part or the group of data stored therein, or to install it in other products or otherwise, utilise it in other products or to transfer it, not even with the aim of achieving interoperability with other products.

7.2 The User may only use the contents available through the Software Product and provided by third parties and the data received through the services provided by third parties (including but not limited to the traffic data received from the RDS TMC traffic information service) for his/her own personal benefit and at his/her own risk. It is strictly prohibited to store, to transfer or to distribute these data or contents or to disclose them in full or in part to the public in any format or to download them from the product.

8 No warranty, limitation of liability

8.1 The Licensor hereby informs the User that although the greatest care was taken in producing the Software Product, given the nature of the Software Product and its technical limitations, the Licensor does not provide a warranty for the Software Product being completely error-free, and the Licensor is not bound by any contractual obligation whereby the Software Product obtained by the User should be completely error-free.

8.2 The Licensor does not warrant that the Software Product is suitable for any purpose defined either by the Licensor or the User, and does not warrant that the Software Product is capable of interoperating with any other system, device or product (e.g. software or hardware).

8.3 The Licensor does not assume any responsibility for damages incurred due to an error in the Software Product (including errors of the computer program, the documentation and the Database).

8.4 The Licensor does not assume any responsibility for damages incurred due to the Software Product not being applicable for any defined purpose, or due to the error or incompatibility of the Software Product with any other system, device or product (e.g. software or hardware).

8.5 The Licensor also draws the attention of the User to the fact that, when using the Software Product in any form of vehicle, observing the traffic regulations and rules (e.g. use of obligatory and/or reasonable and suitable security measures, proper and generally expected care and attention in the given situation, and special care and attention required due to the use of the Software Product) is the exclusive responsibility of the User. The Licensor shall not assume any responsibility for any damages occurred in relation to use of the Software Product in a motor vehicle.

8.6 By concluding the Agreement, the User shall, in particular, acknowledge the information stated in Section 8 above.

#### 9 Sanctions

9.1 The Licensor hereby informs the User that, if the Licensor finds its rights under the Copyright Act to be breached, the Licensor may

9.1.1 seek judicial recognition of this breach:

9.1.2 demand that the breach cease and order the person in breach to refrain from continuing such actions;

9.1.3 demand that the person under breach give proper compensation (even by way of publicity at the expense of the person in breach);

9.1.4 claim the return of the increase of assets due to the breach;

9.1.5 demand the cease of the wrongful action and, demand restitution to its state before the breach was committed at the expense of the person in breach, and may demand the destruction of instruments and materials used to commit the breach as well as of the products created by the breach;

#### 9.1.6 claim for damages.

9.2 The Licensor hereby also informs the User that the breach of copyrights and related rights is a crime under Act IV of 1978 on the Hungarian Criminal Code, which may be sentenced of two years in prison in basic cases and up to eight years in prison in aggravated cases.

#### 9.3 Contents and services provided by third parties

The Licensor hereby excludes any liability of its own for the Database in the Software Product and for any content or service provided by a third party by using the Database. The Licensor does not warrant the quality, suitability, accuracy, fitness for a specific purpose or territorial coverage of the product or service or the availability of the service, and it specifically excludes any liability for the suspension of the service, and any damage arising in relation to the service or for complete cancellation of the service.

The relevant information and data in connection with the contents and services provided by third parties are available at www.naviextras.com. The User hereby acknowledges that the contents and services provided by third parties may only be used at the risk of the User and for the personal benefit of the User.

9.4 Contents and services provided by the Licensor or an agent of the Licensor

The Licensor or a contractual partner may offer various products and services to the User through www.naviextras.com. The User may only use these services when the User has read and understood the relevant end user license agreement(s) at www.naviextras.com and the User is obliged to use the services in line with the terms and conditions thereof.

9.5 The parties hereby agree that the courts of the Republic of Hungary will have exclusive jurisdiction to rule on any disputes arising in connection with this Agreement.

#### 10. Anonymous data collection

10.1 The User hereby acknowledges that the Software Product may collect and store data connected to the usage of the Software Product by the User (e.g. movement/route data, user interaction data). Such data collection functions may be disabled or enabled by User any time from within the corresponding menu. The collected data is connected to the device type identifier of the device running the Software Product and not associated in any way with any personal information of the User or with the User itself.

10.2 The collected data may be uploaded to Licensor's database and used exclusively for the purpose of enhancing and improving the features and services of the Software Product and the Databases. Uploading is executed through Licensor's special software or by the User navigation device, and the upload may be enabled or disabled by User. After successful data upload, the collected data is deleted from the Software Product storage media.

10.3 Collected data is transmitted, stored and handled anonymously and no connection of the data with the User shall be established by Licensor or any third party.
## **10 Copyright note**

The product and the information contained herein are subject to change without prior notification.

This manual may not, in whole or in part, be reproduced or transmitted in any form either electronically or mechanically, including photocopying and recording, without the express written consent of NNG LLC.

© 2011 - NNG LLC

© 2011 NAVTEQ. All rights reserved.

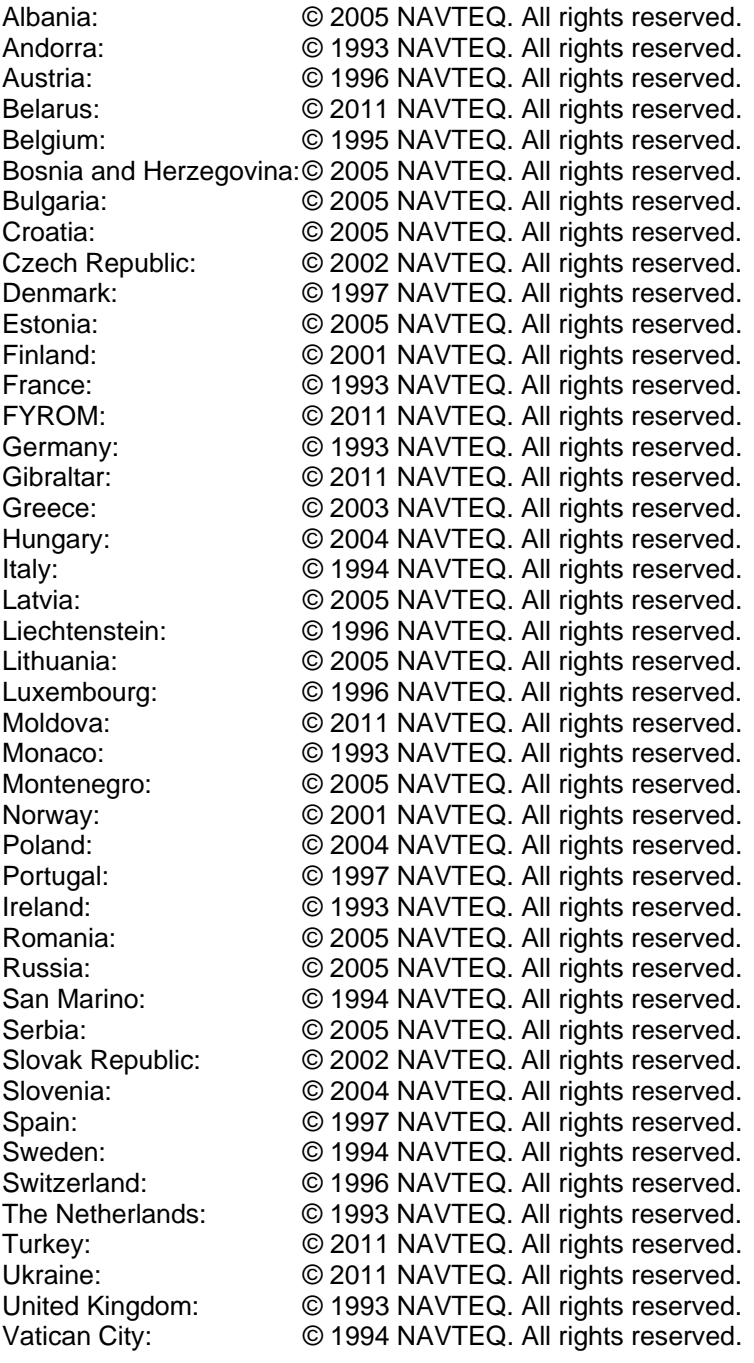

All rights reserved.